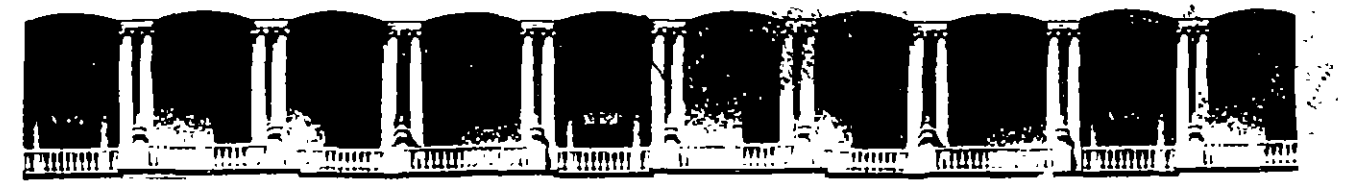

UR.

 $\mathbf{I}$ 

#### **FACULTAD DE INGENIERIA U.N.A.M. DIVISION DE EDUCACION CONTINUA**

MATERIAL DIDACTICO

DEL CURSO

### D 1 S E Ñ O D E P R E S E M T A C 1 O N E S

·.

MAYO 1995<br>Primer piso Deleg. Cuauhtémoc Palacio de Minería Calle de Tacuba 5 Primer piso Deleg. Cuauhtémoc 06000 México, D.F. APDO. Postal M-2285 Teléfonos: 512-8955 512-5121 521-7335 521-1987 Fax 510-0573 521-4020 AL 26

·'

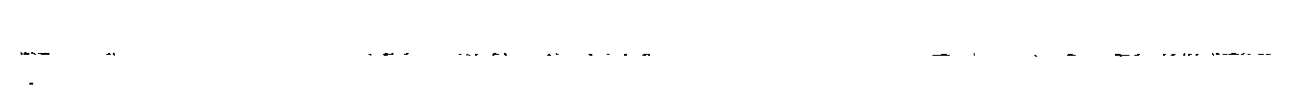

 $\label{eq:2.1} \frac{1}{\sqrt{2}}\int_{\mathbb{R}^3} \frac{1}{\sqrt{2}}\left(\frac{1}{\sqrt{2}}\right)^2\left(\frac{1}{\sqrt{2}}\right)^2\left(\frac{1}{\sqrt{2}}\right)^2\left(\frac{1}{\sqrt{2}}\right)^2\left(\frac{1}{\sqrt{2}}\right)^2\left(\frac{1}{\sqrt{2}}\right)^2.$ 

### CAPITULO 1.

# **INTRODUCCION**

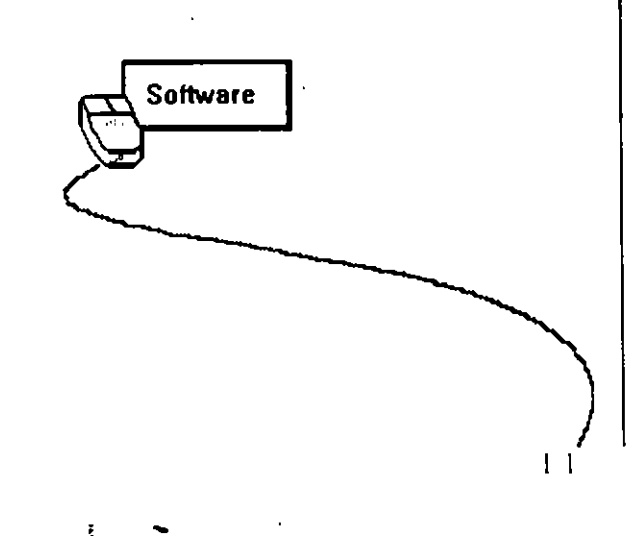

53NOVOVLU3532d 30 ON35V0

 $\overline{c}$  1

 $2.5\%$ 

 $\mathbf{r}$ 

### *INTRODUCCION*

#### **A QUE AREAS ESTA DIRIGIDO**

•.

Este curso esta dirigido hacia el área de diseño gráfico y hacia aquellas personas que estén relacionadas con el uso o aplicación de presentaciones las cuales necesitan crear trabajos de una gran calidad basándose en el apoyo de algunas herramientas como Freelance, Power Point, Corel Draw y Light Ship. :

#### **QUE UTILIDAD TIENE**

La utilidad de este curso es para crear presentaciones de alta calidad, este curso debe ser para personas que hayan manejado un paquete de presentaciones como los mencionados anteriormente ya que en este curso se implementaran los cuatro paquetes mencionados para crear una presentación.

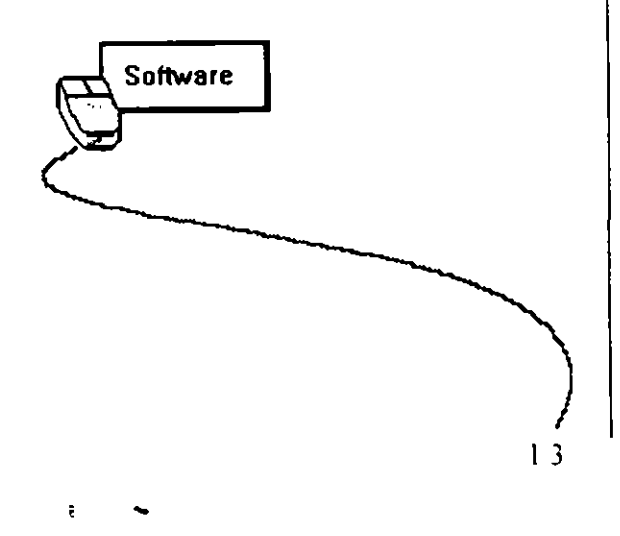

#### DISEÑO DE PRESENTARIONES

#### **HERRAMIENTAS A USAR**

A continuación se dará una breve descripción de los paquetes a usar

#### •• **Freelance**

Tiene como enfoque principal la creación de presentaciones utilizando formatos y dibujos de primera calidad. también cuenta con dibujos instalados a los que se le nombran objetos. estos se pueden llevar a otra aplicación de windows. también permite insertar textos en las áreas predeterminadas por el formato que se este usando o en cualquier parte de la pagina.

Cada presentación de Freelance esta integrada de varias paginas. las cuales pueden ser visualizadas mediante la técnica de animación. con tiempos y formas de presentación detlnidas por el usuario

#### •• **Power Point**

Es un paquete de edición de imágenes. con una excelente calidad para hacer presentaciones. y con la facilidad de trabajar con hojas maestras hechas por diseñadores gráficos profesionales facilitando asi. el trabajo al usuario para que este se preocupe solo por el contenido

#### •• **Corel Draw**

Es un editor de imágenes (diseño gráfico). también es una buena herramienta para la elaboración de gráficas. también se utiliza para el diseño de presentaciones y Photo Show (Demostración de Fotos)

#### .. **Light Ship**

Es una aplicación orientada a objetos con ayuda de diferentes paquetes para crear una buena salida de información

Esta aplicación puede mostrar información de origenes externos tales como DBASE. SQL SER VER. archivos ASCII (TXT) y con las aplicaciones compatibles con MICROSOFT WINDOWS.

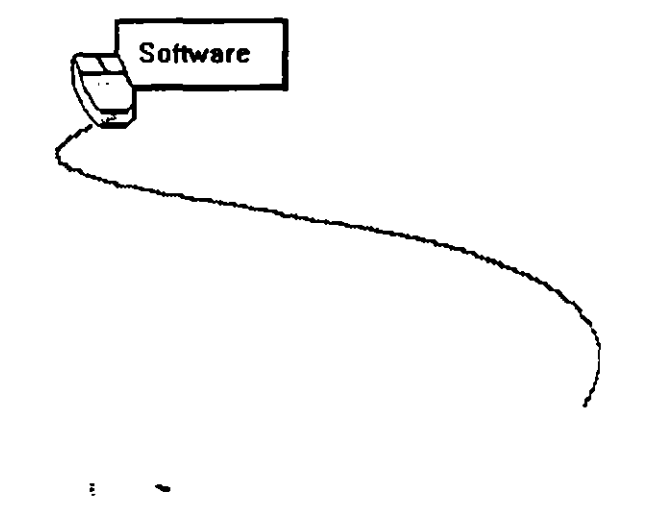

14

### **CAPITULO 2.**

# **CONCEPTOS BASICOS**

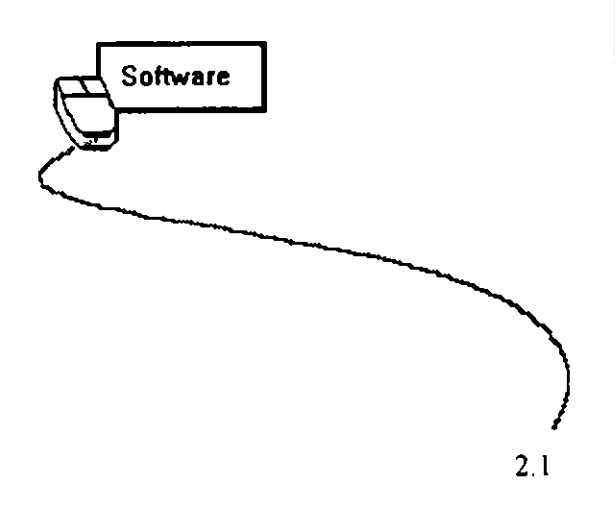

S3NOVOVLU3532d 3C ON35VC

 $\zeta$ 

### **CONCEPTOS BASICOS**

Es importante que el participante este familiarizado con algunos conceptos básicos como copiar. mover y el copiado inteligente (OLE) para esto a continuación se da una breve descripción de cada uno de ellos.

#### **COPIAR**

Como todos los paquetes que trabajan bajo ambiente Windows llevan los mismos estándares detiniremos la instrucción copiar de una manera generaL

Para hacer una copia de algún objeto o texto bajo Windows proceda de la siguiente manera:

- -Seleccionar objeto o texto a copiar.
- -Accesar menú Edit (Edición)
- -Elegir opción Copy (Copiar).
- -Poner el cursor en el lugar donde quedara la copia
- -Accesar menú Edit (Edición)
- -Elegir opción Paste (Pegar).

En este momento el objeto o texto quedara copiado en el lugar indicado.

#### **MOVER**

Para mover un objeto o texto proceda de la siguiente manera

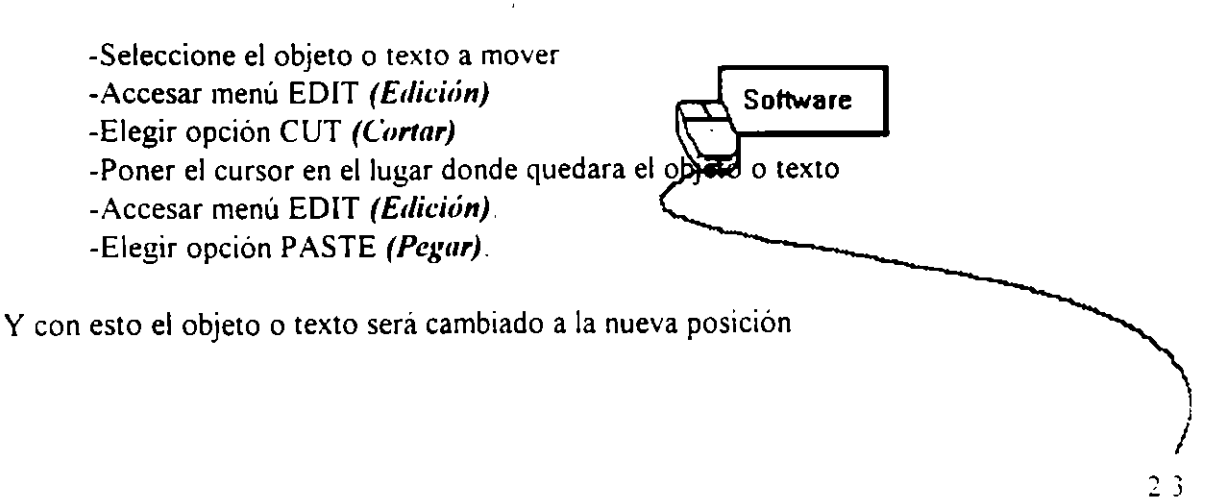

#### DISEÑO DE PRESENTACIONES

#### **COPIADO INTELIGENTE**

La característica de copiar información (datos. dibujos. gráficas. etc) de una aplicación a otra es una herramienta muy útil para aprovechar las facilidades desde una aplicación y combinarla con otra, este procedimiento es común entre productos bajo ambiente Windows. pero por las necesidades crecientes de intercambio de información de forma automática. se creo el copiado inteligente que se refiere a seleccionar parte o la totalidad de un archivo origen y llevar una copia a un archivo destino, con liga al archivo donde se romo la información para que al modificar esta información se retlejen los cambios en los archivos donde están las copias.

Para crear una copia con liga:

-Seleccionar la información a copiar de un archivo previamente almacenado.

-Edit . COPY (Edicion Copiar)

-Elegir el punto donde se incluirá esta información en la otra aplicación

-Edit: Paste Link (Edición: Pegar con liga)

Al moditicar la información del archivo origen se actualizan los cambios en el archivo destino. au estando cerrado este.

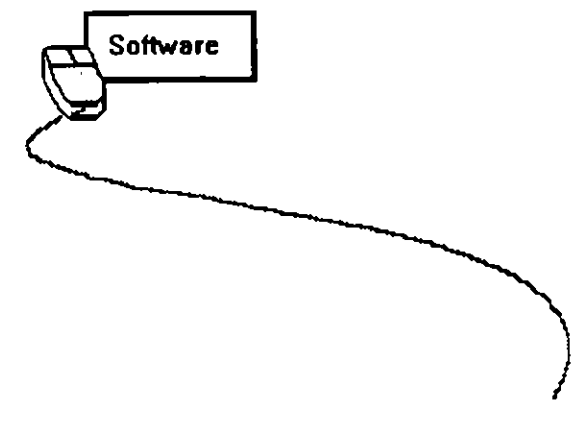

÷

# *CAPITUL03*

# **FREELANCE**

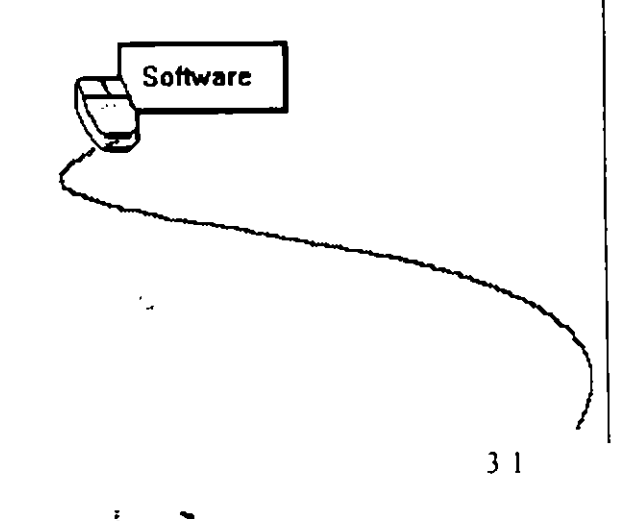

 $\ddot{\phantom{0}}$ 

÷

¥.

 $\zeta$ 

### **EDICION DE TEXTOS**

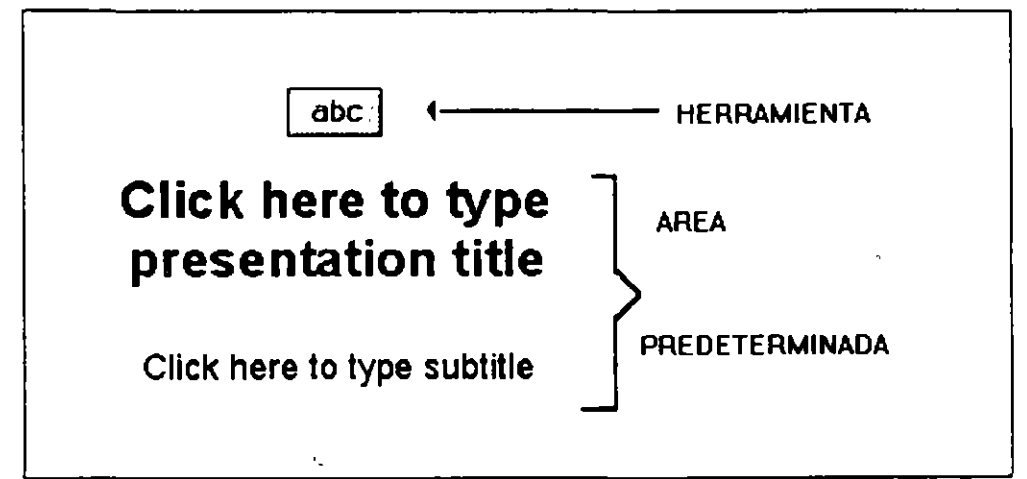

**Software** 

Para adicionar textos, se cuenta con dos herramientas que es la de Texto y el Formato de Pagina. que tiene una area predeterainada

Para incluir texto en el área predeter minada solo hay que dar un click en el lugar marcado como

Click here to type... *(Lugar para título...)* 

Estas áreas ya cuentan con un formato de texto predeterminado, que se conserva aun moviendo este texto.

Ŧ.

### **PROMPT PARA INCLUIR TEXTO**

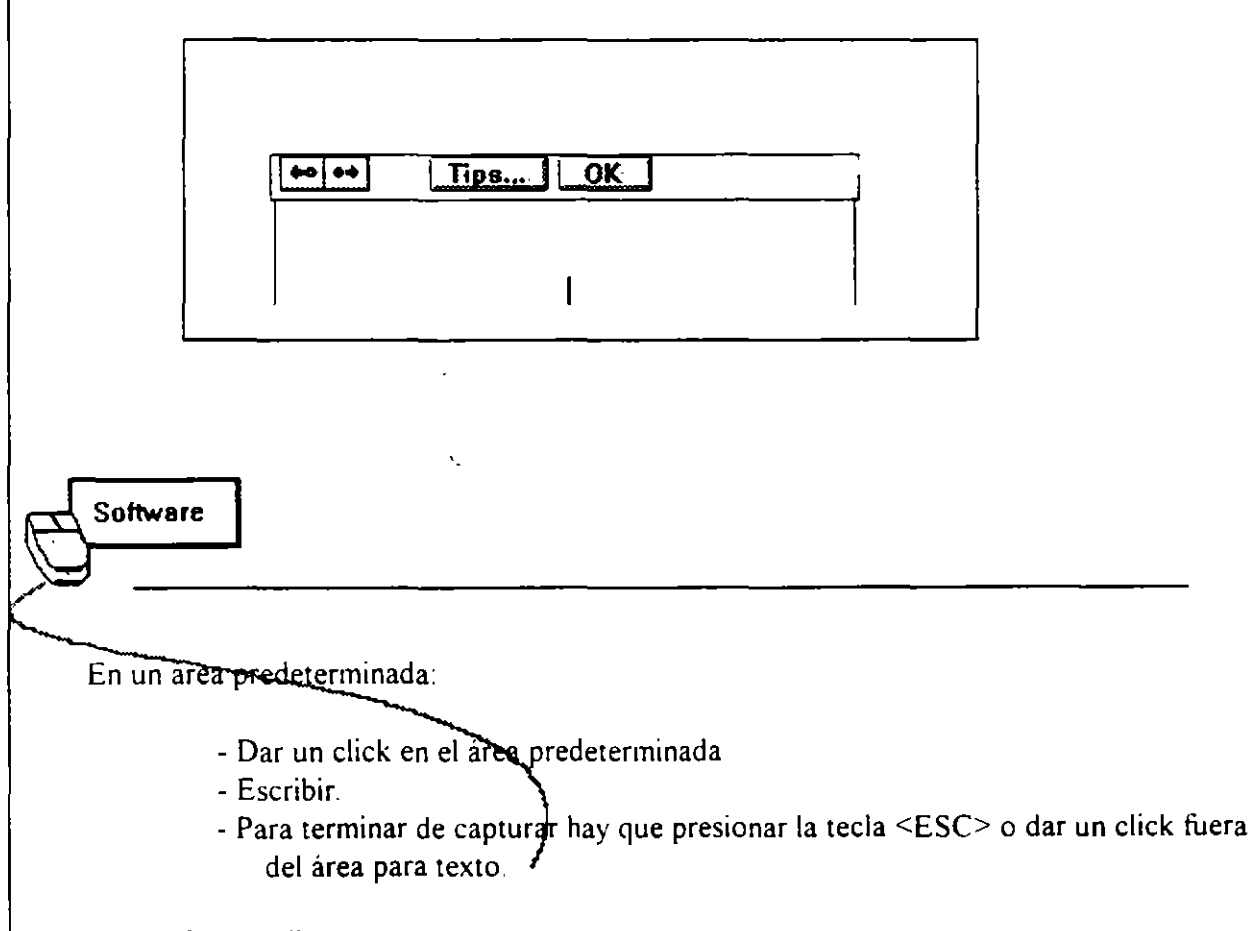

Para volver a editar:

- Dar un click en el área de texto y presionar la tecla <F2>

Utilizando la herramienta:

- Seleccionar la herramienta.
- Dar un click en el área de trabajo
- Escribir.
- Para terminar de escribir hay que presionar la tecla <ESC> o dar un click fuera del área para texto

### **MODIFICANDO ATRIBUTOS DE TEXTO**

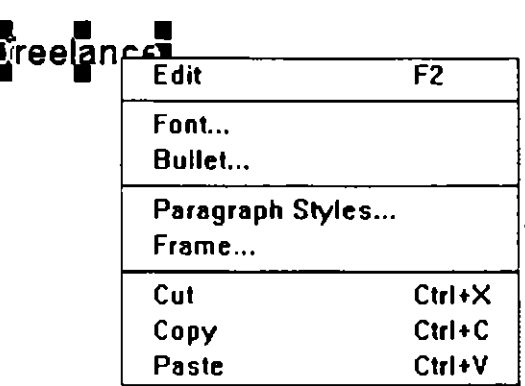

 $\frac{6}{5}$  Software

Se puede modificar los atributos de un texto como son color, topo, estilo y tipo de letra fácilmente; existen varias formas, una de ellas es a través del menú Text (Texto) o del botón derecho del ratón.

- Seleccione *lexto* o parte del texto.

'·

 $-$  Accese el Menú Text (Texto) con

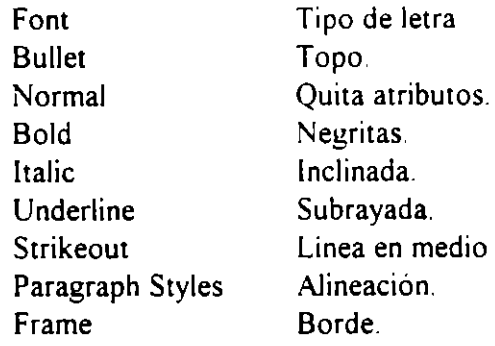

3.5

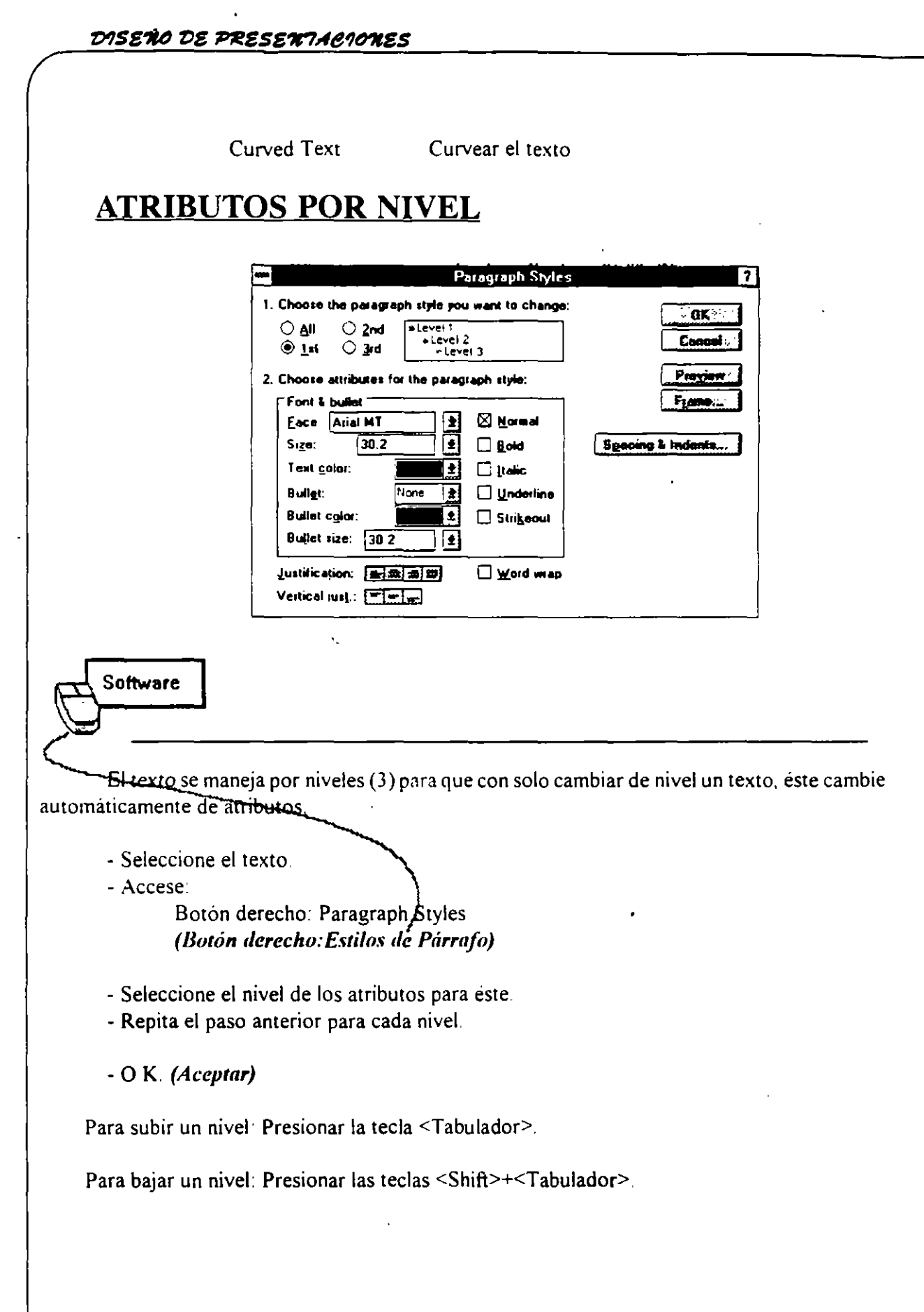

### **CREACION DE UN ORGANIGRAMA**

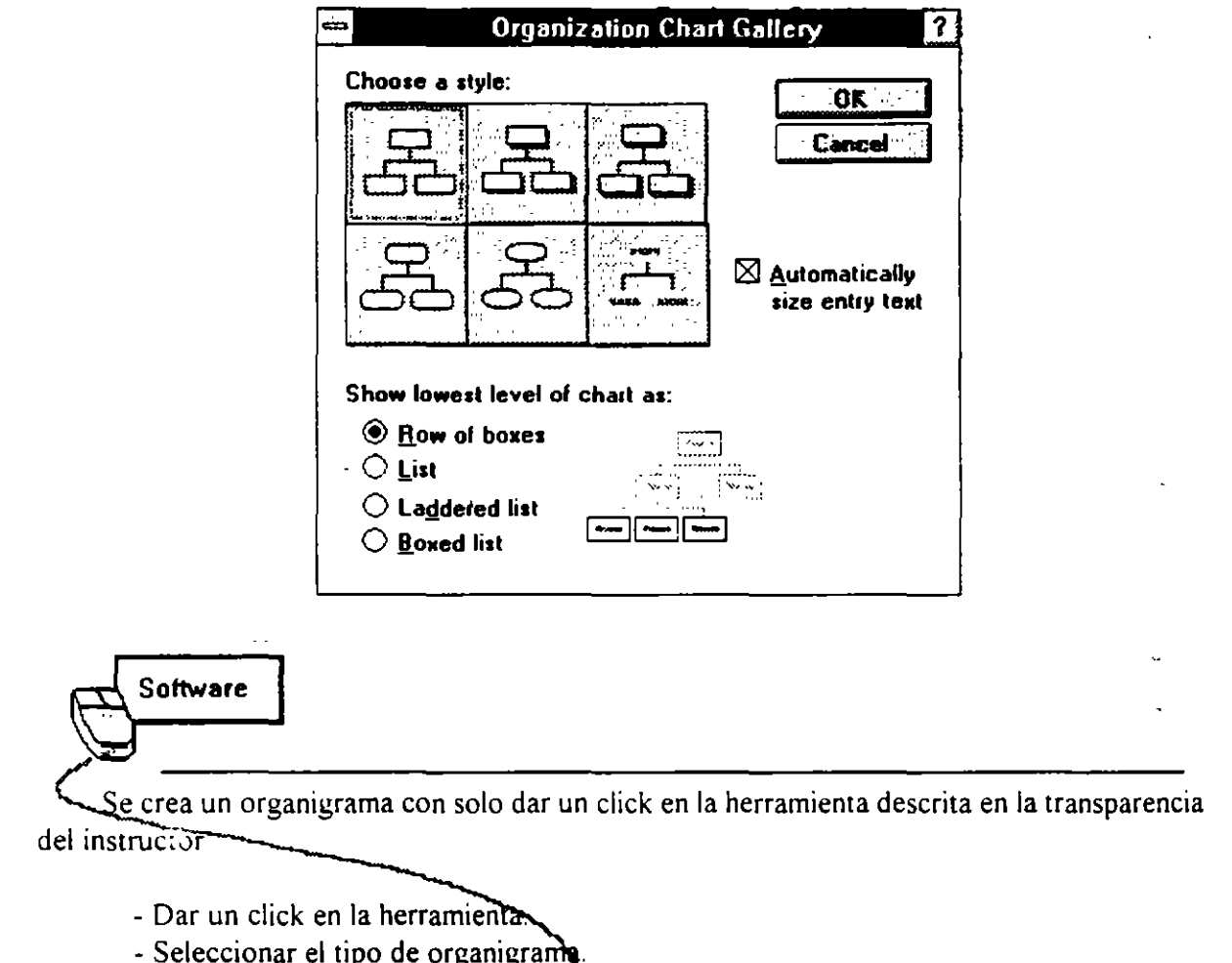

 $\tilde{\epsilon}$ 

- $-$  O.K. (Aceptar).
- Capturar la información por medió de niveles

### CAPTURA DE DATOS EN UN ORGANIGRAMA

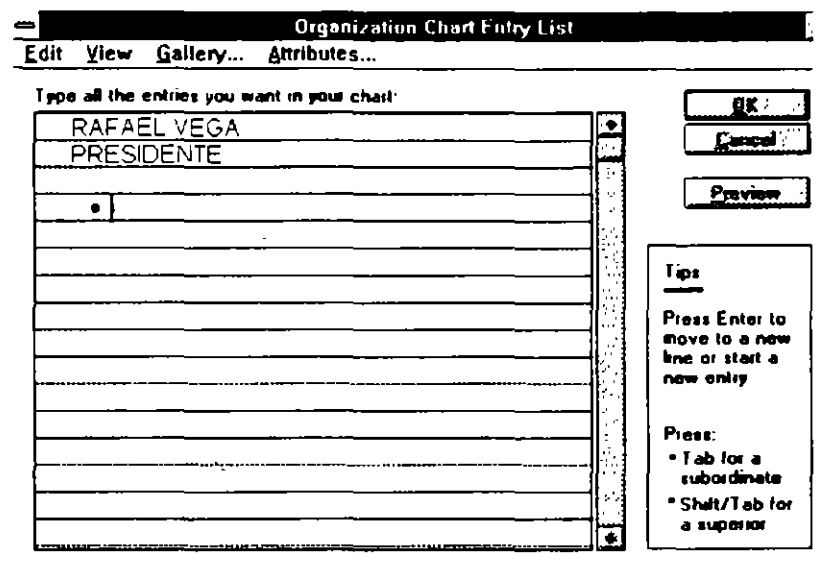

**Software** 

El nivel 1 corresponde al nivel jerárquico más alto donde la primera linea corresponde al nombre, la segunda al puesto y la tercera a comentarios

Los siguientes niveles serán de acuerdo a los puestos del personal

Para incluir a un empleado, primero se captura la información de su jefe, a continuación se presiona la tecla <Tabulador> para crear un subnivel y se captura la información del empleado.

Para borrar un dato hay que dar un click en el topo y después presionar la tecla DEL (Supr).

### GUARDANDO Y RECUPERANDO LÁMINAS

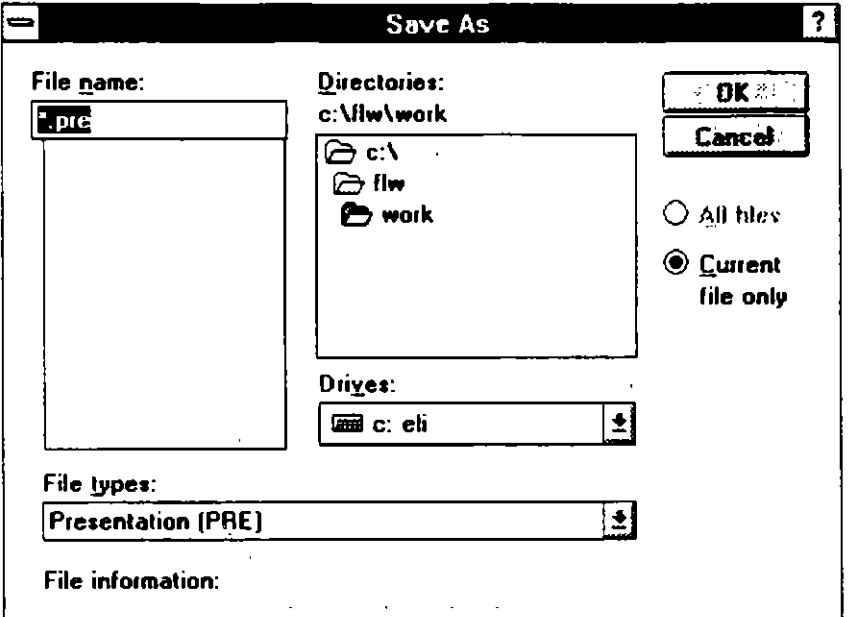

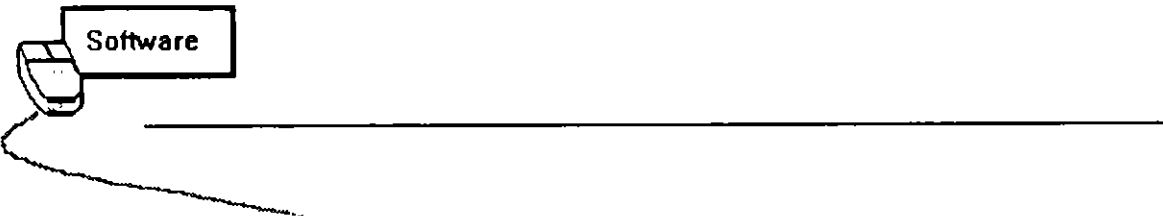

Para guardar una presentación en un disco, proceda de la siguiente manera.

- Elija la opción SAVE(Oyardar) del menú FILE(Archivo).
- Seleccione la ruta y el nombre del archivo.
- De ser necesario, cambie el tipo de archivo.

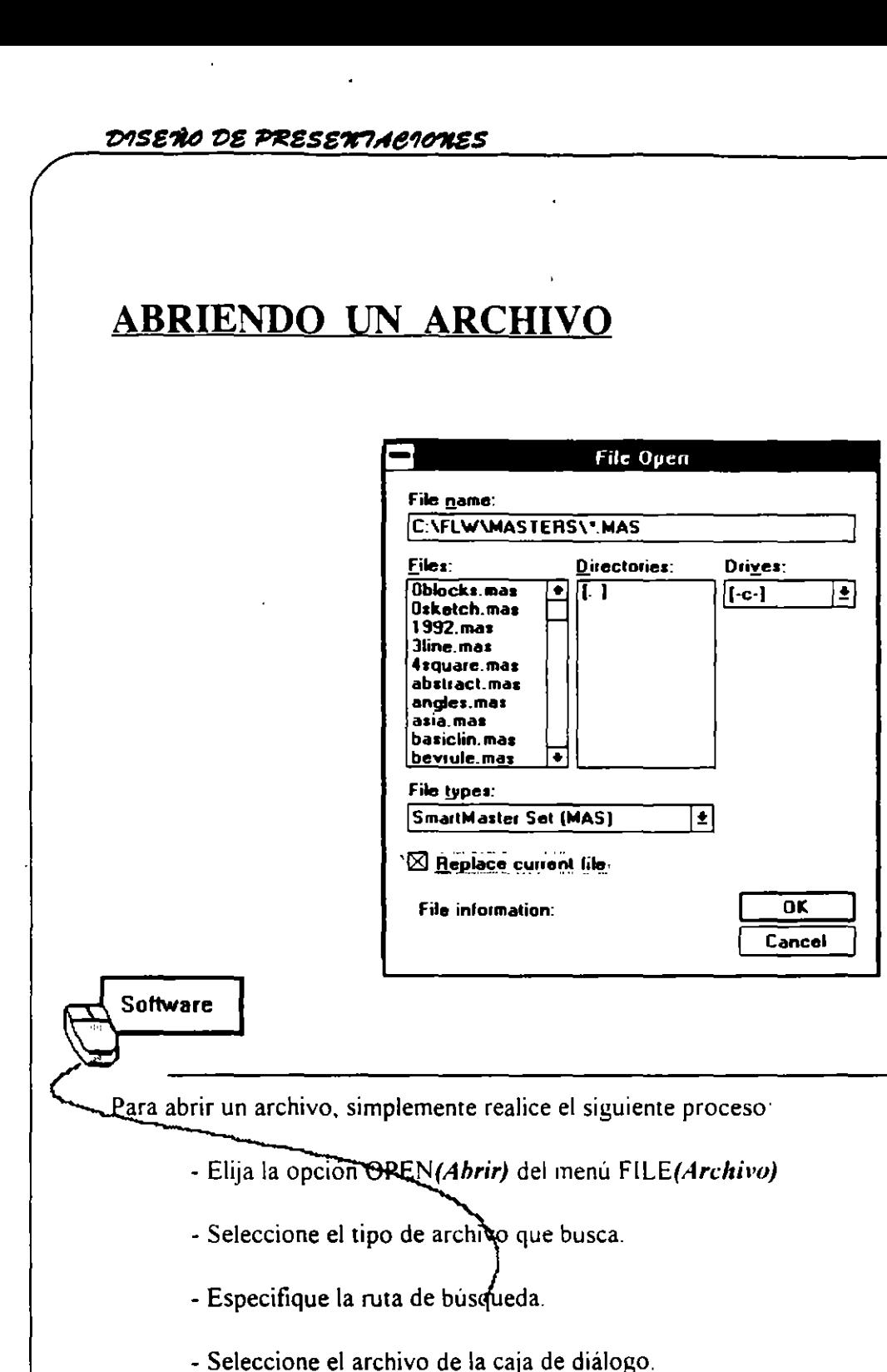

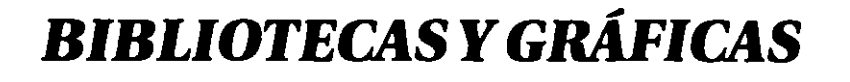

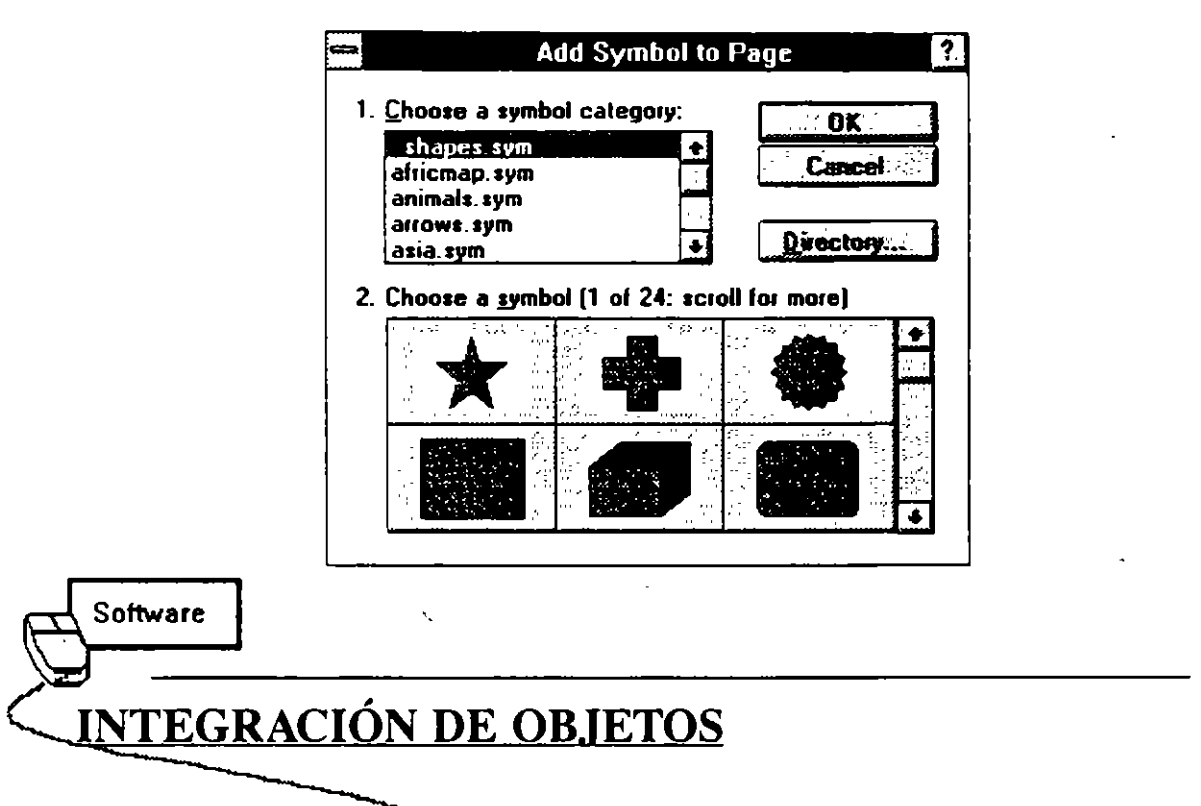

Freelance cuenta con cientos de objetos gráficos diseñados profesionalmente, que pueden ser usados para dar mayor énfasis a la presentación

# **AGREGANDO GRÁFICOS Y DIBUJOS**

Cuando se requiere incluir objetos gráficos a una presentación. proceda de la siguiente manera·

> - De la caja de herramientas seleccione el icono para accesar a los objetos gráficos.

> > ŧ

- De la caja de diálogo seleccione el objeto deseado.
- Seleccione la opción ADD.

Si el objeto fue llamado a través de el área "CLICK HERE TO ADD SYMBOL" *(Lugar para símbolo).* el objeto aparece en esta área y con el tamaño predefinido por Freelance; de lo contrario el objeto aparecerá con el tamaño original con el que fue guardado. Estos objetos pueden moverse y cambiar de tamaño como se explica en el siguiente capitulo.

DISEÑO DE PRESENTACIONES

### **MOVIMIENTO DE LOS OBJETOS**

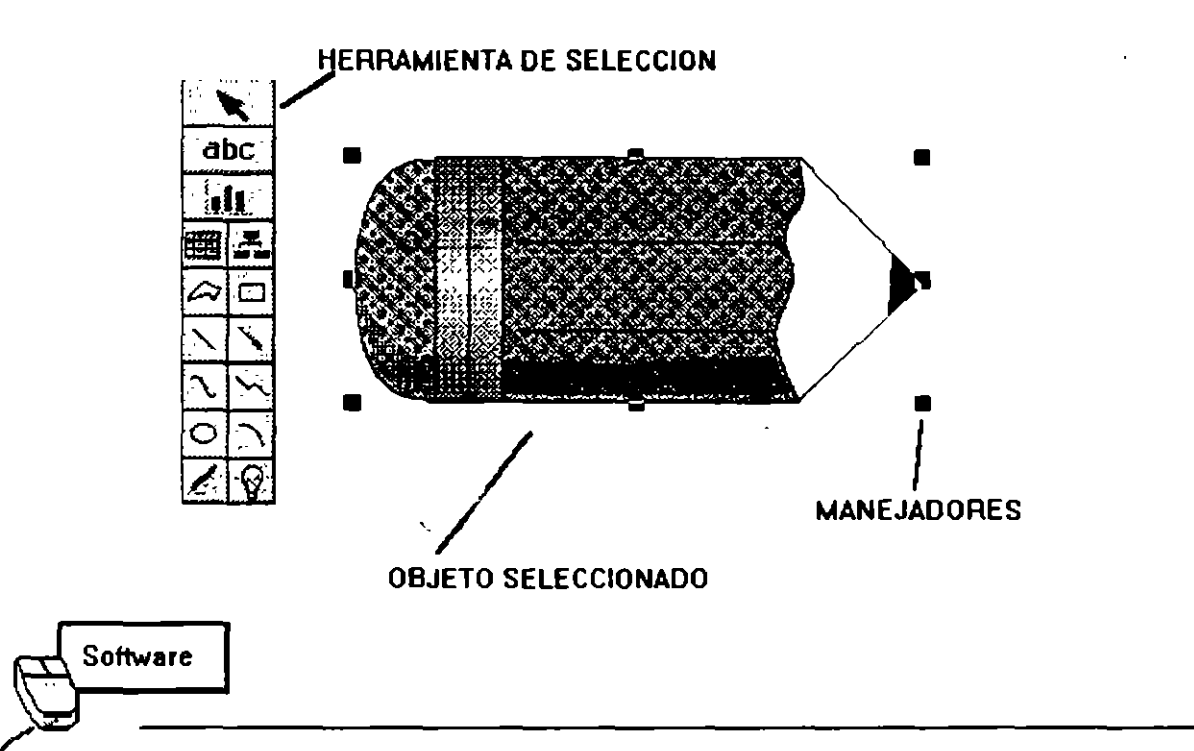

Los objetos que se encuentran en un archivo y son guardados en tamaño original. pueden. si así se requiere. moverse y modificarse en cuanto a tamaño Para esto es necesario el siguiente procedimiento:

- Seleccione la herramient apara marcar bloques
- Marque el área del objeto
- Cuando aparezcan los Manejadores de Tamaño (ver transparencia), será posible cambiar el tamaño de la imagen.

-

- Para mover la imagen con los manejadores activos. "barra" la figura con el mouse.
- Para desaparecer los manejadores. de un click fuera del area marcada.

### TRABAJO CON ELEMENTOS GRAFICOS

En la barra de herramientas se cuenta con botones para incluir elementos gráficos dentro de la presentación. A continuación se describen:  $\bullet$ 

> $[5]$  SEMICIRCULOS §! CUADRILATEROS  $\overline{\mathcal{F}}$  LINEAS RECTAS  $\boxed{\cdot}$  FLECHAS  $\boxed{\triangle}$  FIGURAS CERRADAS  $\boxed{\sqrt{ }}$  LINEAS CURVAS  $\overline{\bigcirc}$  CIRCULOS LINEAS QUEBRADAS LAPIZ .

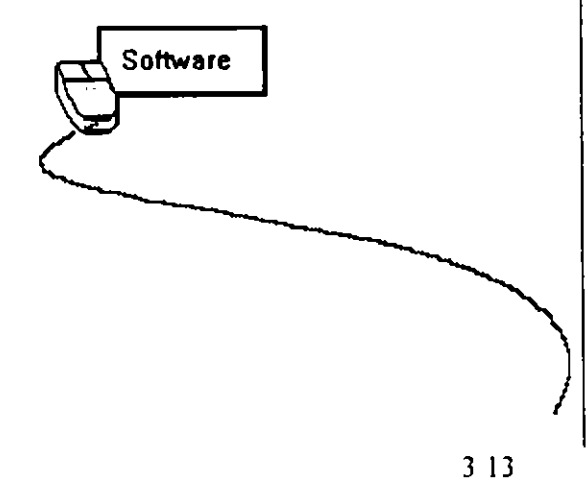

### **INCLUYENDO UN ELEMENTO GRAFICO**

Siga este proceso:

- 1 Seleccione el botón con el elemento a incluir (de un click).
- 2 En el área de trabajo, dé un click sin soltar para abrir el tamaño de la figura.
- 3 Suelte el botón del mouse al tener el tamaño y el ángulo (en caso de lineas). requerido.

Nota: Para obtener cuadros y círculos perfectos se siguen los pasos anteriores, y al abrir el area se oprime la tecla SHIFT

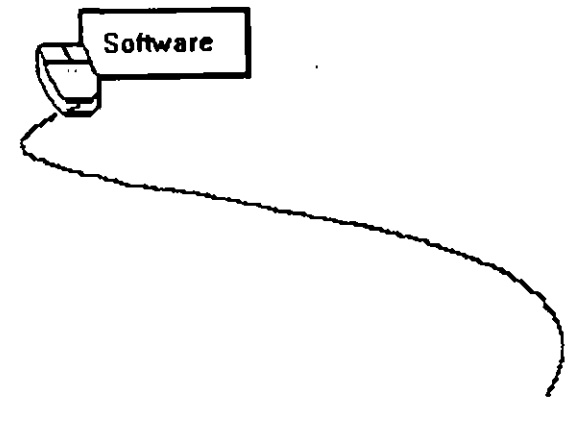

-

Ŧ.

### **EDITANDO OBJETOS**

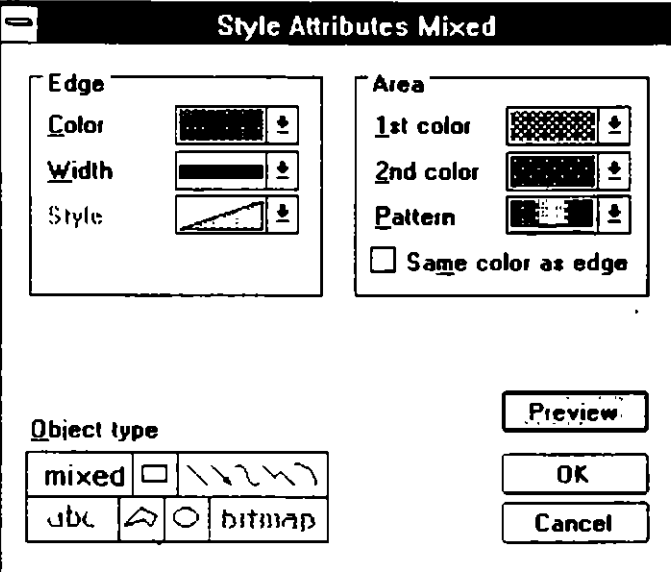

**Software** 

En ocasiones es necesario editar un dibujo para cambiar de color una de sus partes, o simplemente para moverla. Para lograr esto se tiene que "desagrupar" la figura; proceda de la siguiente forma:

- Seleccione el objeto.
- Seleccionando el icono parà "desagrupar" objetos usted podrá dividir una figura en partes pequeñas.
- Para Seleccionar/Deseleccionar cada una de las panes, dé un click con el botón del lado derecho del mouse.
- Seleccionando una pane del objeto, usted podrá moverla, cambiarle de color, tamaño, etcétera.

### **PARA AGRUPAR UN OBJETO EDITADO**

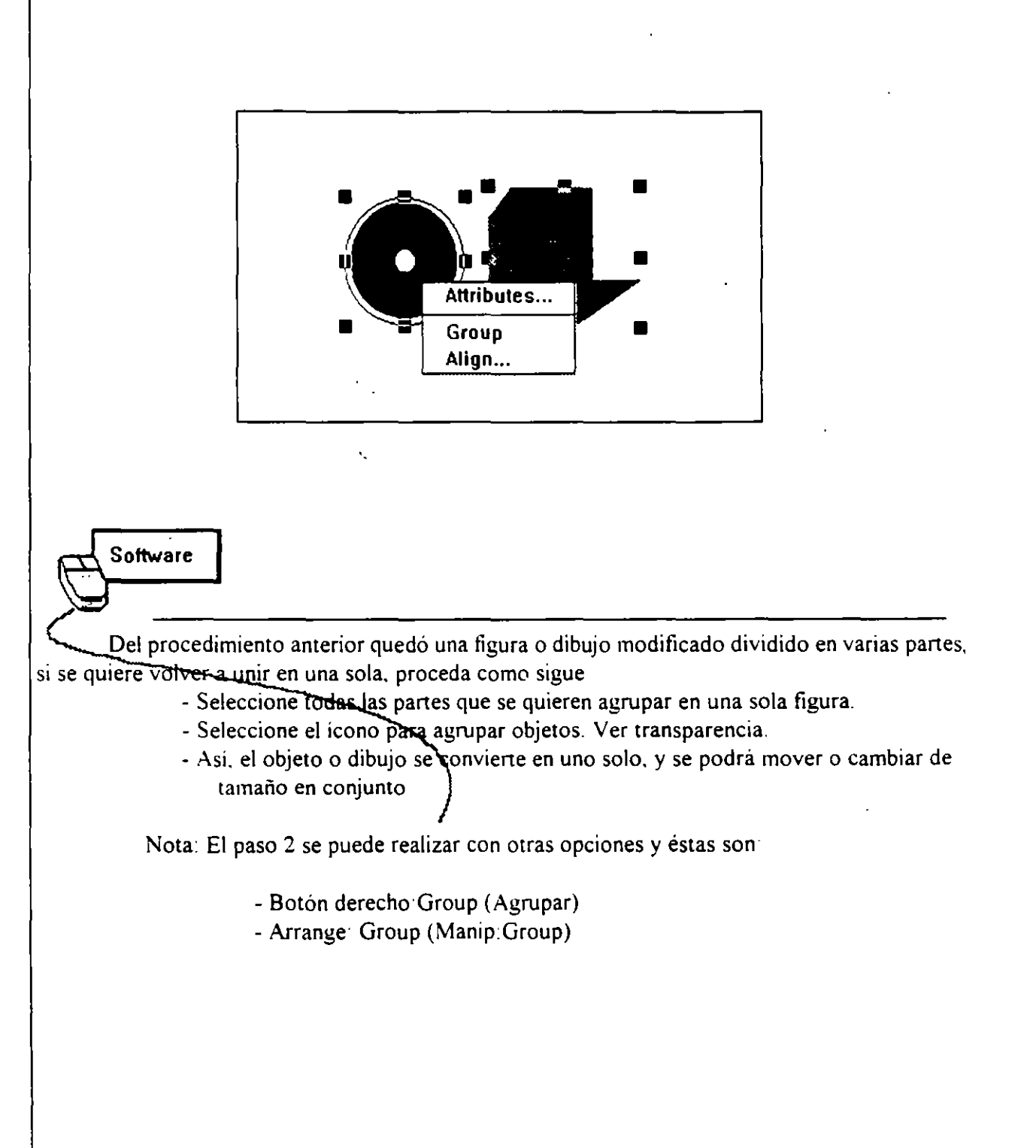

3 16

### **TRABAJANDO CON HOJAS MAESTRAS**

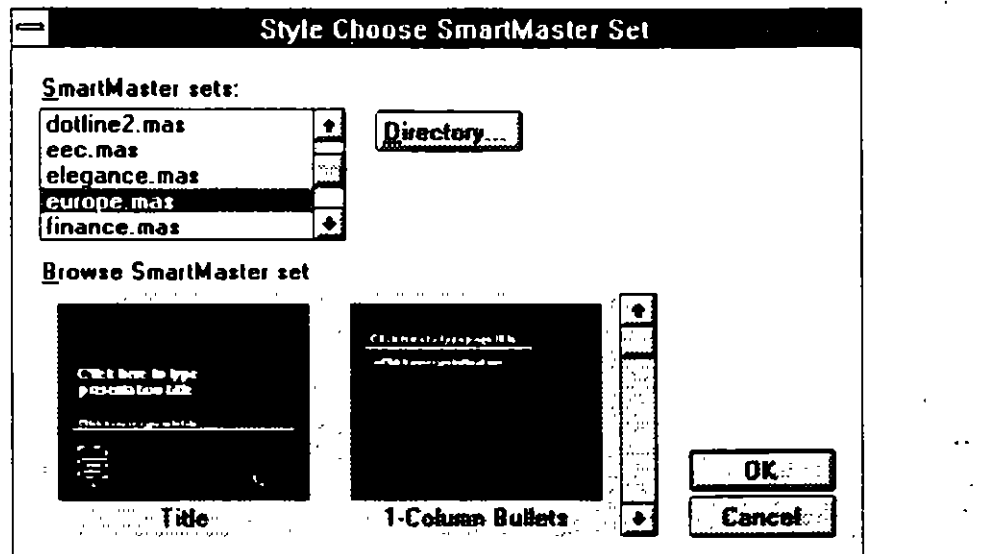

Software

Las hojas maestras son diseños profesionales de las páginas Existen dos formas para trabajar con hojas maestras de Freelance, la primera es al iniciar una sesión de trabajo ya que se presenta una caja de diálogo en la que se puede elegir el formato en color y dibujo con el que se quiere trabajar (SMART MASTER SET); la otra manera de cambiar la hoja maestra es con una presentación ya realizada El procedimiento es el siguiente

- Realice una presentación o abra una ya hecha.
- Seleccione el menú PAGE: CHOOSE SMART MASTER (Pág:Seleccionar:Formato).
- De la caja de diálogo seleccione el diseño de su preferencia y confirme.
- Toda la presentación cambia al diseño elegido

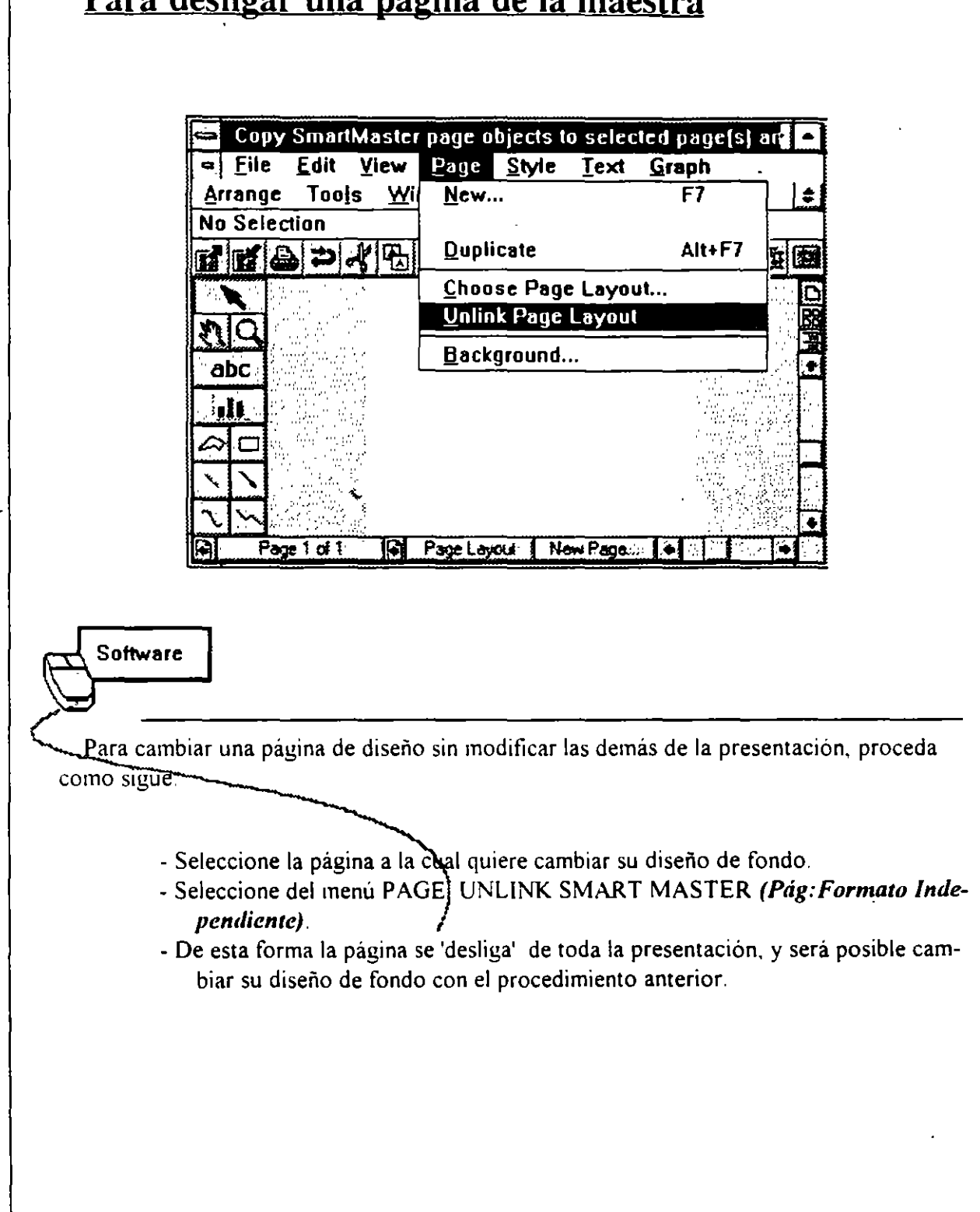

-

### **Para desligar una página de la maestra**

### **MODIFICANDO HOJAS MAESTRAS**

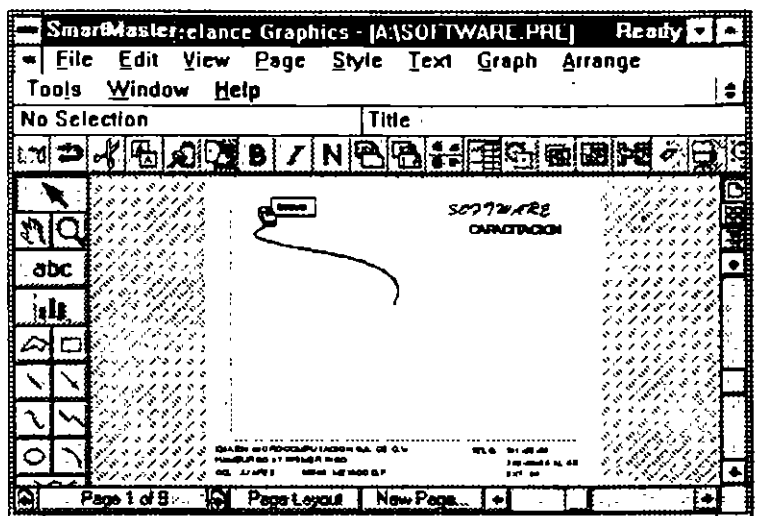

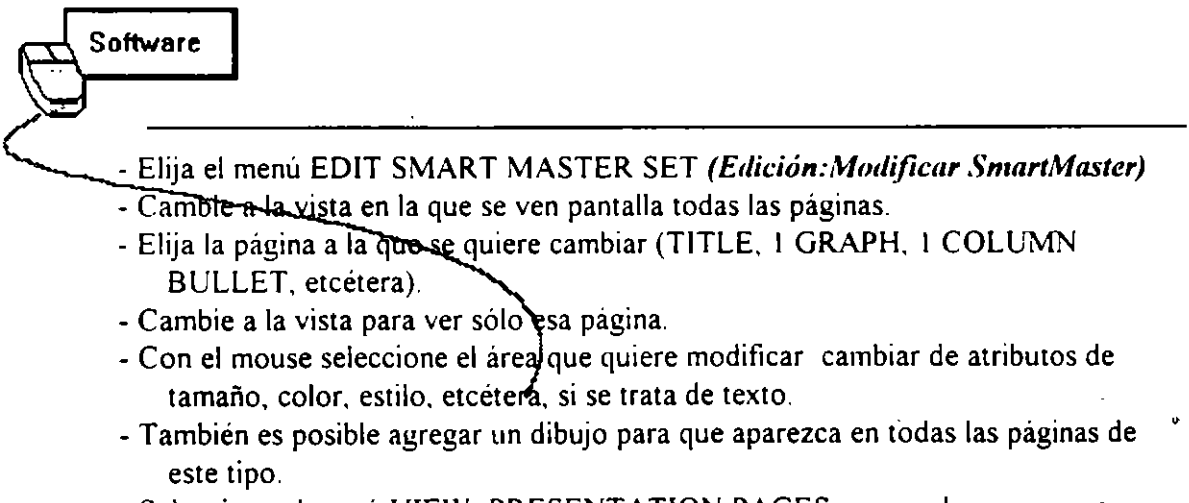

- Seleccione el menú VIEW: PRESENTA TION PAGES. para volver a ver sus páginas en las que estaba trabajando.

ŧ

 $\mathbb{R}^{1,0}$ 

### **PARA MODIFICAR TODAS LAS PAGINAS.**

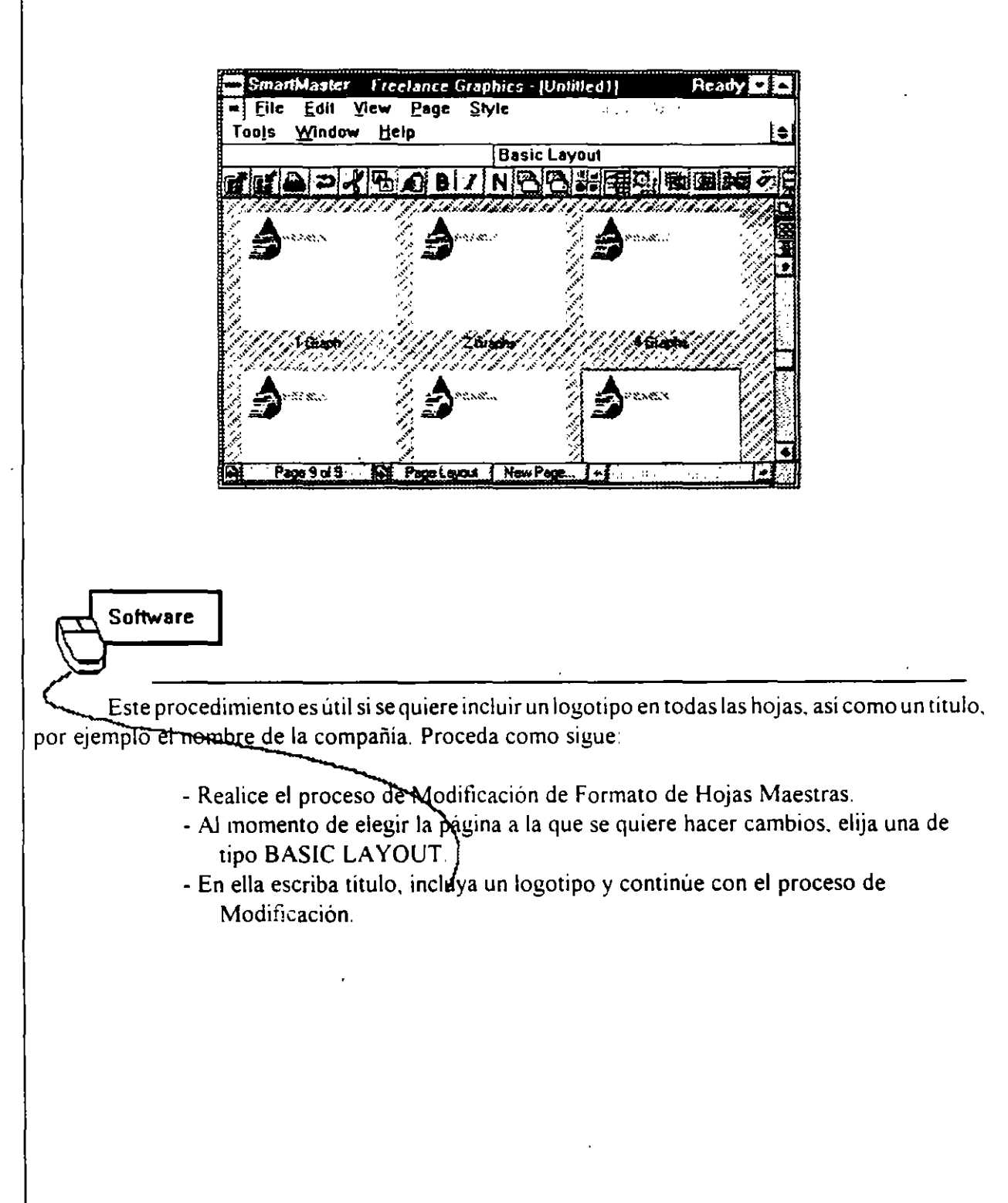

,,

# *IMPORTACIÓN Y EXPORTACIÓN*

### **ARCHIVOS QUE SE PUEDEN IMPORTAR**

La opción FILE IMPORT del menú FILE nos permite transferir gráficos y textos, como un archivo Los archivos que pueden ser importados a través de Freelance GRaphics for Windows, son del siguiente tipo·

- \* American National Standards lnstitute (ANSI), metafile (CGM)
- \* Freelance o Freelance Plus. archivo de dibujos (DRW)
- \* Freelance o Freelance Plus. archivo portafolio (PFL)
- ASCII
- \* Windows Metatile (WMF)
- $*$  1-2-3 archivos pintura (PIC)
- Windows Bitmap '(BMP).
- \* Archivos Bitmap TIFF (TIF).

### **ARCHIVOS QUE SE PUEDEN EXPORTAR**

Usando la opción FILE EXPORT del menú FILE se pueden exportar gráficos desde Freelance a cualquiera de los siguientes archivos.

- \* Freelance o Freelance Plus. archivo de dibujos (DR W).
- \* ANSI Metafile (CGM).
- \* Freelance o Freelance PLus. archivo portafolio (PFL).
- Windows Metafile (WMF).
- Screen Swow (SHW).

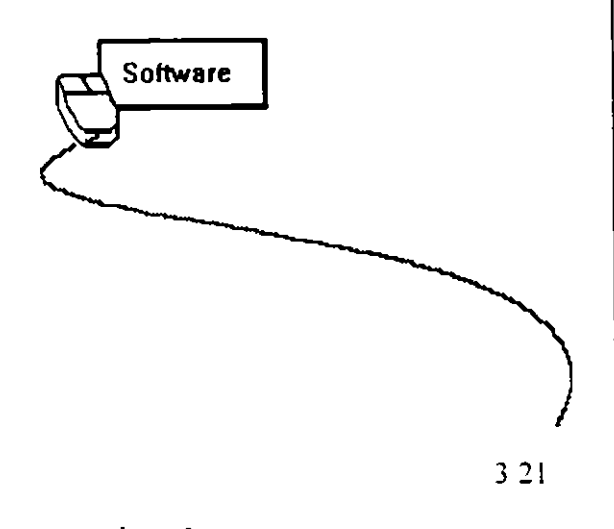

# **IMPORTANDO DATOS A HOJAS ELECTRÓNICAS**

÷

 $\zeta$ 

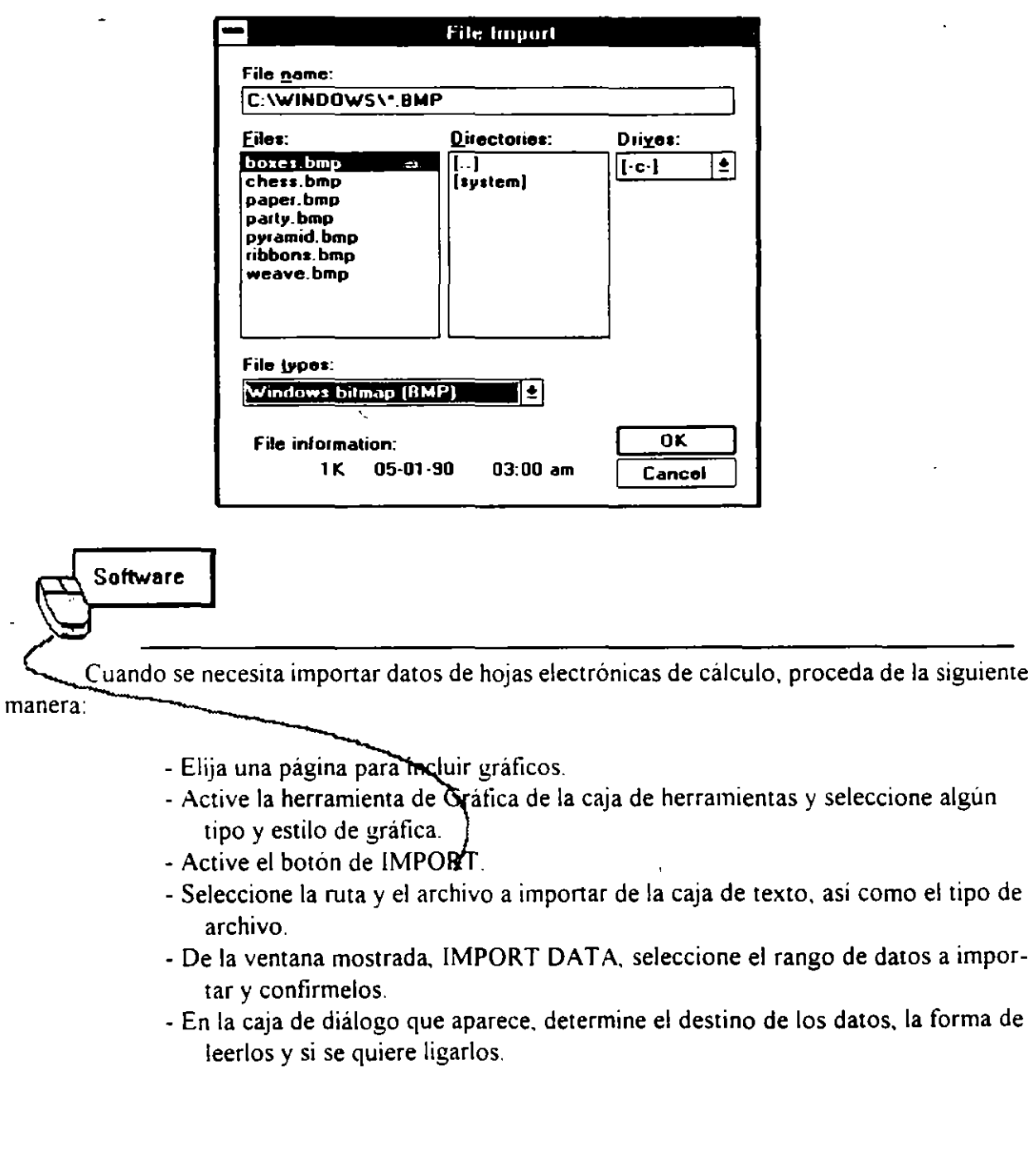

÷

# **IMPORTANDO GRÁFICAS**

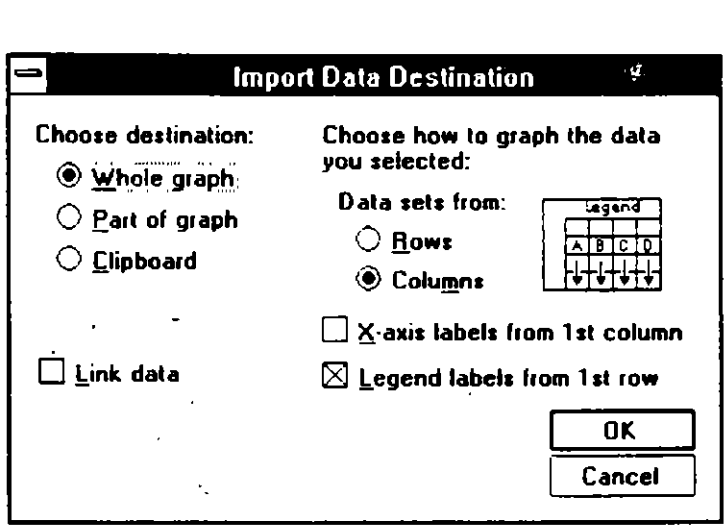

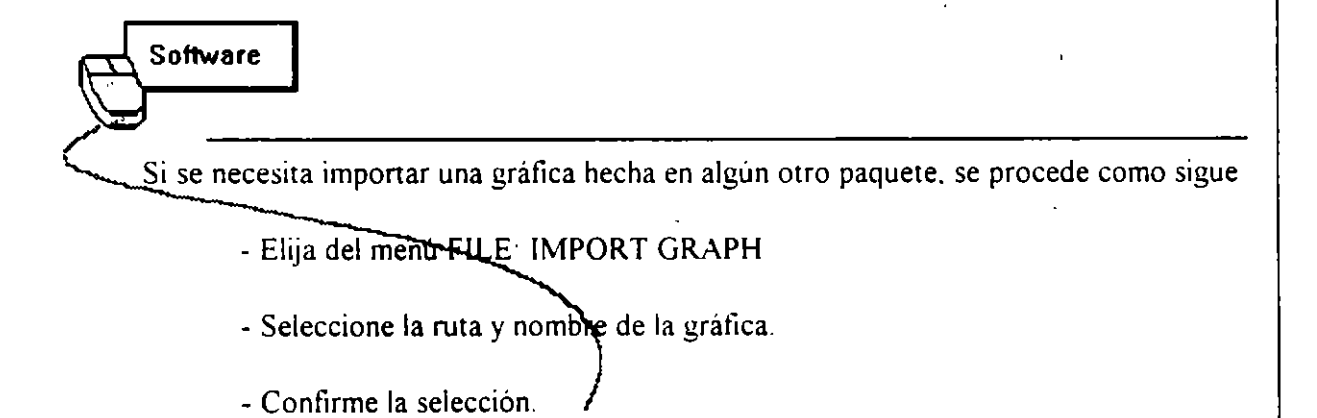

 $\mathbb{I}_p$ 

### **LÁMINAS PARA EXPORTAR**

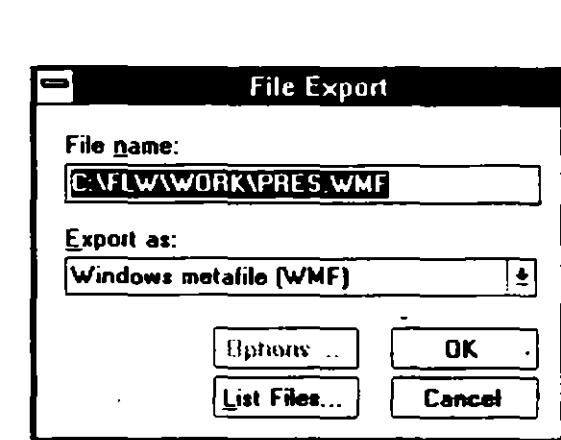

Software

La exportación de páginas de Freelance a otro progama se logra sólo con los formatos de árchivos especificados anteriormente. Cuando se necesite exportar un archivo de Freelance Graphics, proceda de la siguiente manera:

- Elija la opción FILE EXPORT ·

×.

- Seleccione de la caja de diáblogo el tipo de formato para el archivo.
- Si selecciona WINDOWS METAFILE (WMF), ANSI METAFILE (CGM) o FREELANCE (DRW). Freelance Graphics exportará solamente. la actual página de presentación.
- -Si selecciona FREELANCE PORTAFOLIO (PFL) o SCREEN SHOW (SHW). Freelance Graphics exportará todas las páginas de la presentación.
- Cuando se elija la opción SCREEN SHOW (SHW). Freelance Graphics da la opción de poder ejecutar esta presentación con animación. sin tener que

# *ANIMACIÓN*

### **PRESENTACIONES CON ANIMACIÓN**

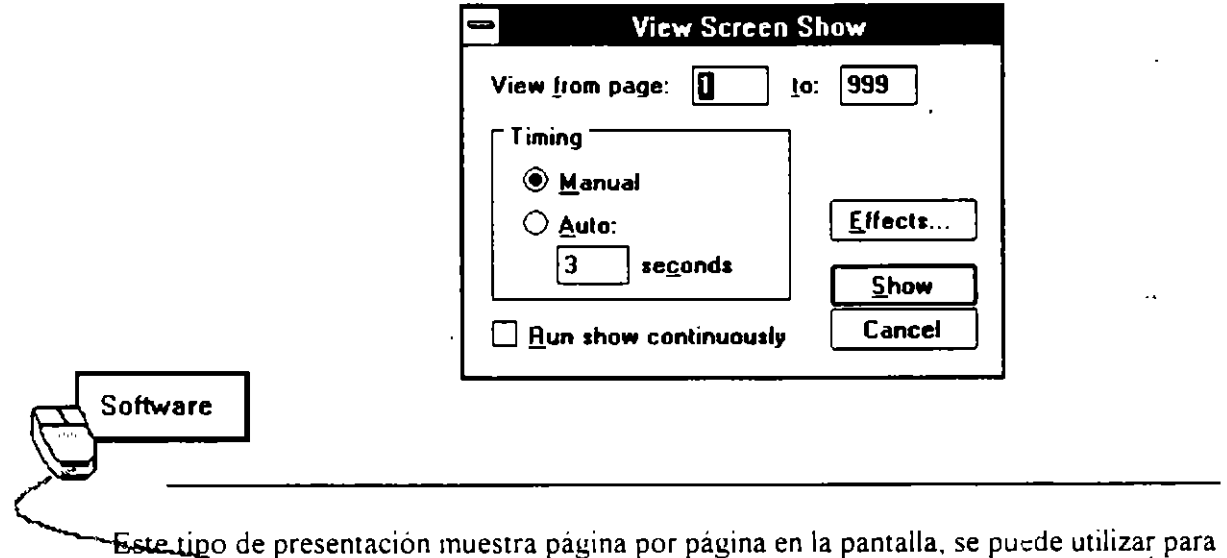

ıra ver, de forma rápida, el desarrollo de una presentación, y para crear demostraciones, publicidad. etcétera. Para crear una presentación con ammación, siga el siguiente proceso

- Active la opción SCREEN SHOW del menú VIEW.
- De la caja de diálogo que aparece hay que definir:

A) Rango de páginas a ser vistas en pantalla

**B)** Tiempo manual o Tiempo automatico (opcional).

• • Tiempo Manual presenta una página y avanza a la siguiente hasta que se oprime una tecla o se da un click con el mouse •• Tiempo Automático: presenta cada página de la presentación por un intervalos de tiempo definido. que va de uno a 60 segundos.

٠.

- -Correr las páginas constantemente hasta teclear ESCAPE (opcional).
- -Efectos (opcional). Muestra la caja de diálogo en la que se define la posición en que van ir apareciendo las paginas de la presentación.
- Continne y ejecute las operaciones con el botón de SHOW

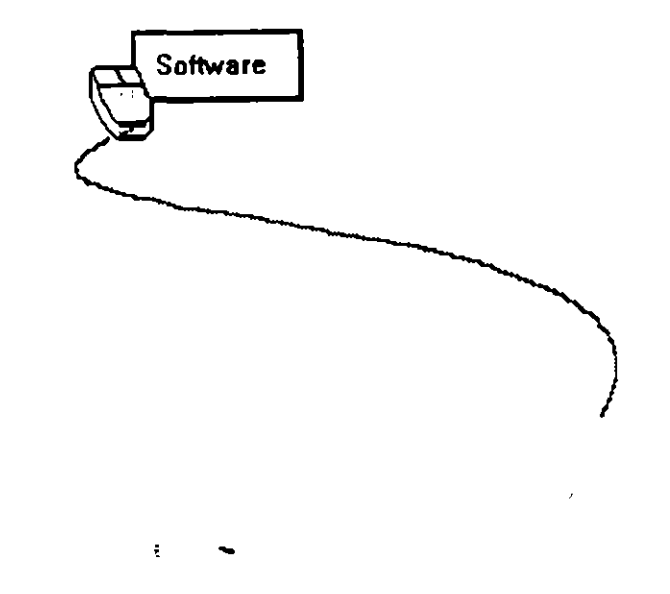
## *CAPITUL04.*

 $\ddot{\phantom{0}}$ 

 $\ddot{\phantom{a}}$ 

# *POWER POINT*

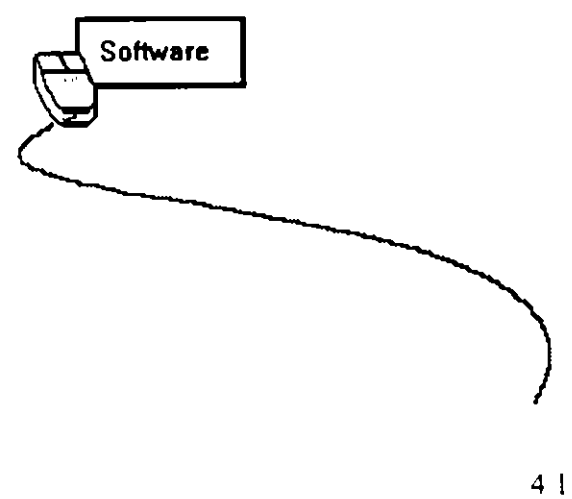

 $\lambda_{\rm g}$ 

 $\ddot{\xi}$ 

k.

 $\mathcal{C}_{\mathbf{a},\mathbf{a}}$ 

## *TRABAJO CON TEXTO*

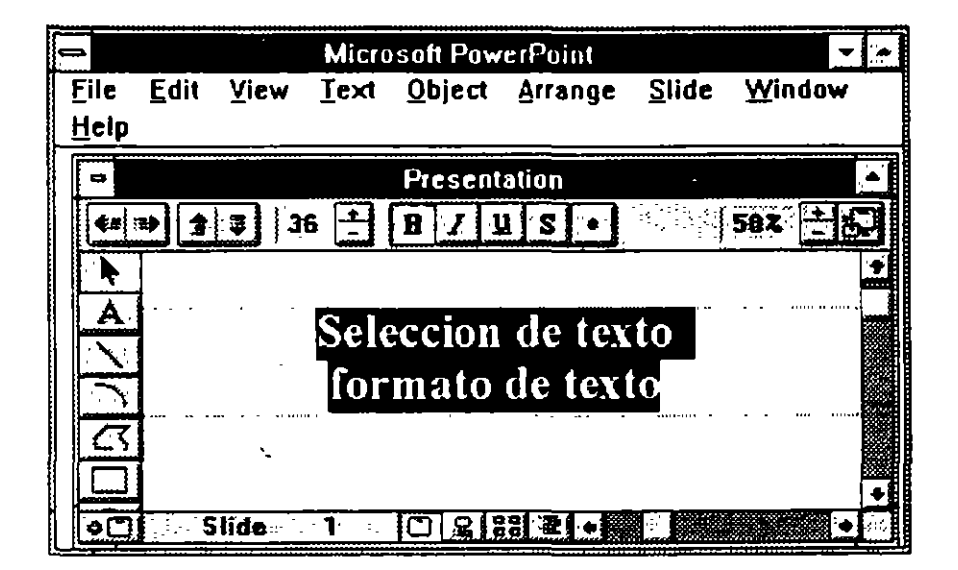

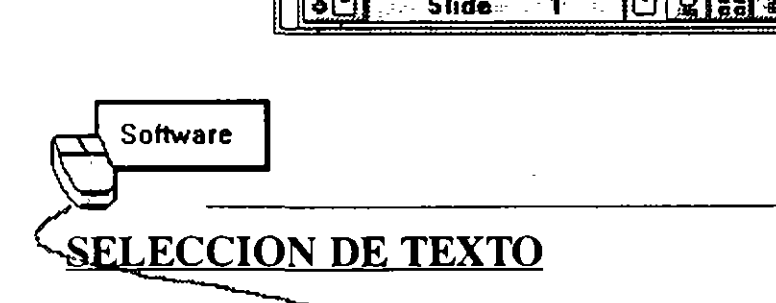

La selección de texto nos sirve para cambiar el tipo de letra, estilo, tamaño, copair, borrar y mover el texto.

Para seleccionar un texto siga los siguientes pasos.

1 - Con el indicador del mouse basta con dar un click sin soltar antes del texto y barrer el mouse ·

2.- Notará que al texto se le implementa un fondo de color negro. lo cual indica que el texto esta preparado para ser modificado.

÷

3.- Ver la figura del manual.

#### **FORMATO DE TEXTO**

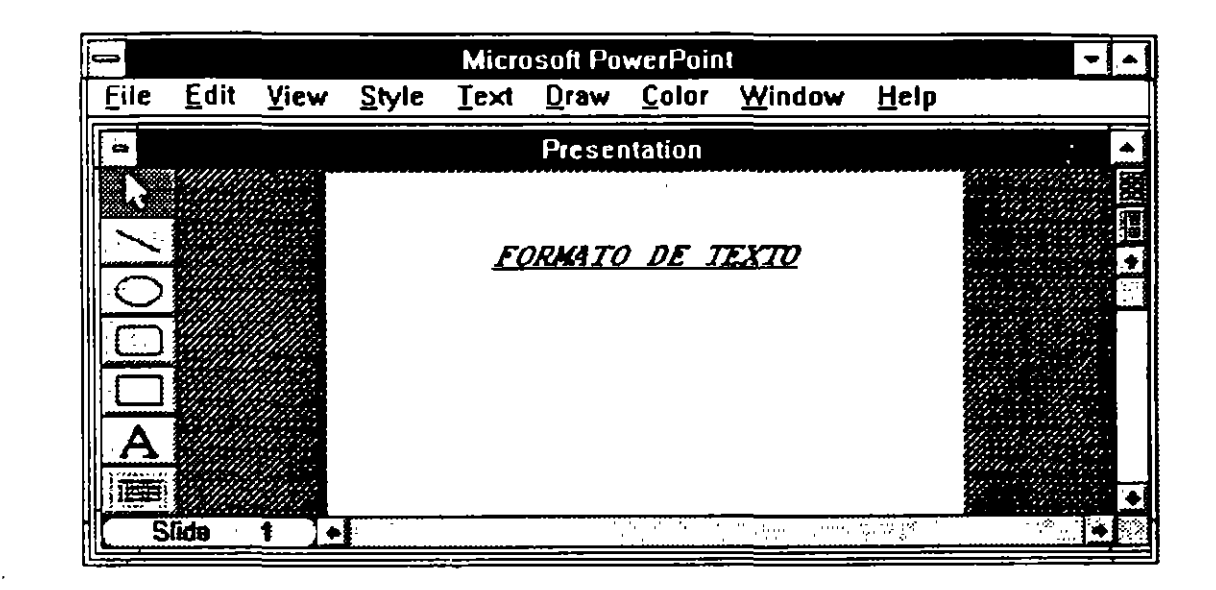

Software

En Power Point entendemos por Formato de Texto ·

- 1 Cambiar el tipo de letra
- 2.- Cambiar el estilo de la ra
- 3.-Cambiar el tamaño de fetra
- 4 Cambiar el color de letra
- S.- Identación
- 6.- Alienación de Texto

#### **CAMBIO DE LETRA**

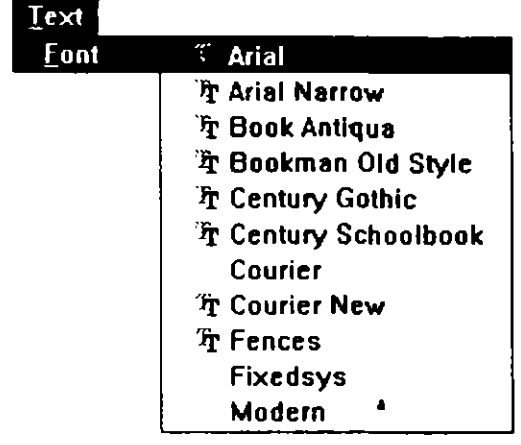

 $\sqrt{25}$  . The corresponding to the corresponding to the corresponding to the corresponding to the corresponding to  $\sqrt{25}$ Para cambiar el tipo de letra de un texto basta con seguir los siguientes pasos·

1.- Seleccione el texto a modificar

Software

- 2 Seleccione del menú TEXT XONTS.
- 3.- Aparecerá una lista con los tipos de letra que contiene Power Point, bastará con dar un click en cualquiera de los nombres que aparecen en la lista. y se implementará el tipo de letra seleccionado al texto marcado

#### **ADICION DE ESTILOS**

Un estilo es una forma de ver el texto: con sombra, inclinado, subrayado, etcétera.

Para adicionar un estilo a un texto proceda de la siguiente manera:

1 - Seleccione el texto

2.- Seleccione del menú TEXT · STYLE

J · Aparecerá una lista con los estilos que maneja Power Point. los cuales son·

- 4.1- Plain (normal)
- 4 2- Bold (negrillas)
- 4.3- Italic (cursiva)
- 4 4- Underline (subrayado)
- 4 5- Shadow (sombra)
- 4 6- Emboss (perspectiva)
- 4 7- Superscript (superindice)
- 4 8- Subscript (subindice)

### **TAMAÑO DE LETRA**

Dentro de Power Point podemos encontrar diferentes tamaños de letra. Estos tamaños se incrementan o se reducen dependiendo el tipo de letra.

Para cambiarle el tamaño al texto siga los siguientes pasos.

- l.- Seleccione el texto
- 2 Seleccione del menú TEXT : SlZE
- J.- Elija el tamaño deseado de la lista que aparece.

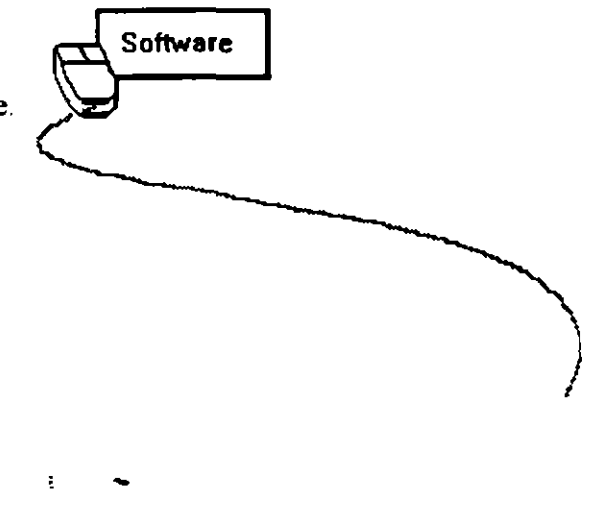

4 7

 $\overline{\mathbf{r}}$ 

### **ALINEACIÓN DE TEXTO**

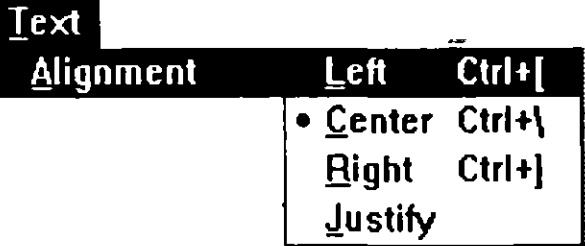

 $\overline{E}$ n el uso del texto a veces es necesario centrarlo, pegarlo a la derecha, a la izquierda o justificar el misino, esto se puede lograr de la siguiente manera

1 - Seleccione el texto

**Software** 

2 - Seleccione del menú TEXT : ALIGNMENT.

3.- Seleccione la alineación deseaíla de la lista que aparece.

#### **COLOR DE LETRA**

Dentro de Power Point se puede cambiar el color de la letra que se está utilizando El cambio de color en el caso de la impresión cuando la impresora no es a colores. nos dará tonos de negros más claros y má oscuros en lugar del color original

Para el cambio de color de la letra basta con seguir los siguientes pasos.

- 1 Seleccione el texto
- 2.- Seleccione del menú TEXT · COLOR.
- 3 Elija el color deseado

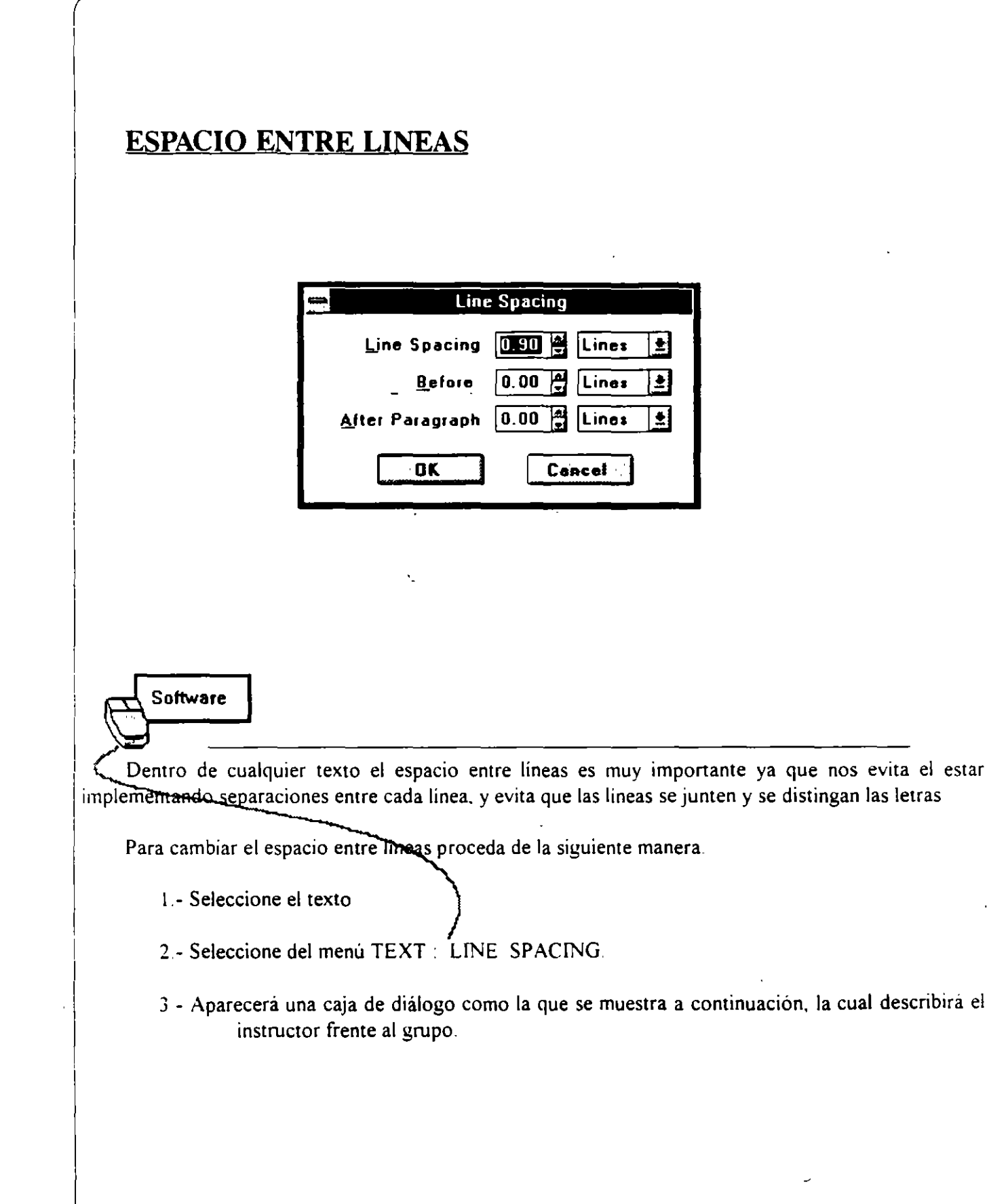

<sup>23</sup>DISENO DE PRESENTACIONES

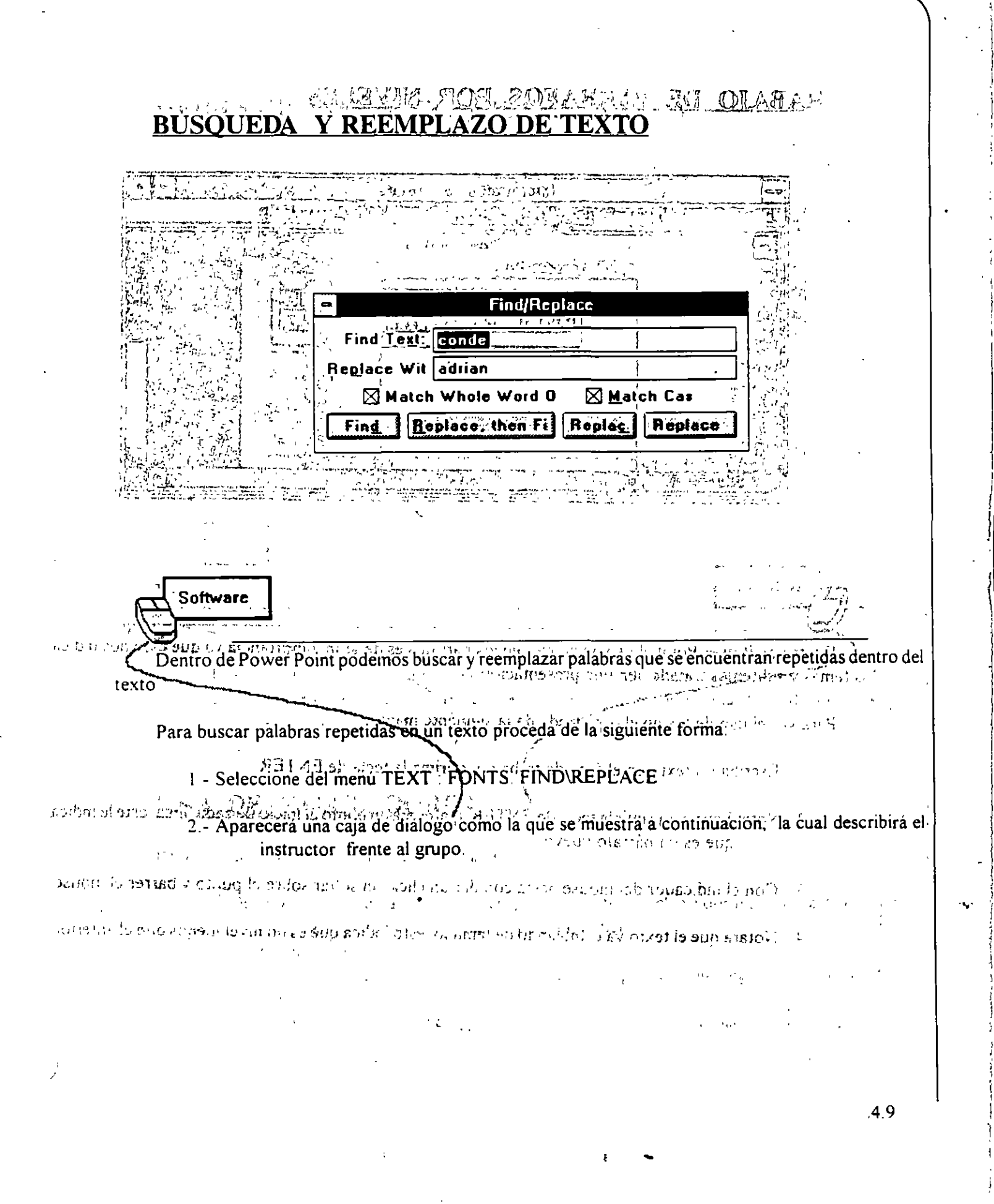

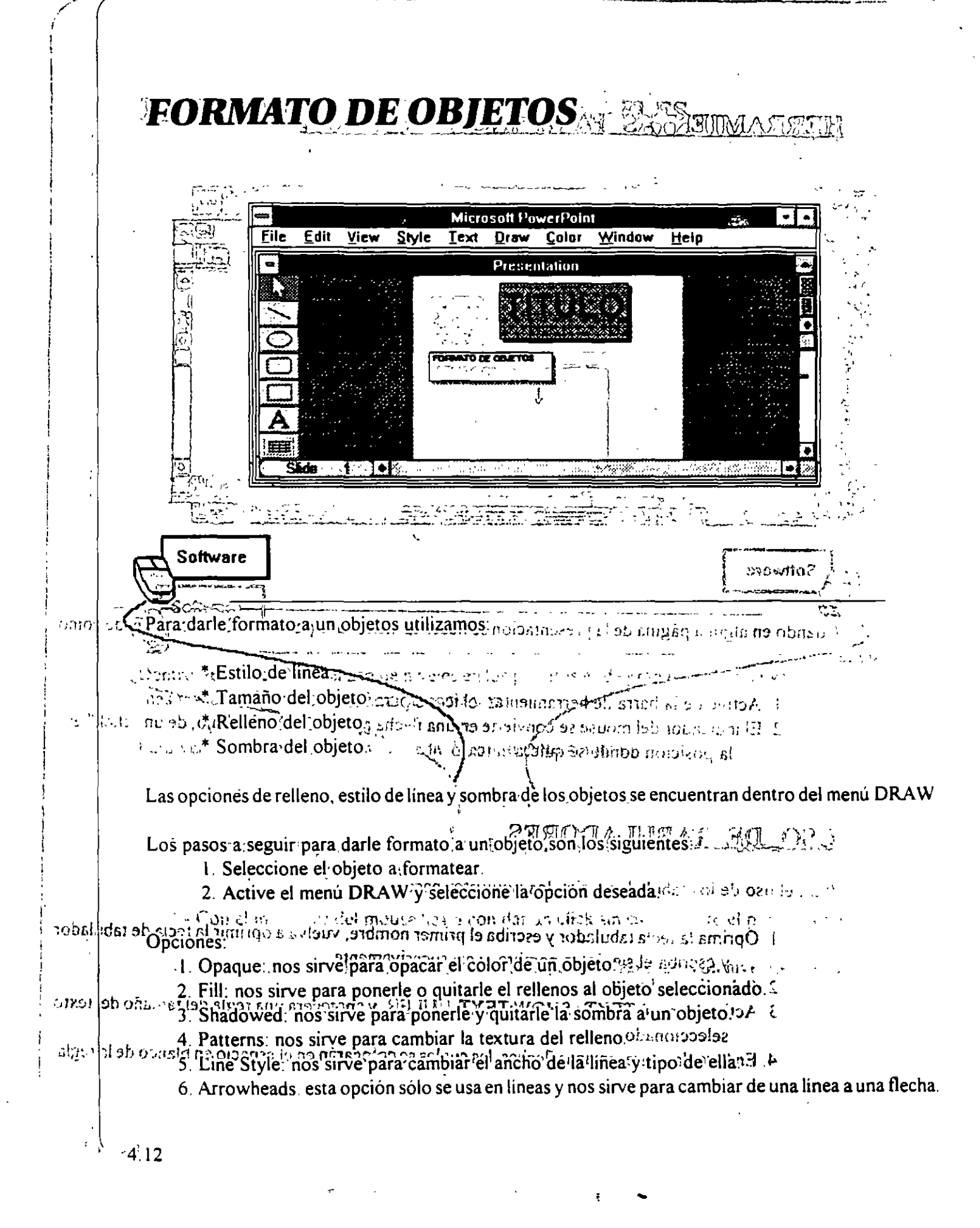

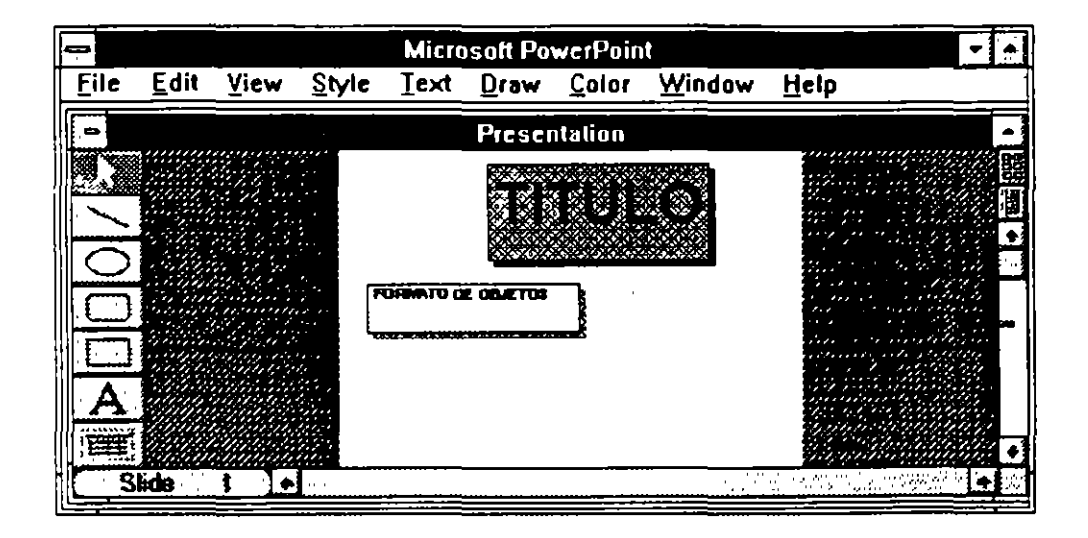

•

Software '· Todas las opciones antes mencionadas tiene diferentes colores. los cuales podemos cambiar de la

siguiente forma

- 1) Seleccione los objetos a cambiar de color
- 2) Active el menú de CODOR y seleccione la opción deseada.

Opciones:

- 1 Fill: nos permite ponerle un coldr diferente al relleno del objeto.
- 2. Line: permite cambiarle el color de la linea al objeto seleccionado.
- 3 Shadow· permite cambiarle el color de la sombra al objeto seleccionado.
- 4. Pattern Contrast. nos permite cambiarle el color al pattern del relleno

#### **PARTES DE UN OBJETO**

Las partes que componen un objeto son

- Linea Externa: es la linea que cierra el objeto.
- Relleno: es la parte central del objeto.
- Sombra: es el reflejo del objeto
- -Manejadores: son unos pequeños cuadros que aparecen al seleccionar un objeto, y nos sirven para cambiarle el tamaño a un objeto.

## TECLAS **DE** COMBINACIÓN CON LOS **OBJETOS**

SHIFT + LINEAS = Nos traza lineas rectas con movimientos de 45°

CONTROL + LINEAS = Traza lineas a partir del centro de la misma.

SHIFT + CUADROS = Traza cuadros perfectos

CONTROL+ CUADROS= Traza cuadros y rectángulos a partir del centro.

 $SHIFT + CIRCULOS = Traza$  círculos exactos

CONTROL+ CIRCULOS =traza círculos a partir del centro.

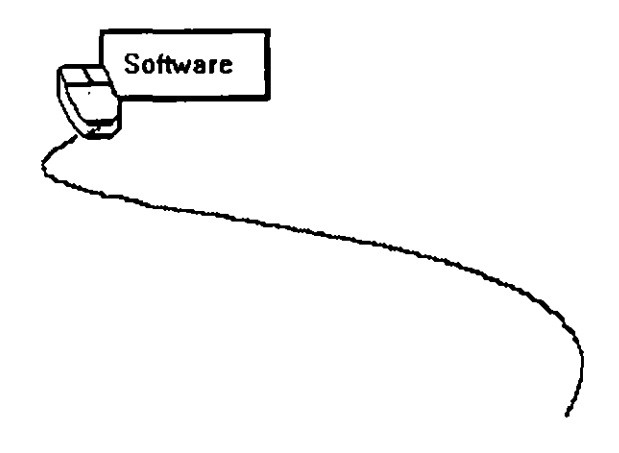

÷

# *IMPLEMENTACIÓN DE FONDOS*

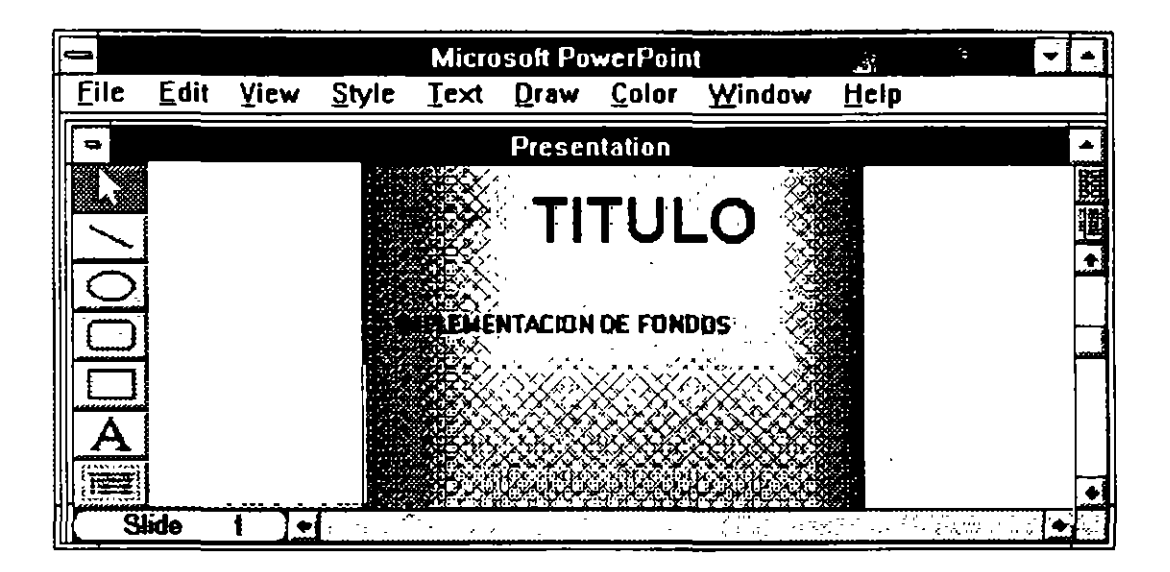

Software

Para poder dar forma a una presentación se necesitan una serie de Degradados o Fondos para esta; dentro de Power Point existen siete tipo de degradados o Fondos los cuales son:

- \* **None**
- Vertical
- \* Horizontal
- Diagonal Right
- Diagonal Left
- From Corner
- From Tittle

Todos estos Degradados o Fondos se encuentran dentro del menú de COLOR, y seleccionando la opción de COLOR SCHEME aparecerá una caja de diálogo de la cual debemos de seleccionar el botón con el nombre de SHADE BACKGROUND

4 15

Dentro de esta opción aparecerán los Degradados o Fondos que podemos usar en Power Point. junto con estas tres opciones que son.

l. THIS SUDE.

2 MATCHING SLIDE.

3. ALL SUDE.

Estas opciones se refieren:  $\mathbb{E}$ .

- La primera. si el degradado seleccionado se desea implementar en la hoja de trabajo activa.

- La segunda, si el dege do o fondo se implementará en una hoja maestra

- La tercera, si el fondo o degradado se implementará en todas las hojas de trabajo.

Para cambiar el color de fondo de una página proceda de la siguiente forma:

1) seleccione el menú COLOR : COLOR SCHEME.

2) Active el botón CHANGE COLOR.

3) Marque el color de FILL.

4) Seleccione el color de su preferencia.

5) Active el botón de  $O.K^{\times}$ 

6) Observe el ejemplo del lado derecho.

7) Seleccione APPLY.

8) Dé un 'click' sobre el área de trabajo para regresar a la presentación.

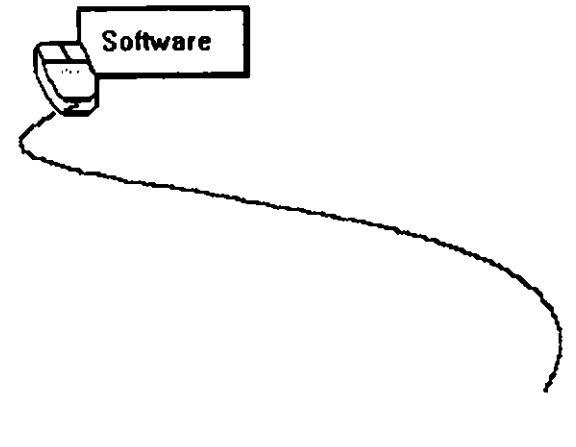

ŧ.

## **ADICIÓN DE DIBUJOS A UNA PRESENTACIÓN**

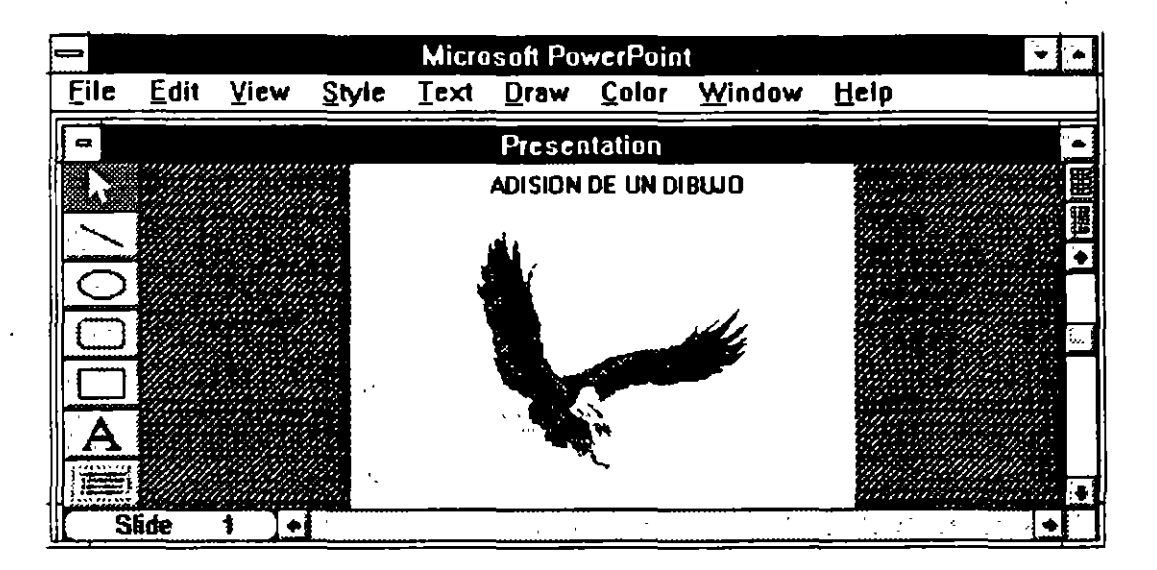

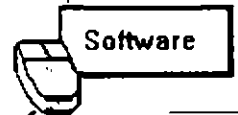

Power Point cuenta con librerias de dibujos creados por profesionales del diseño grafico que pueden ser incluidas en nuestras presentaciones.

# **ADICIÓN DE OBJETOS DESDE LA LIBRERIA**

Para pegar o agregar a una presentación u hoja de trabajo un objeto ya creado o de otra presentación. realice el siguiente proceso:

1) Active el menú de FILE : OPEN.

2) Seleccionada la opción de OPEN debemos elegir uno de los archivos ya creados por Power Point. en el subdirectorio de CLIPART dentro del directorio POWERPNT.

### **PARA COPIAR UN OBJETO**

Ya que el archivo se encuentre en la hoja de trabajo siga este procedimiento:

1) Seleccione el objeto que vaya a copiar de ese archivo

2) Active el menú de EDIT: COPY

3) Después de copiado el objeto nos pasamos a nuestra presentación y activamos el menú de EDIT PASTE.  $\overline{\mathbb{R}}$ 

;::..:. ---.,

Al activar la opción de PASTE aparecerá el objeto antes seleccionado y podemos empezar a modificarlo

### **DIBUJOS DE OTROS PAQUETES**

Para importar dibujos de otros paquetes simplemente realice este proceso:

- 1) Seleccione el menú de FILE · IMPORT.
- 2) Seleccione cualquiera de las siguientes opciones:
	- Paintbrush Picture: para hacer un dibujo en Paintbrush y darlo de alta al cerrar la ventana.
	- Package: para incluir iconos de Windows o de otro paquete.

Para incluir dibujos de otra librería:

- 1) Seleccione el menú de FILE· PASTE FROM.
- 2) Escriba la ruta en donde se encuentran los dibujos.

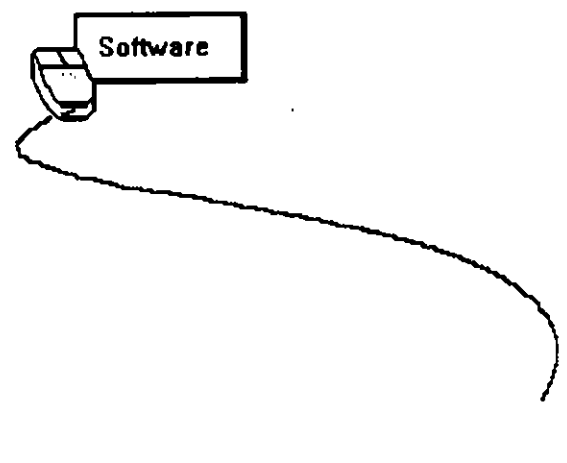

## **CREACIÓN DE UNA IMAGEN MAESTRA**

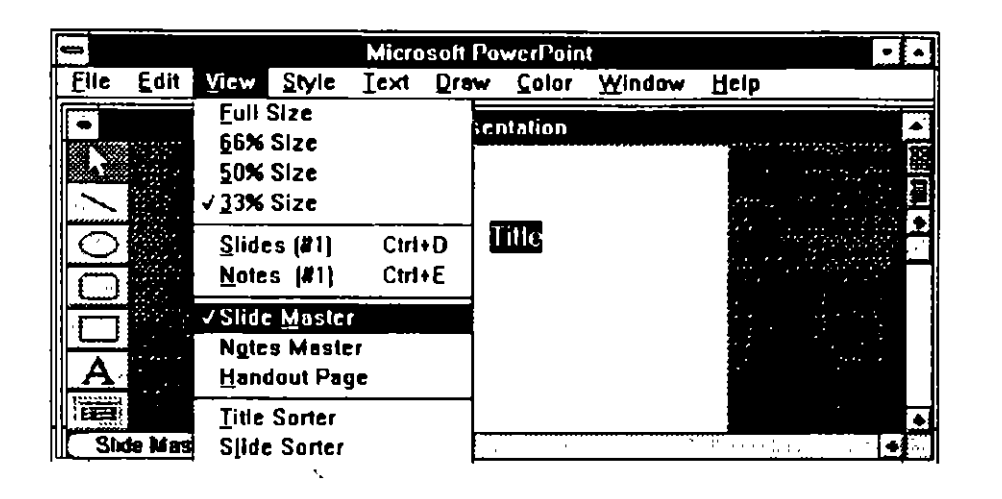

Software

Una hoja maestra es un SLIDE, en la cual se pueden colocar los objetos, texto y gráfico que pudiesen llevar todas las hojas de trabajo, es importantes enfatizar que no se pueden borrar los objetos colocados en la hoja maestra.

Para crear una hoja maestra (Slide Master), siga este procedimiento:

1) Active el menú de VIEW y seleccionar la opción de SLIDE MASTER.

Notará que en el contador de imágenés aparece el nombre de SLIDE MASTER de esa forma nos daremos cuenta que estamos trabajando con una hoja maestra.

> 2) Una vez editada la hoja maestra se selecciona el menú VIEW : SLIDES (#), para regresar a la presentación normal.

> > 4 19

Ō,

냪

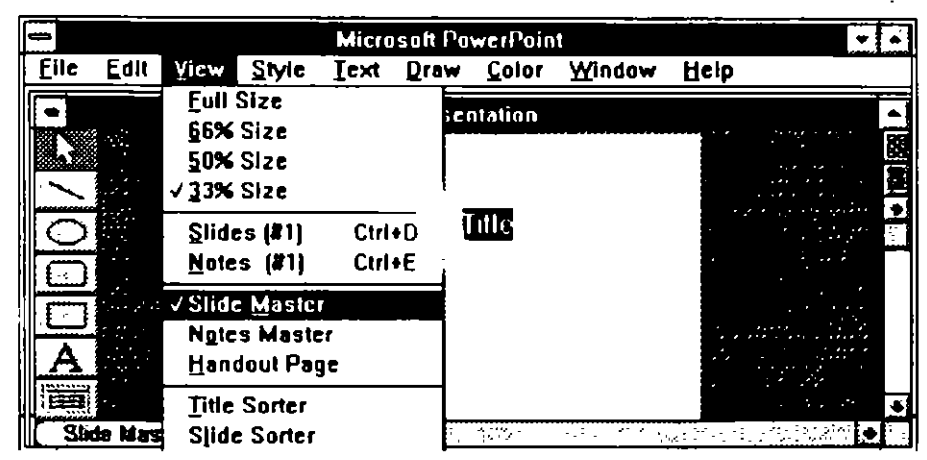

**Software** 

En ocasiones es necesario que todas las hojas de trabajo lleven un mismo gráfico u objeto, pero en ocasiones no todas las hojas de trabajo lles a lo que ca hoja maestra, en ese caso podemos hacer que una o varias hojas de la presentación no contenge  $\sim$  noja maestra.

Para esto, simplemente:

1) Nos posicionamos en la hoja/de : que no queremos que lleve lo mismo que la hoja maestra.

÷

2) Active el menú de EDIT y seleccione la opción de OMIT MASTER.

Con estos pasos realizados, la hoja seleccionada quedará desligada de la presentación y no presentará lo mismo que la hoja maestra.

## **ANIMACIÓN**

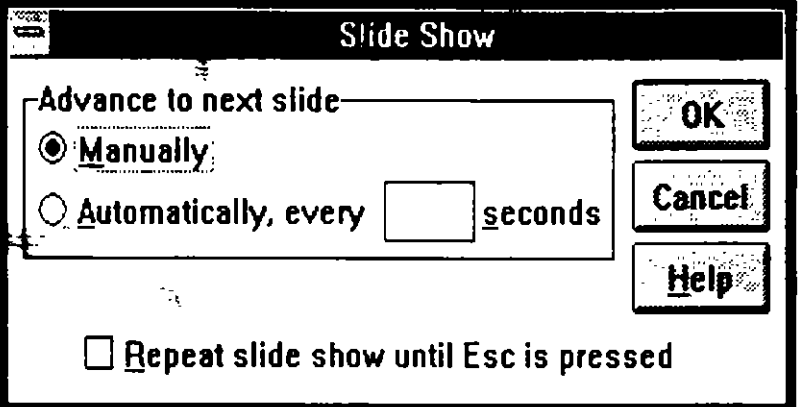

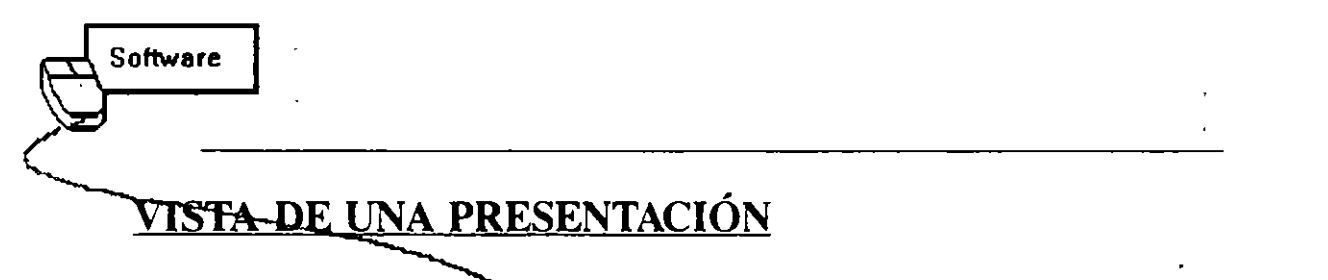

Para ver los resultados en pantalla de una presentación elaborada por el usuario debemos realizar los siguientes pasos.

- 1) Active el menú de FILÉ.
- 2) Seleccione la opción de SLIDE SHOW.
- 3) Aparece una pequeña caja de diálogo en la cual debemos de especificar si queremos que la presentación se presente manual o en un tiempo especificado por el usuario.

 $\ddot{\phantom{a}}$ 

 $\mathcal{L}^{\text{L}}$ 

 $\mathbf{r}$ 

 $\mathbf{v}_\mathrm{a}$ 

 $\bar{\Delta}$ 

i,

 $\mathbb{H}^{\prime}$ 

 $\mathfrak{F}^{\pm}$ 

٠

 $\dot{\mathbb{I}}$ 

## *CAPITliL05*

l.

# *HARVARD GRAPHICS*

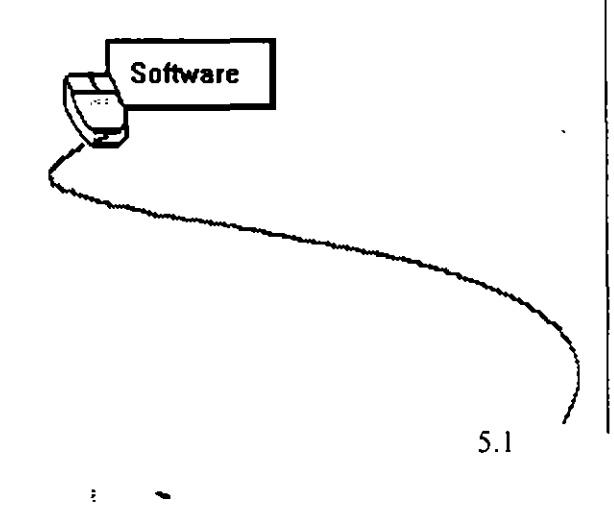

 $\hat{a}$ 

 $\frac{1}{2} \frac{1}{2} \frac{1}{2}$ 

 $\mathbf{v}_\mathbf{x}$ 

 $\mathcal{R}$ 

Ċ,

 $\mathbb{Z}^{\mathbb{Z}}$ 

## **INTRODUCCIÓN**

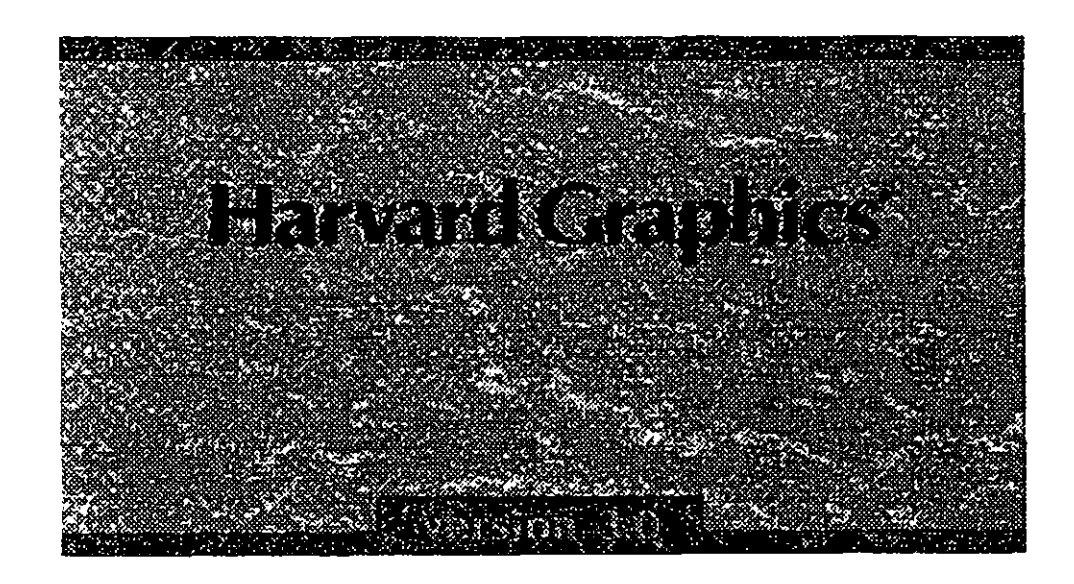

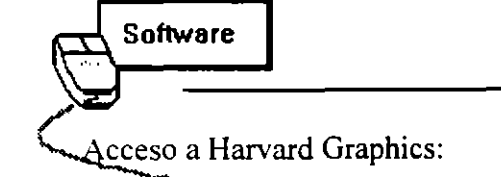

Para entrar a Harvard Graphics 3.0, basta teclear desde el indicador de D.O.S.:

#### C:\HG3> HG3

Al hacerlo aparece instantáneamente la pantalla vista en la figura superior

5.3

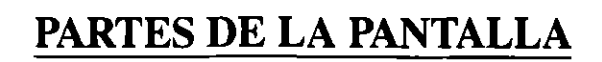

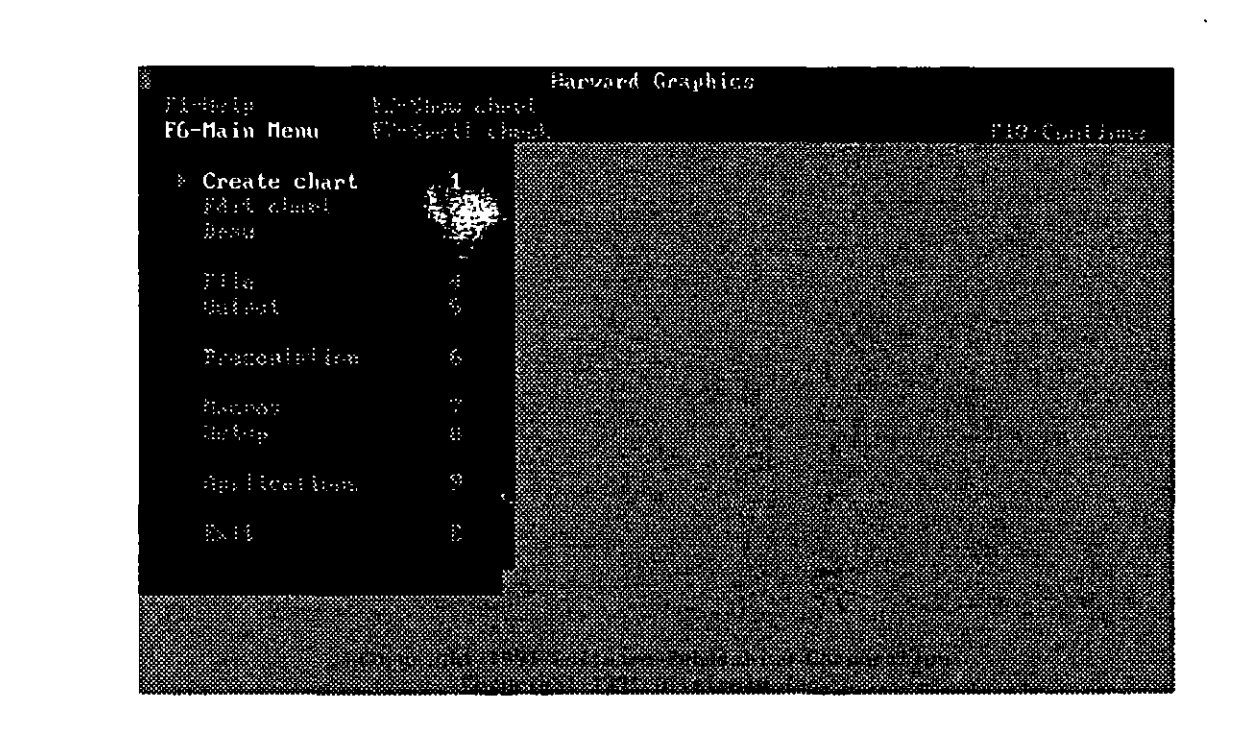

**Software** 

vez que se ha pasado por la pantalla de presentación, aparece la pantalla principal de trabajo de Harvard Graphics, la cual incluye:

- Referencia de teclas de funciones cacesibles con mouse) en la parte superior de la pantalla

ŧ

- Menú principal en la parte izquierda de la pantalla
- Nombre del archivo abierto en la parte superior izquierda de la pantalla

## *GRAFICOS ELEMENTALES*

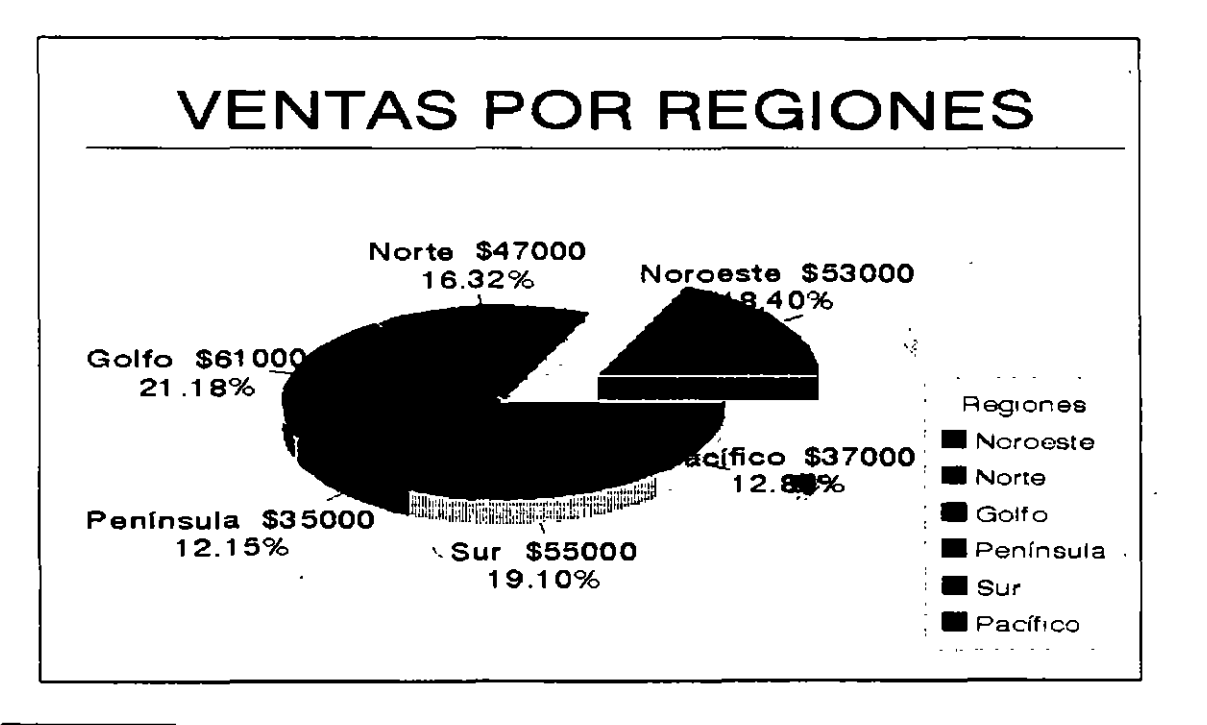

f. **Software** ~---------------------------------------- Harvard nos permite la creación de gráficas en forma sumamente sencilla, pasando por el punto de cargar los datos en una hoja de sencillo manejo y de inmediato poder ver el

 $\tilde{\epsilon}$ 

Las hojas gráficas que puede uno manejar son:

- Texto

gráfico.

- De gráficas
- De línea
- De barras
- De área
- De puntos
- Organigramas
- Dibujo libre
- Esquema tomado de galería

5.5

\_i

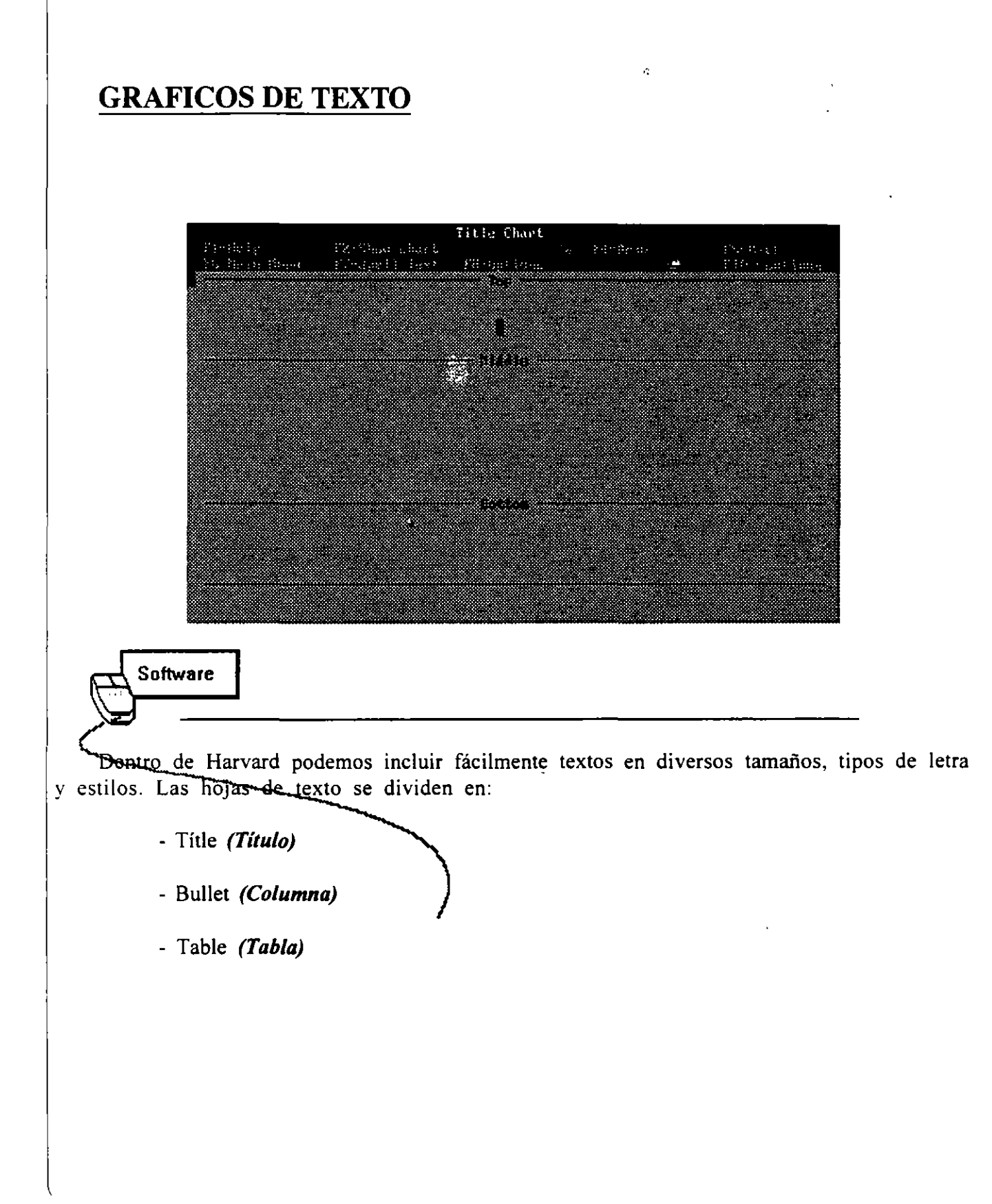

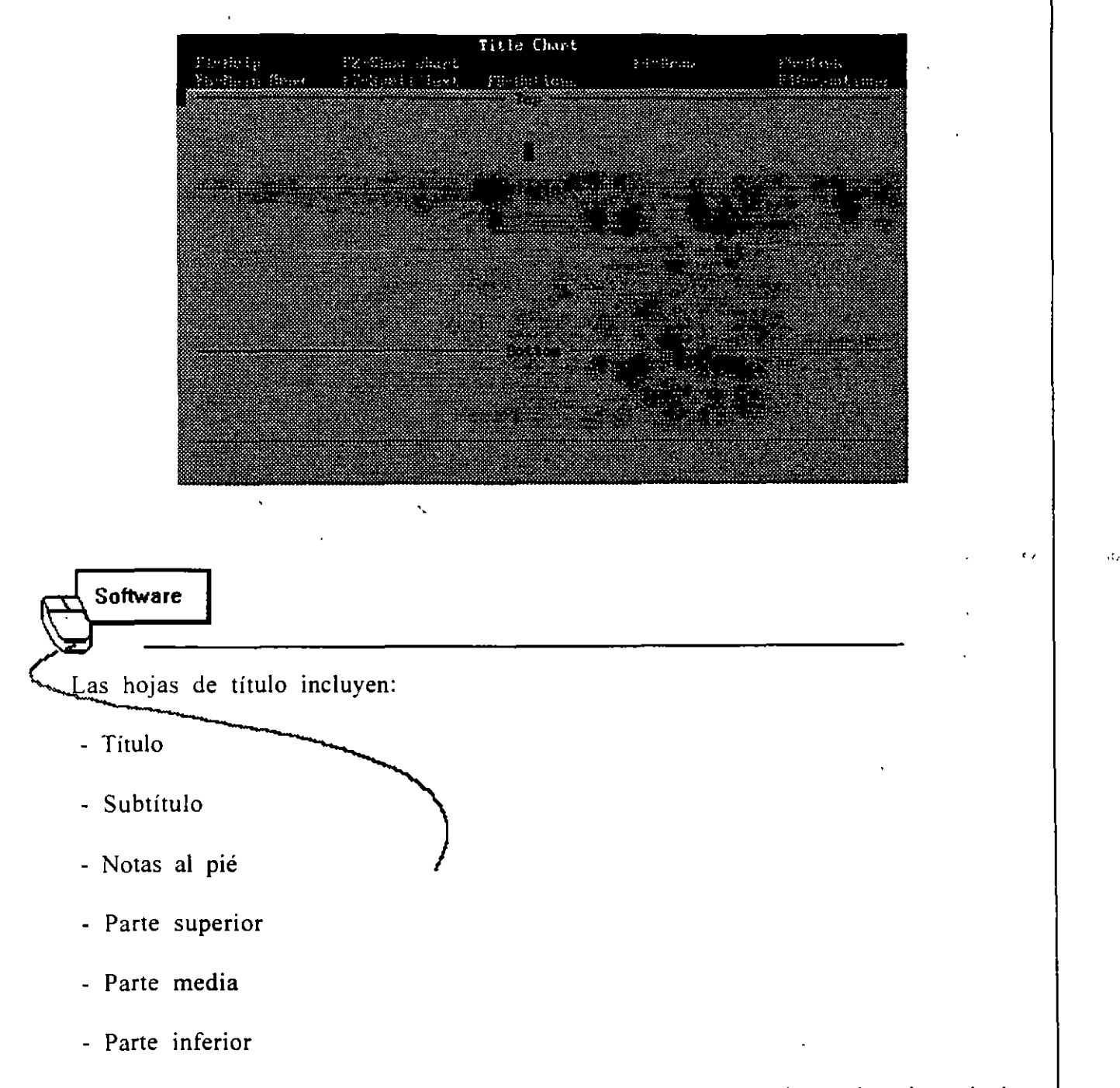

Generalmente se utilizan para generar una portada de presentación y los tipos de letra disponibles por omisión son de un tamaño grande.

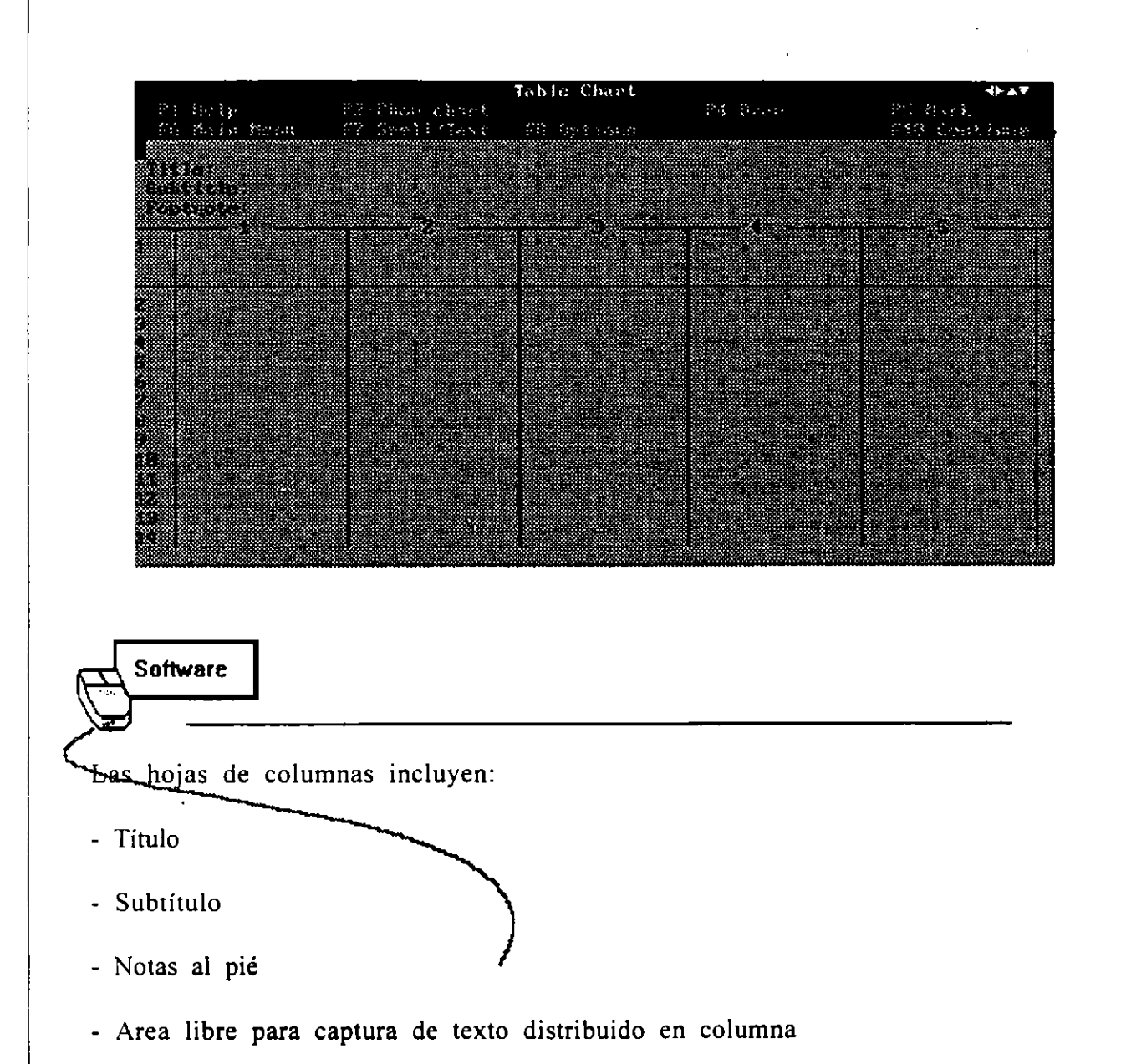

Estas hojas son utilizadas para presentar textos amplios como parte de una presentación.

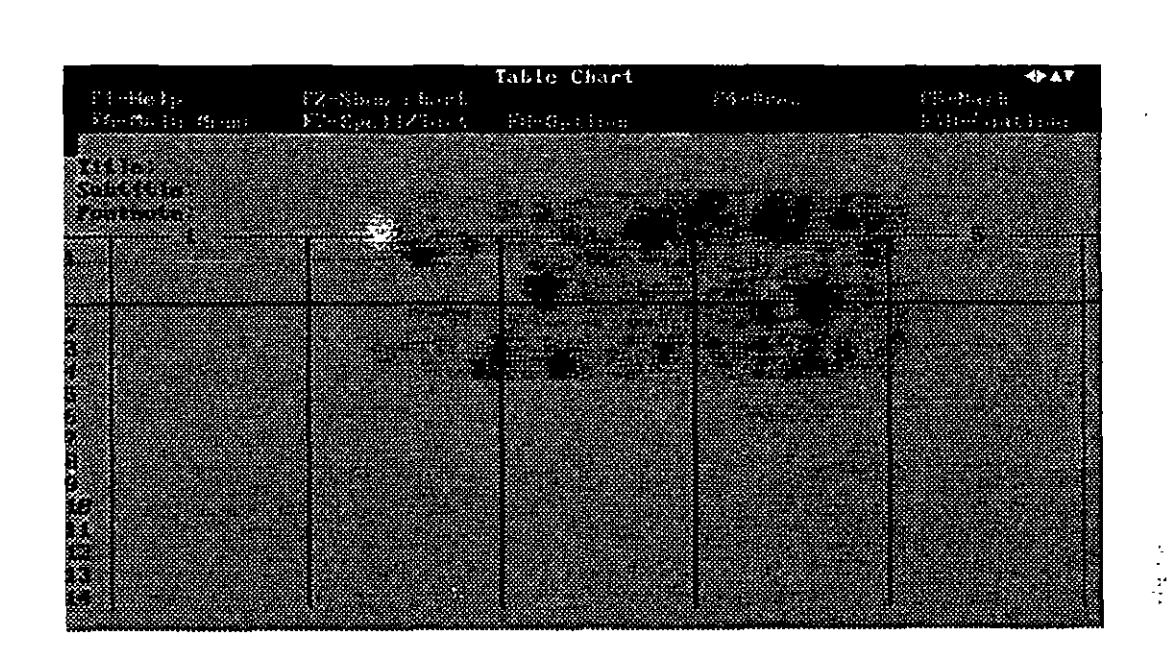

Software Como última hoja de texto está la de tabla, en la cual podemos introducir texto en forma matricial. Sur información es:

Título

c

- Subtítulo
- Notas al pié

- Información de la tabla, distribuida en columnas y renglones a la medida del usuario.

### **GRAFICOS DE PIE**

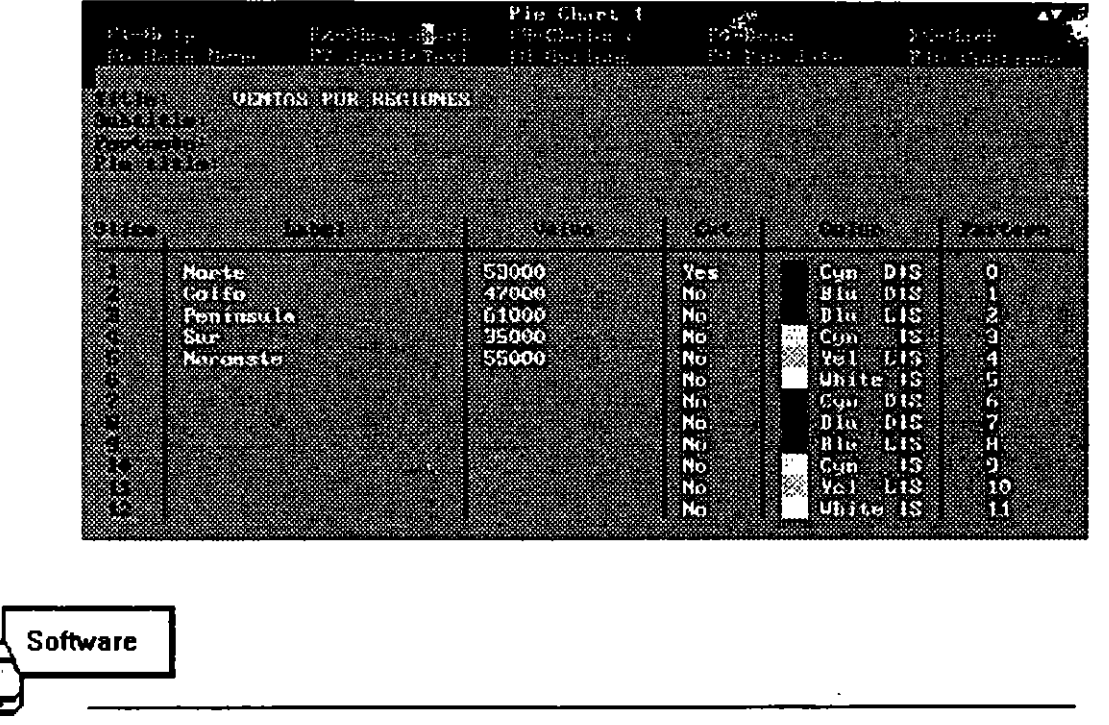

Para crear una gráfica de pie, debemos tener el siguiente procedimiento:

Accesar desde el menu principal la opción Create chart [1]. A partir de ahí, tomar la opción de Pie [2], lo cual nos lleva a la pantalla mostrada en la figura.

En esta pantalla, debemos llenar los datos:

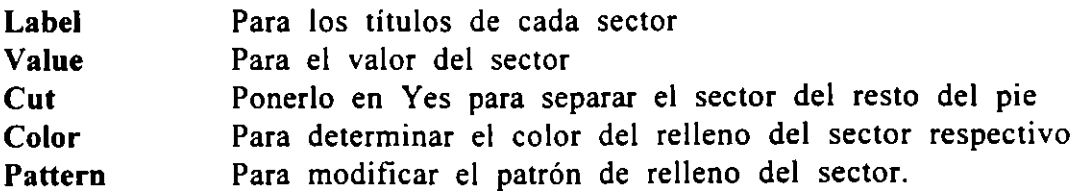

ŧ

 $\frac{\pi}{4}$ 

## **Intercambio Entre Gráficos de Pie**

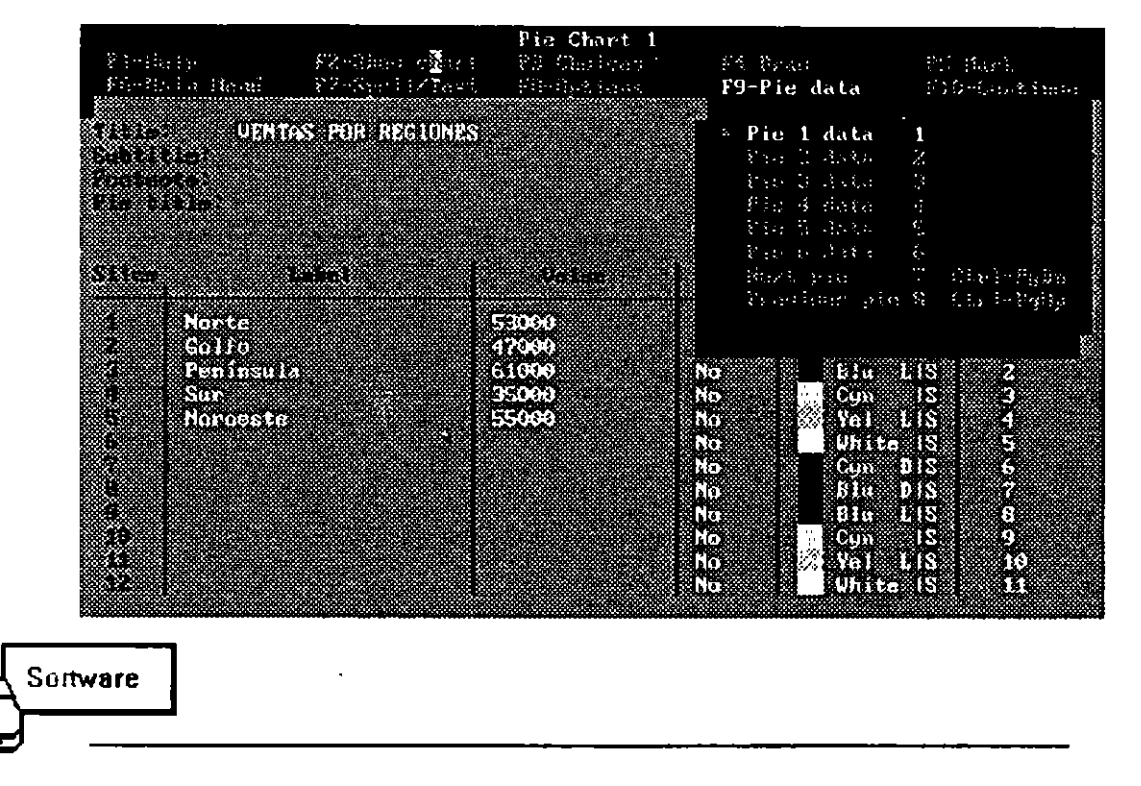

Como podemos tener en la misma hoja diversos pies, podemos intercambiarnos entre las hojas de datos de los distintos pies con la tecla F9 (Pie data). Esto nos lleva a cambiar entre las hojas de datos con-el fin de editar las distintas gráficas de la hoja.

 $\ddot{\xi}$ 

 $\ldots$ 

### **Opciones de las Gráficas**

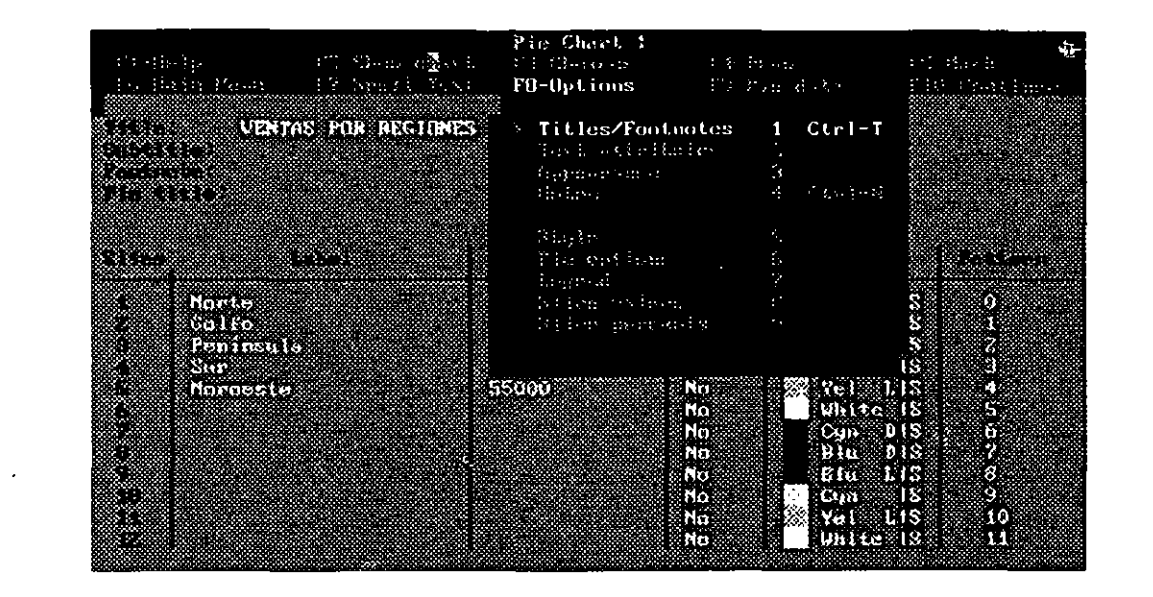

**Software** 

las gráficas de pie les podemos cambiar por medio del menú Options (F8) los siguientes atributos:

ŧ

~----------------------------------------------------

Títulos y notas al pié. Atributos de los textos que incluyan. Apariencia de la gráfica. Notas (comentarios) acerca de la gráfica. Estilo de visualización. Leyendas. Formatos para desplegar los valores de cada sector. Formatos para desplegar los porcentajes generados. en cada sector.

y,

# *GRÁFICOS AVANZADOS*

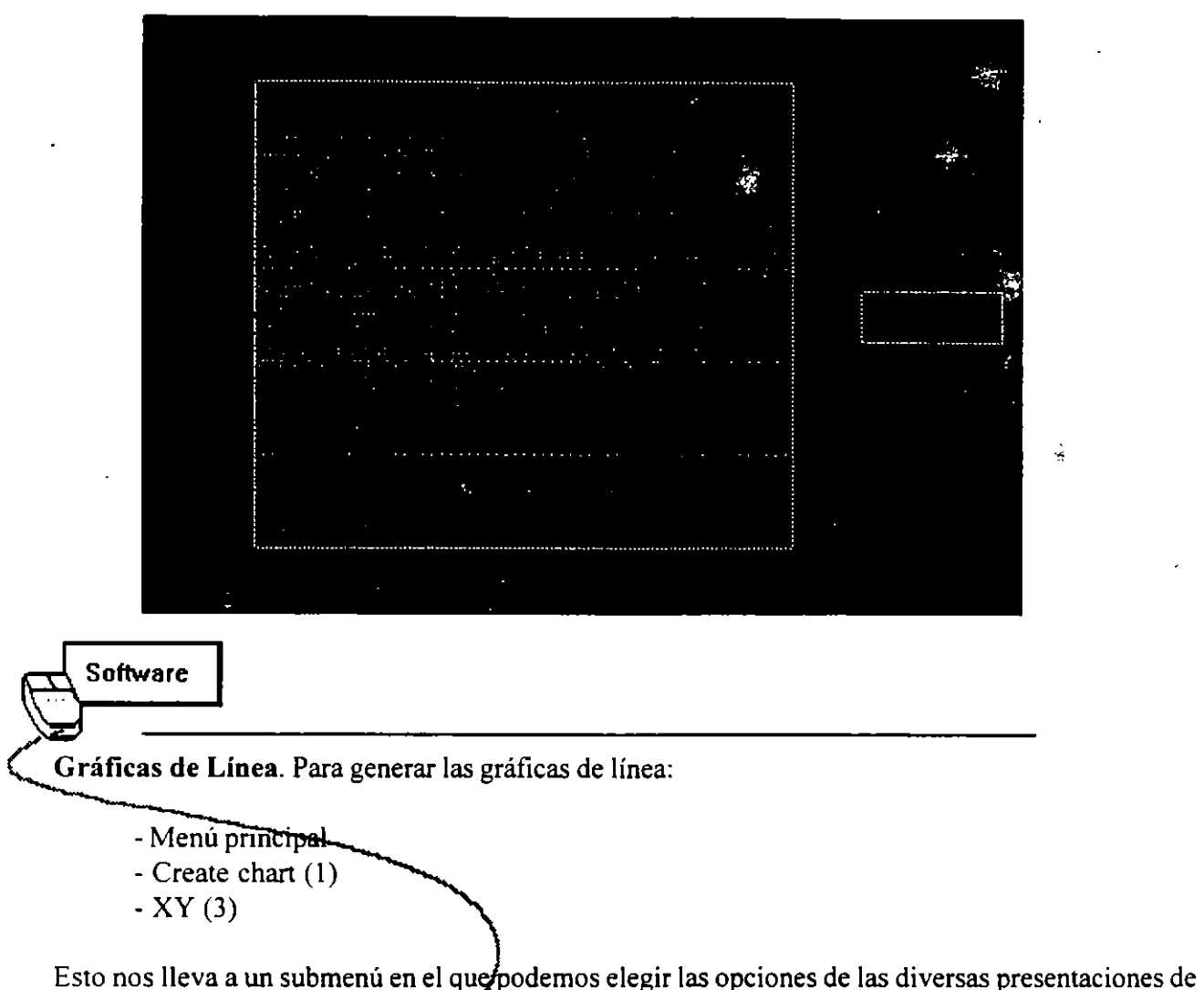

las gráficas basadas en dos valores (XY), que son barras, barras apiladas, barras sobrepuestas, barras con lineas, área, mínimos y máximos y puntos. Para una gráfica de líneas:

ŧ

- Line (5)

Lo cual nos lleva a una hoja de datos.

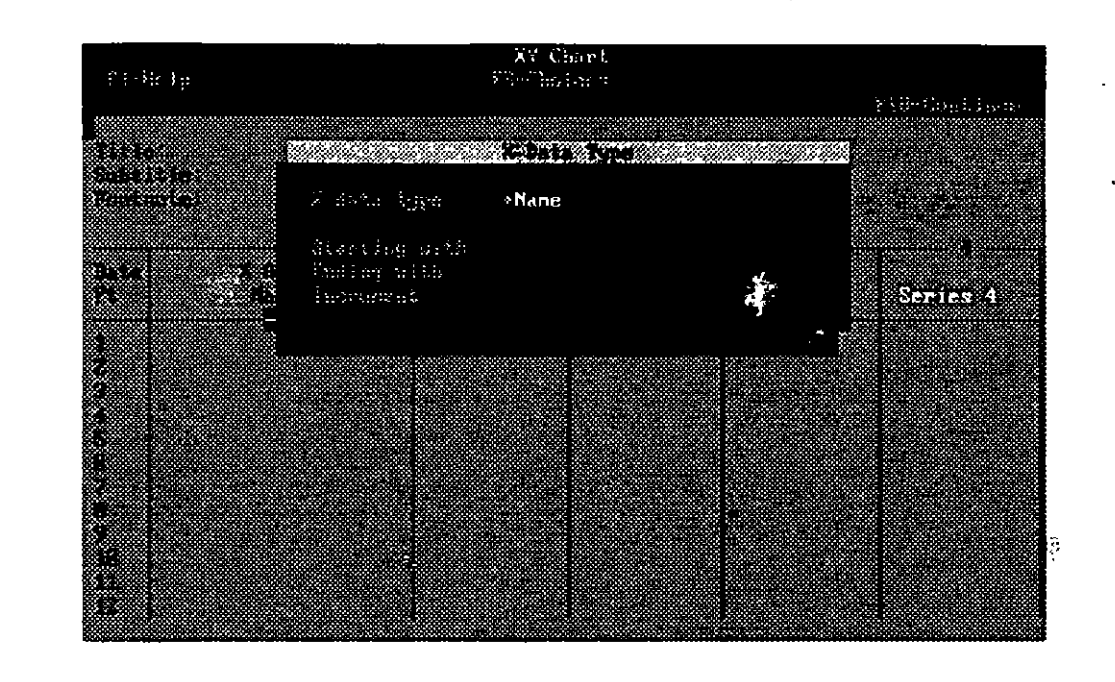

Una vez en la hoja de datos, automáticamente nos preguntará el tipo de datos del eje X, con qué valor

**Software** 

INCLUIR FIGURA DEL ARCHIVO SCREEN86.PCX

empiezar estos datos, con cual terminan y cuál es el incremento.

Y a que especificamos los valores del eje X, nos pasa a la hoja de datos misma, en la cual podemos llenar los valores de las series 1 en adelante para los datos del eje X que en forma automática generó el programa.

Una vez llenos estos datos podemos proceder a generar la gráfica (F10) o visualizarla en forma previa (F2)

### **GRAFICAS DE BARRAS**

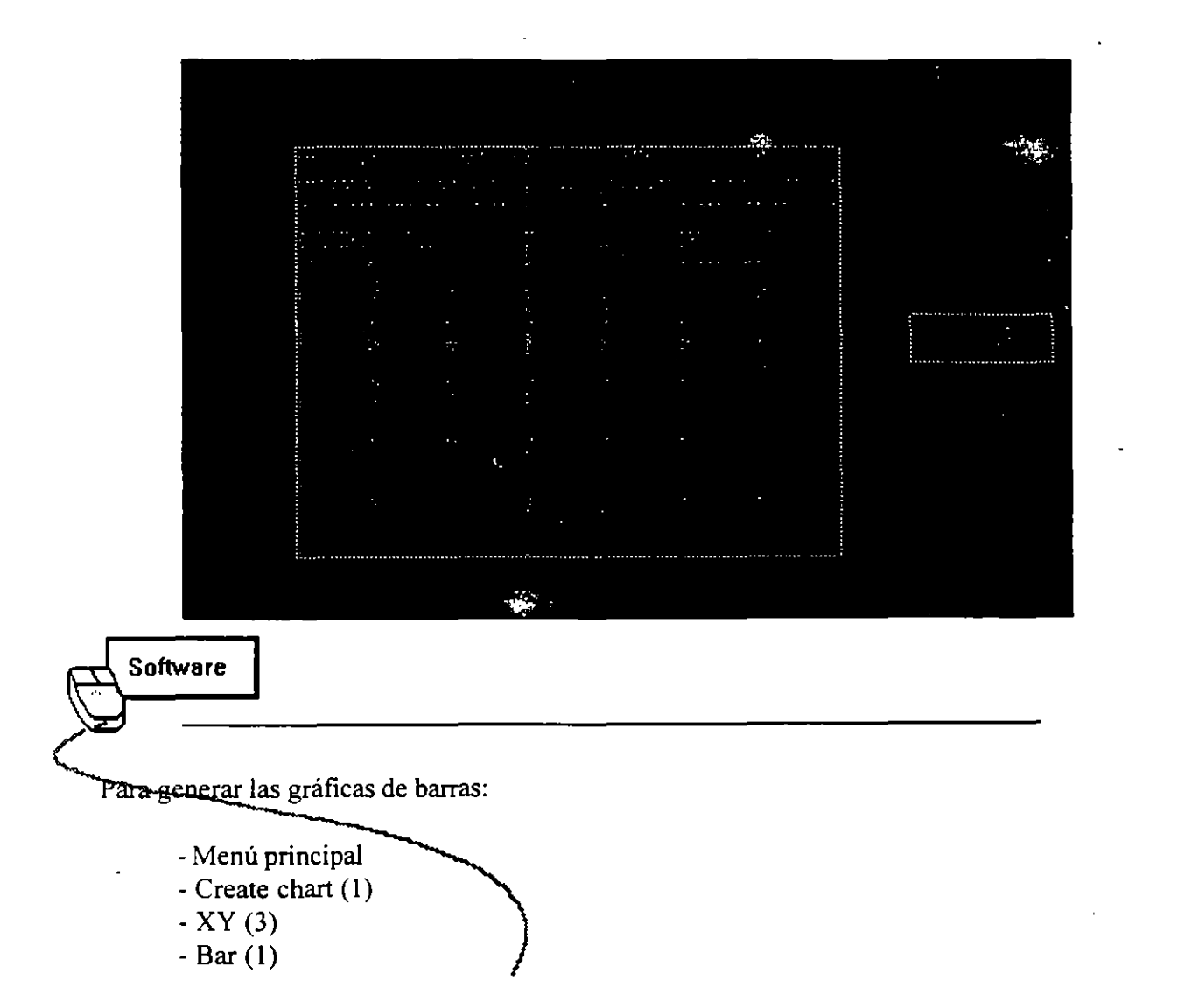

Al hacer esto llegaremos a una pantalla en la que se nos preguntan los valores para el eje X, y de manera similar a las gráficas de línea pasar a las hojas de datos.

÷

**5.1 5** 

J

 $\frac{1}{2}$ 

-.

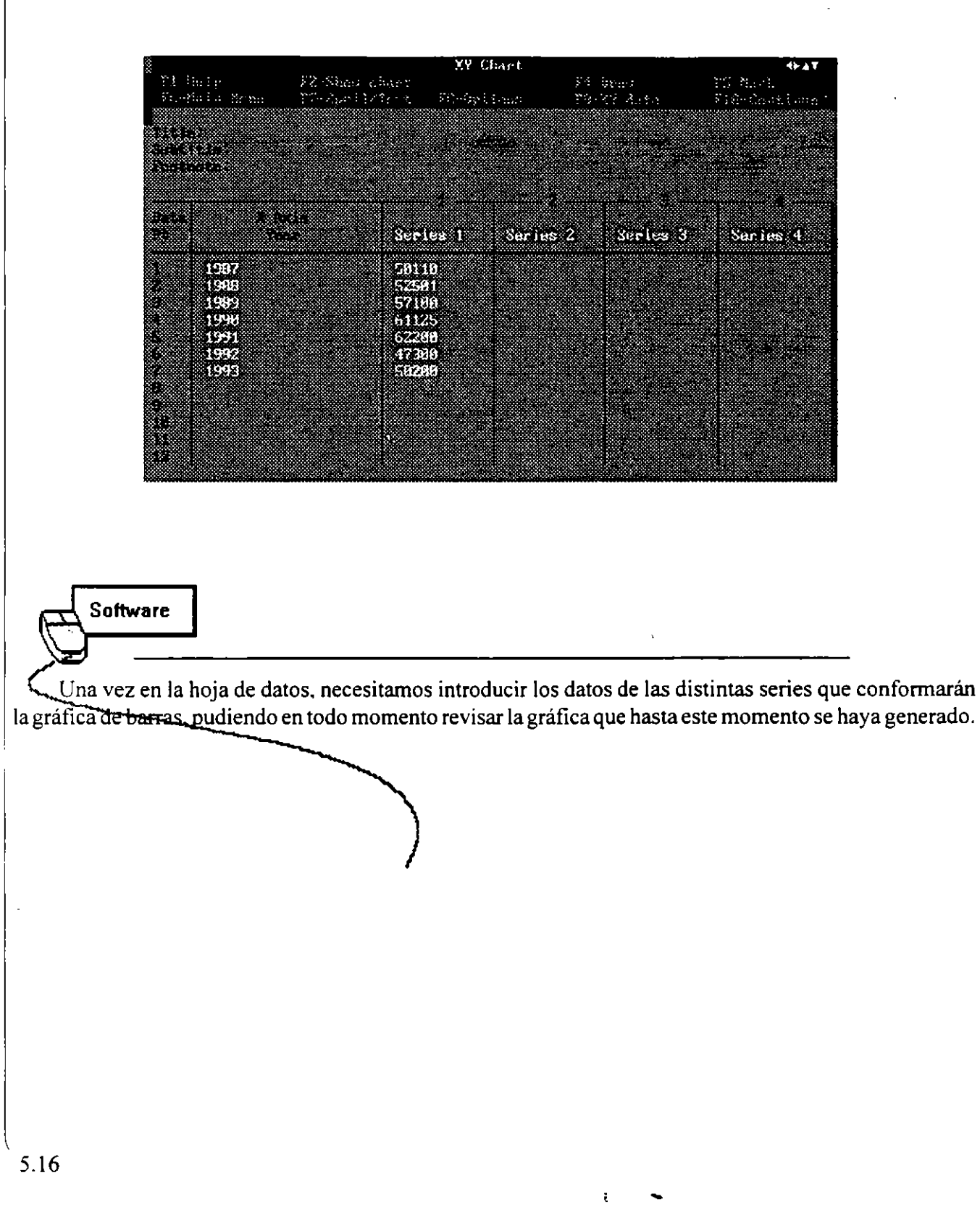

ŧ.
# **GRAFICAS DE ÁREA**

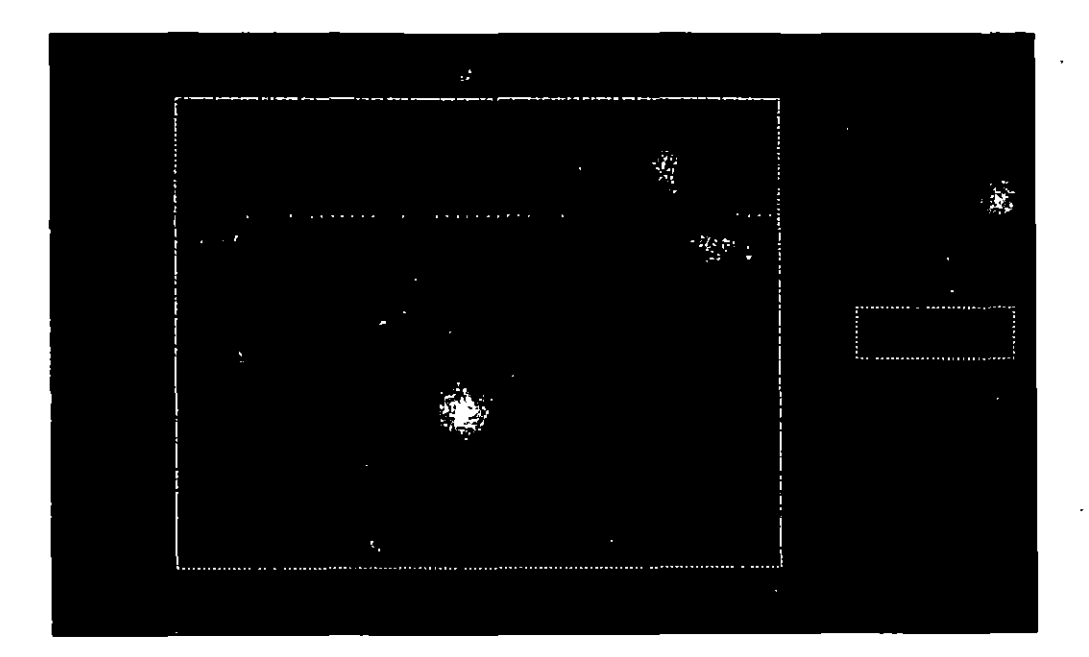

 $\tilde{\tau}$ 

Software Para generar una gráfica de área: - Menu principal

- Create chart (1)  $-XY(3)$ - Area  $(6)$ 

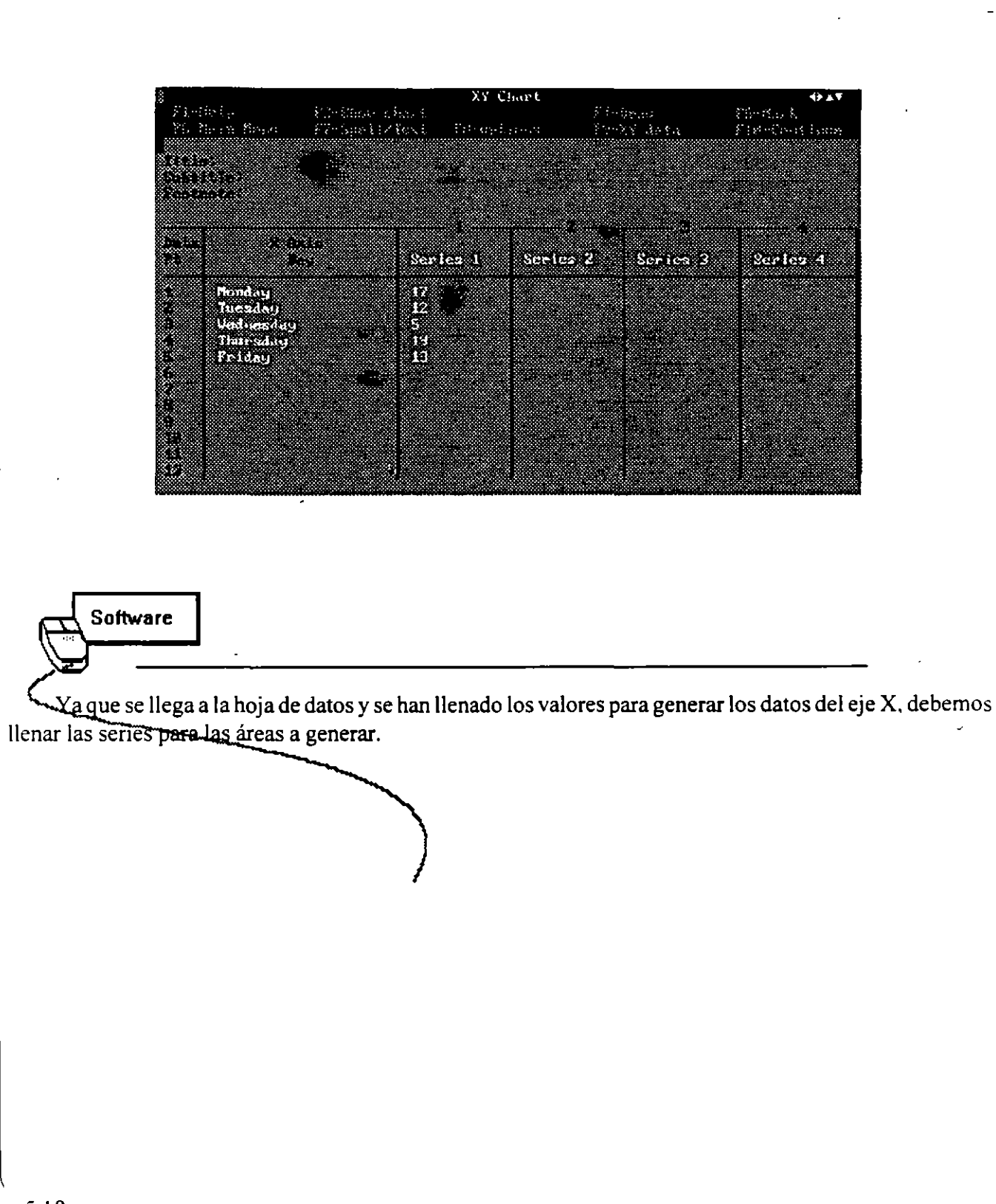

 $\tilde{\epsilon}$ 

## **GRAFICOS DIVERSOS**

 $\bar{\phantom{a}}$ 

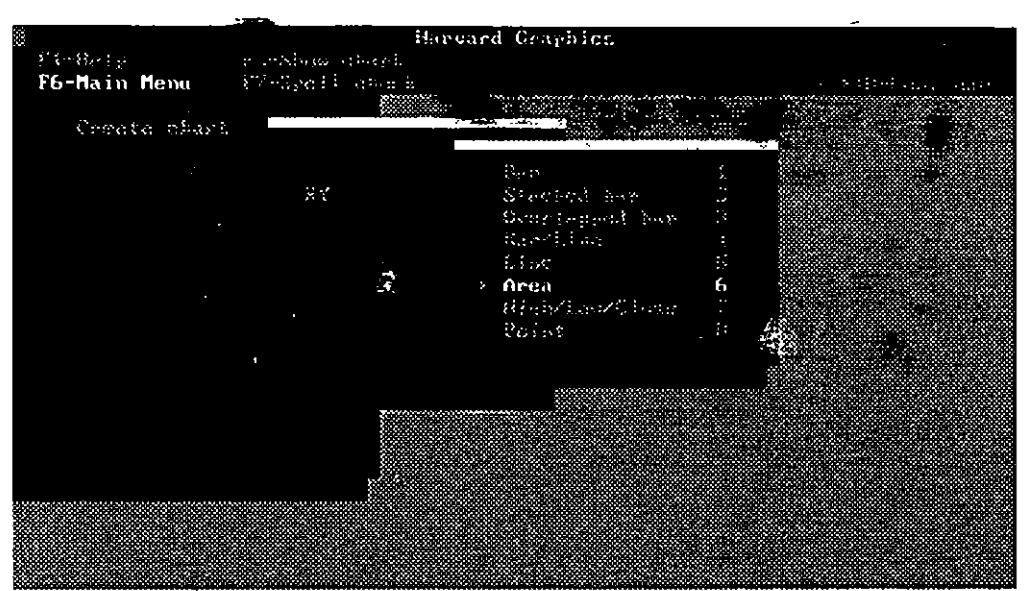

**Software** demás de estos tipos de gráficas, podemos generar las siguientes: Barras apiladas

Barras sobrepuestas Mínimos y máximos Puntos

Todas ellas con un procedimiento muy similar al seguido para generar los tipos de gráficas anteriores.

 $\mathfrak{t}$ 

### DISEÑO DE PRESENTACIONES

 $\hat{F}$ 

 $\overline{a}$ 

à,

 $\mathcal{M}_{\mathcal{M}}$ 

 $\boldsymbol{\zeta}$ 

 $\frac{1}{2}$ 

 $\tilde{\xi}$ 

k,

تواليد الد

 $\bar{r}$ 

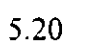

## *PRESENTACIONES*

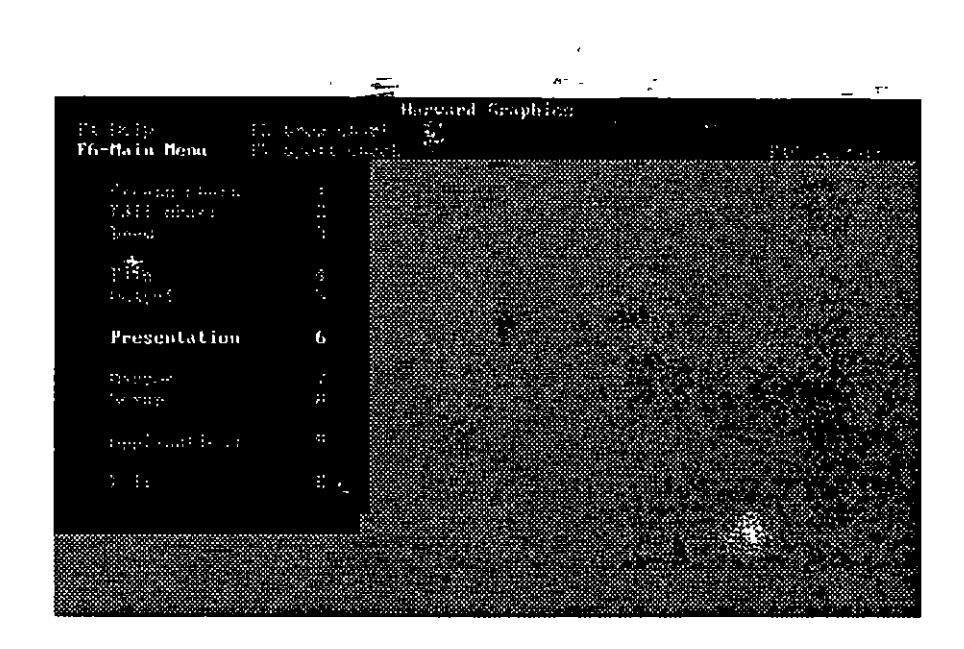

**Software** ~Softw\_a\_r\_e------------------------------------------------------

-Qentro de Harvard Graphics podemos crear fácilmente presentaciones basadas en los esquemas que con anterioridad se hayan hecho. Esto se hace por medio del menú principal, con la opción Presentation (6).

Ř

#### DISEÑO DE PRESENTACIONES

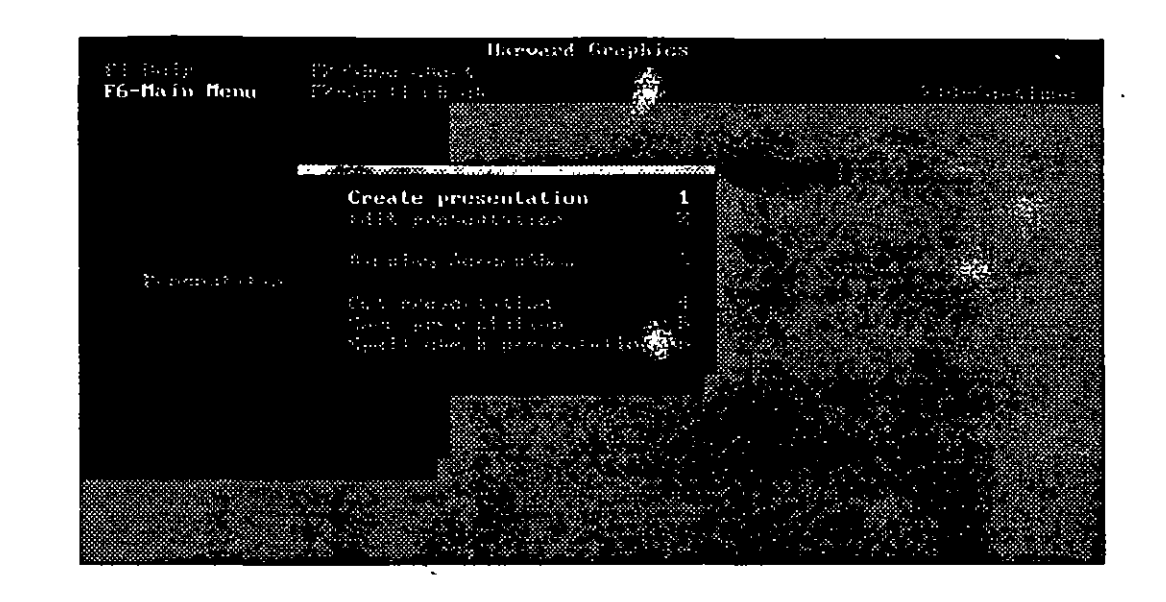

**Software** 

Al entrar al módulo Presentation tenemos a la vista varias opciones:

~----------------------------------------------------

- $-$ Create presentation  $(1)$
- Edit presentation (2)
- Display ScreenShow (3)
- Get presentation (4)
- Save presentation (5)
- Spell check presentation (6)

Por medio de todas estas opciones nos es posible manejar en una forma rápida la creación, edición y visualización de una presentación con alta calidad.

-

## **CREACION DE HISTORIAS**

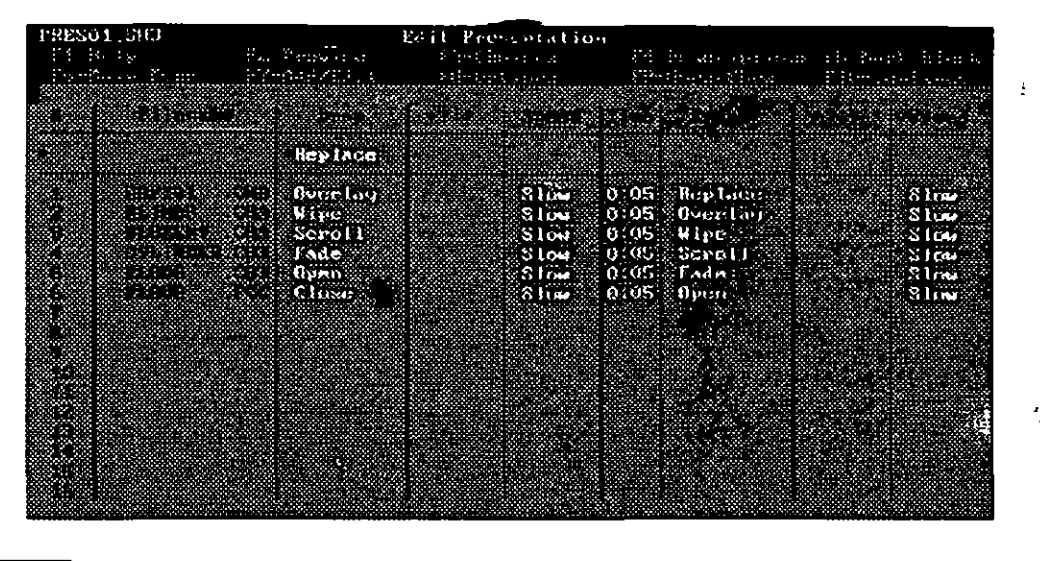

**Software** 

Una vez accesada la opción de crear presentación, tenemos a la vista una hoja en la que se genera una relación de archivos de lámina (.CH3) ó figuras adicionales (.PCC), en la que podemos dar de alta todas las láminas de las que requiera la presentación.

Los datos para cada lámina son.

- Nombre de archivo
- Forma de dibujarlo
- Dirección del dibujo
- Velocidad de dibujo
- Tiempo de permanencia (en segundos)
- Forma de borrar
- Dirección de borrado
- Velocidad de borrado

Así mismo, las teclas especiales para el manejo de la presentación son:

- F4: Descripción/efectos
- F7: Agregar/editar láminas
- F9: HyperShow

.. ' .,

#### DISEÑO DE PRESENTACIONES

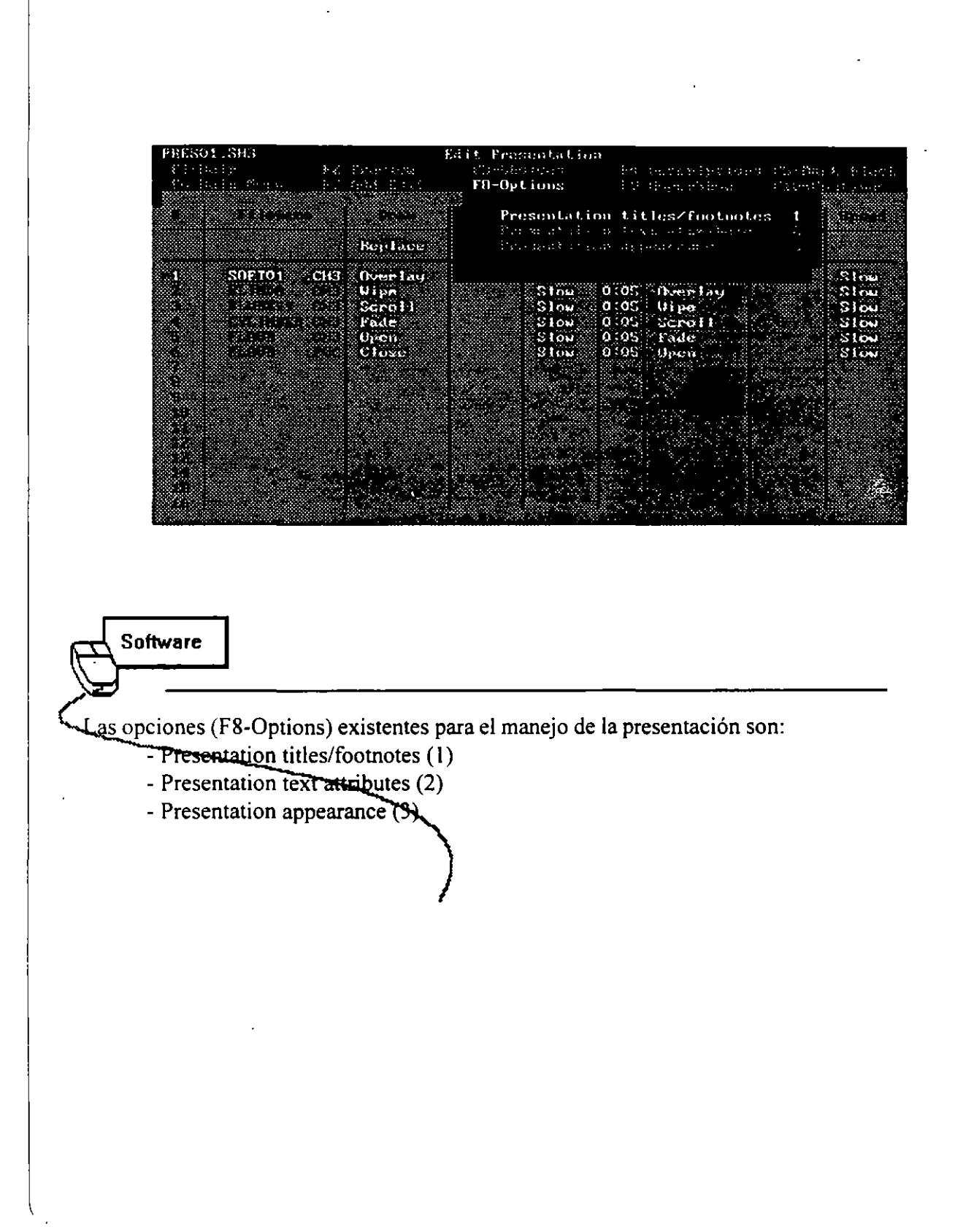

ŧ

5.24

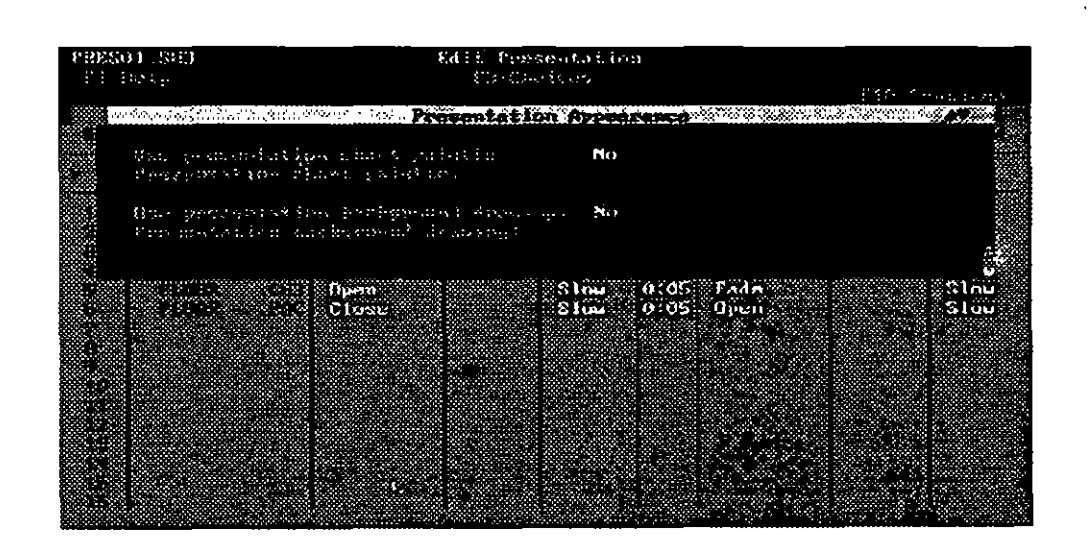

Dentro de la apariencia de la presentación tenemos opciones para:

- Utilizar la paleta de presentación y en su caso cuál será esta.

~------------------------------------------

Ę

- Utilizar fondo de presentación y cuál será éste.

Por omisión, estas opciones están ajusedas a No.

Software

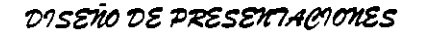

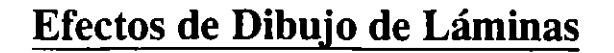

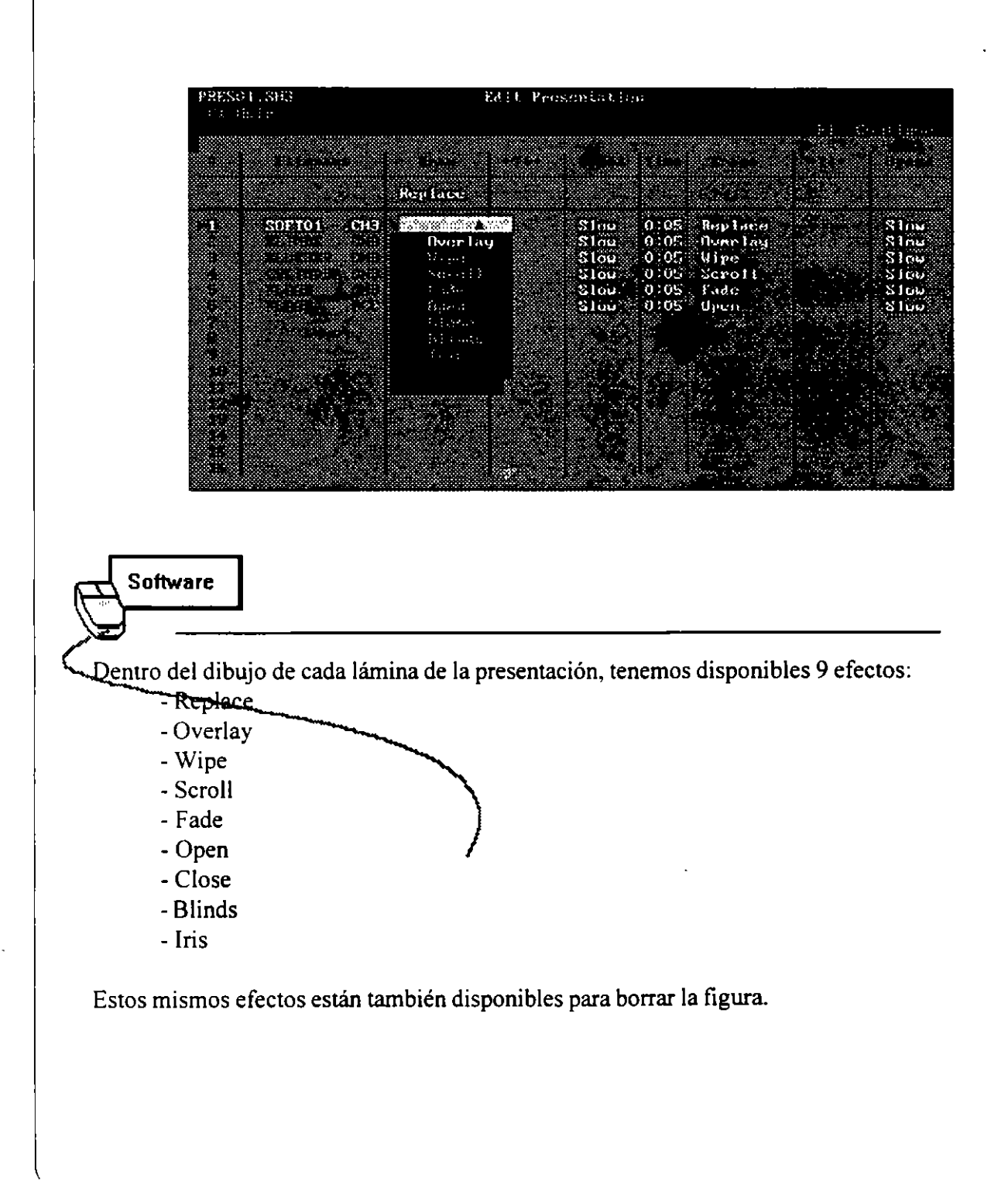

 $\tilde{\mathbf{r}}$ 

## **Descripción de Láminas**

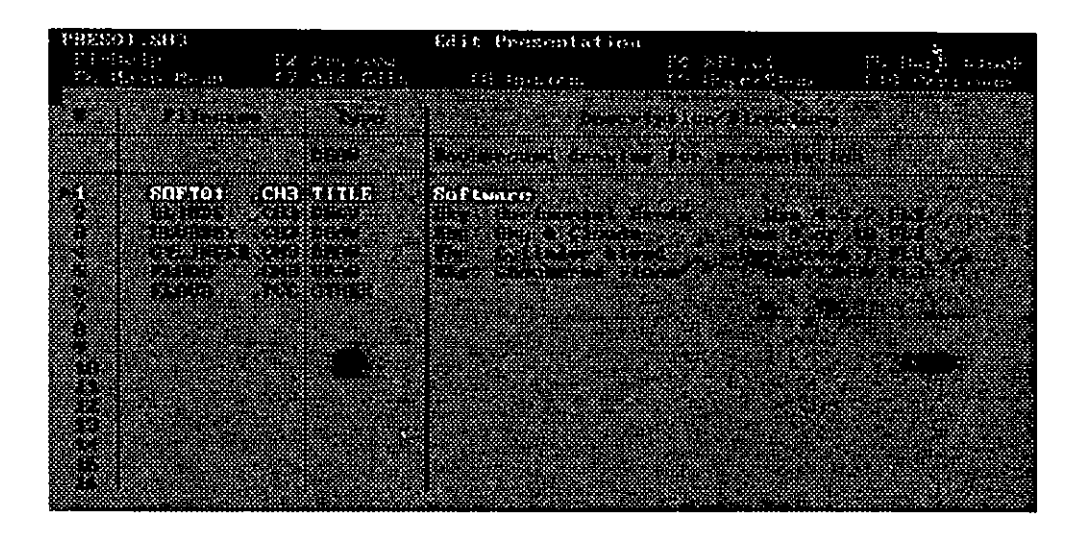

**Software** 

1 seleccionar F4-Description, F4 se convierte en la tecla para regresar a Effects.

En la vista de descripciones, tenemos a la vista los nombres de archivo, su tipo, descripción y si utilizamos archivos que incluye Harvard Graphics, con qué paletas es óptimo que se presente cada uno de ellos.

÷

لي.<br>محمد بد

#### DISEÑO DE PRESENTIACIONES

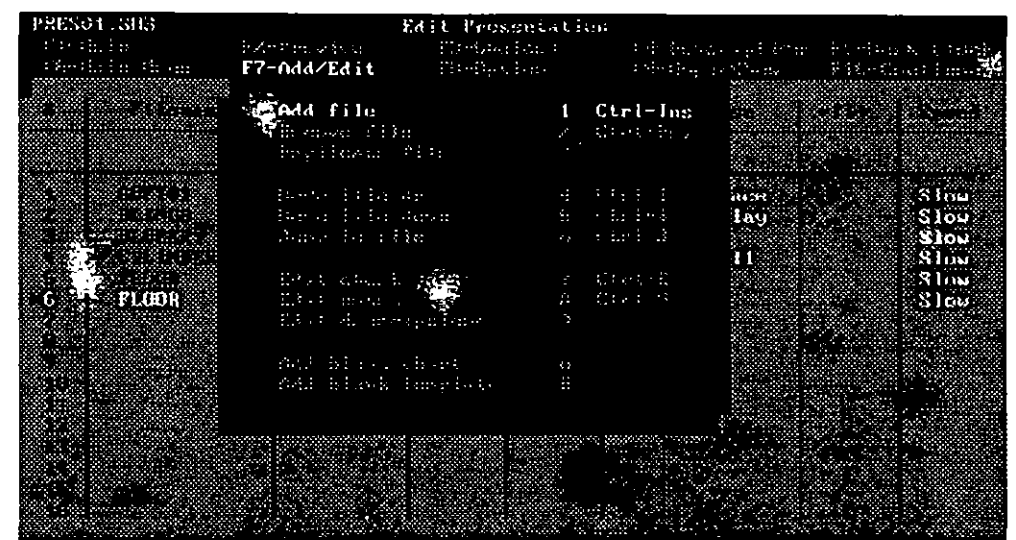

**Software** 

li

Para agregar un archivo a la presentación, basta con seleccionar F7-Add/Edit y seleccionar la opción que se ajuste a le que necesitamos.

Además, podemos quitar archivos de la presentación, duplicarlos, cambiarlos de secuencia, editar cada archivo y agregar láminas o templates en blanco.

## **Grabado de Presentaciones**

**Software** 

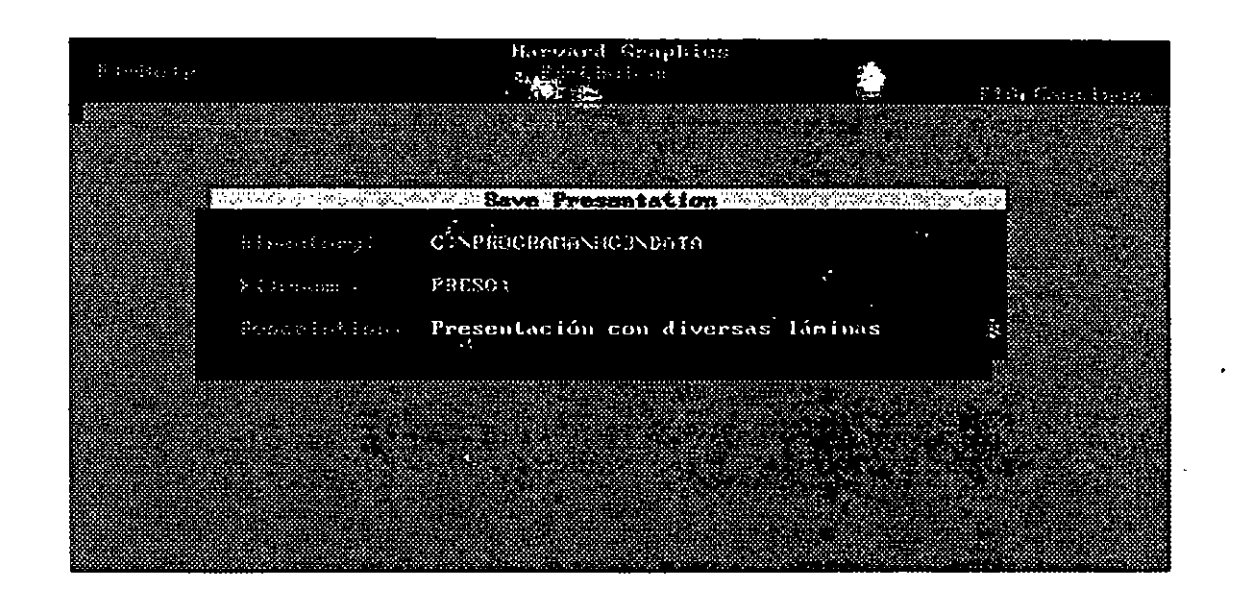

Una vez terminada la presentación, es necesario grabarla en disco, para que esté disponible posteriormente. Esto se logra accesando el menú principal, con la opción Presentation (6) - Save presentation (5). con lo cual aparece la pantalla *itastrada en la figura*, donde necesitamos darle un nombre de archivo y opcionalmente escribir su descripción.

ŧ

## **Presentación en Pantalla**

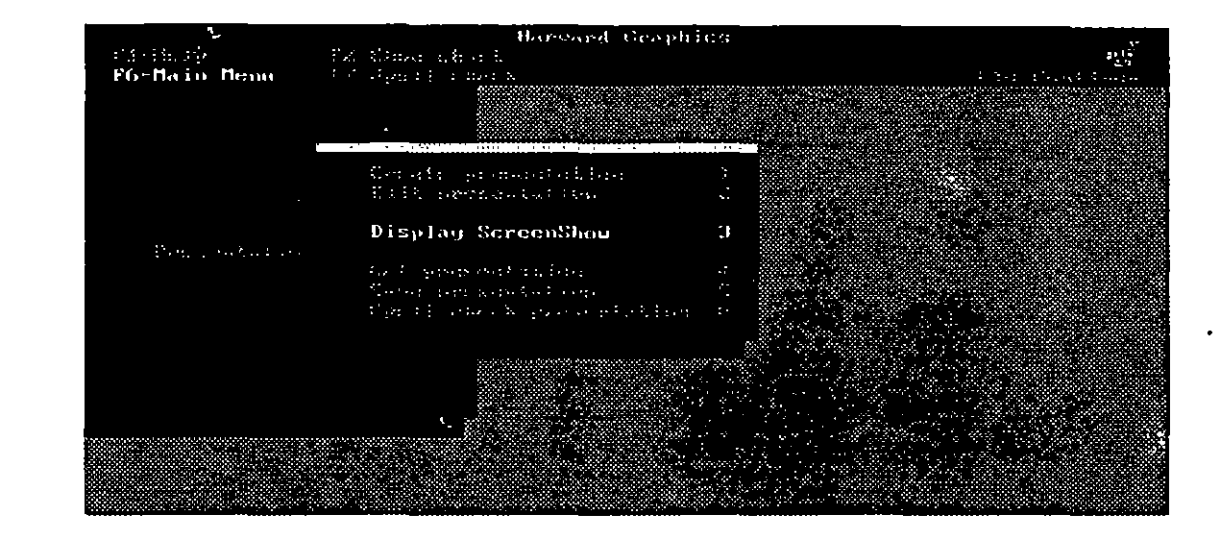

# Software

Una vez que la presentación se ha grabado, puede uno verificar su ortografia con la opción Spell check presentation  $(6)$  del menú Presentation.

~Software ~-------------------------------------------

Para que la presentación se muestre en pantalla, es necesario seleccionar la opción Display ScreenShow (3), con lo cual podemos ver todas las láminas en la secuencia que hayamos especificado y con sus respectivos efectos.

ļ.

1

# **TÓPICOS ADICIONALES**

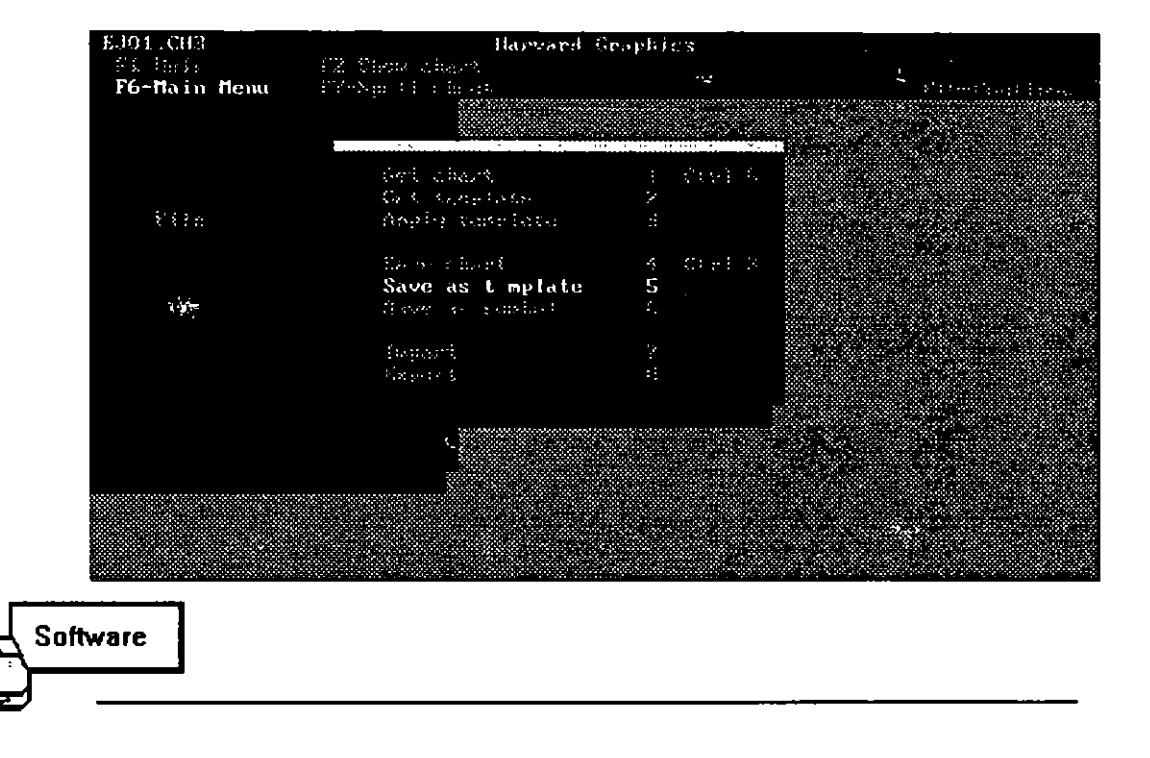

#### Definición de Templates.

Un template es un archivo con extensión .TP3 que guarda todos los datos que se hayan generado en una lámina, con el fin de que sirva colho base para generar en el futuro nuevas láminas de una manera sencilla y rápida, ya que solamente se tendrán que especificar entonces los nuevos datos. Todas las opciones de estilo y ajustes de la gráfica ya estarán predefinidos en el template.

Para crear un template en base a la gráfica actual basta con seguir estos pasos:

- Main menu (F6)
- $-File(4)$
- Save as template (5)

#### DISEÑO DE PRESENTIACIONES

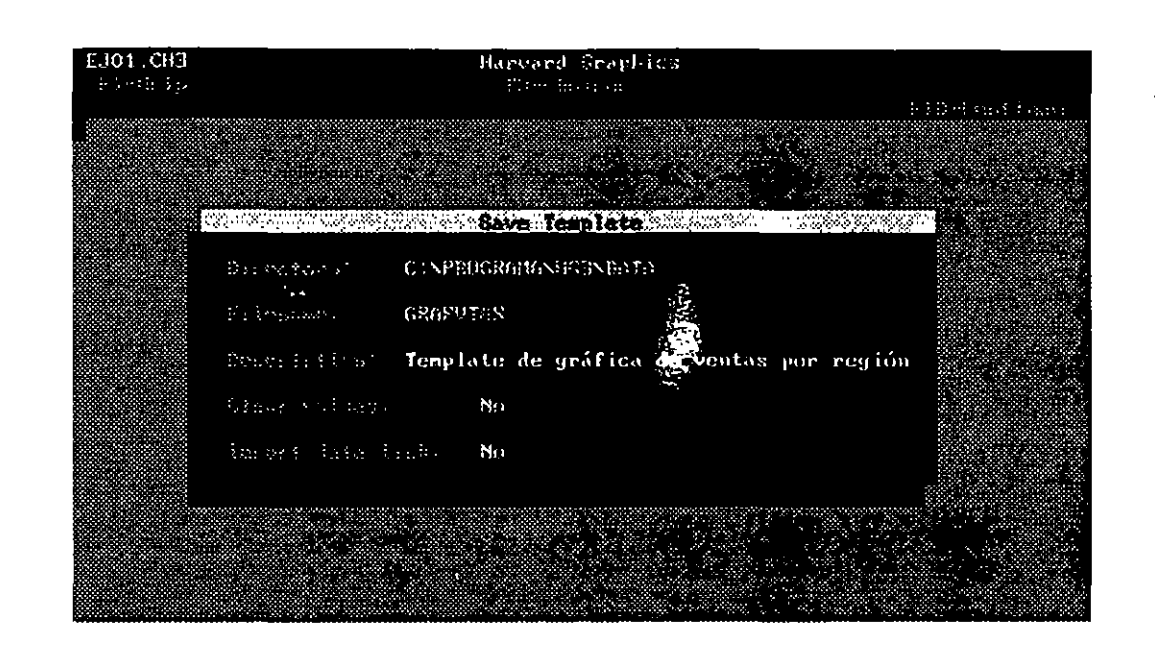

Software

Una vez que se ha invocado a la grabación como template, aparece la pantalla de la figura superior, en la cual podemos específicar:

- -Nombre del template
- Descripción
- Guardarlo con los valores actuales o no
- Importar enlaces de datos o no

## **Utilización de un Template**

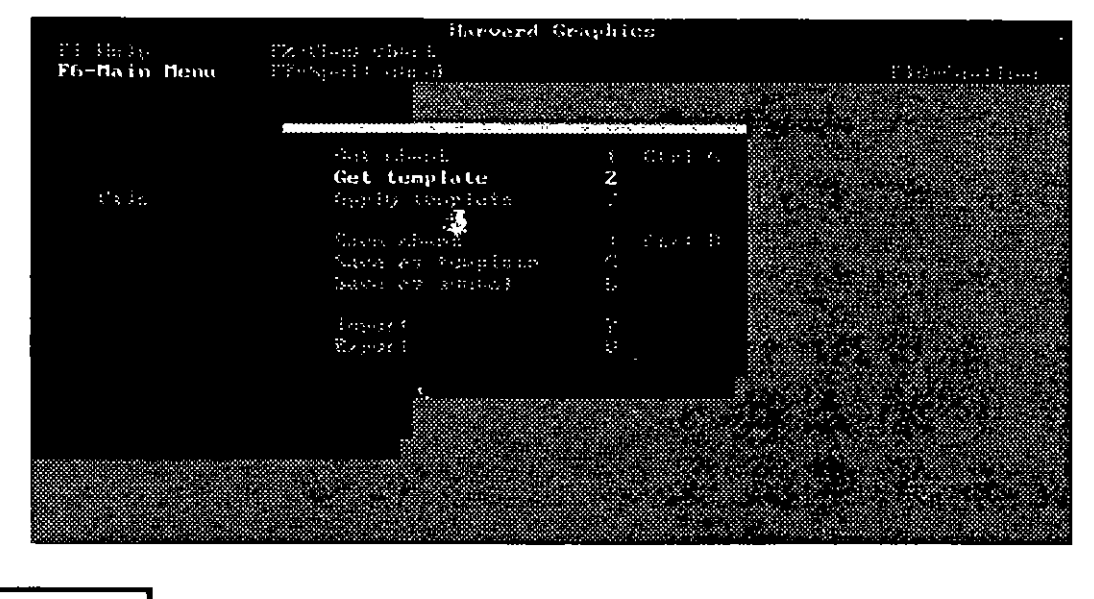

**Software** Para crear un nuevo esquema en base a un template, debemos seguir estos pasos: - Main menu (P6) -File (4) - Get template (2)

Una vez hecho lo anterior, seremos remitidos a la hoja de datos (según el tipo de esquema que contenga el template ). para su respectiva edición.

÷

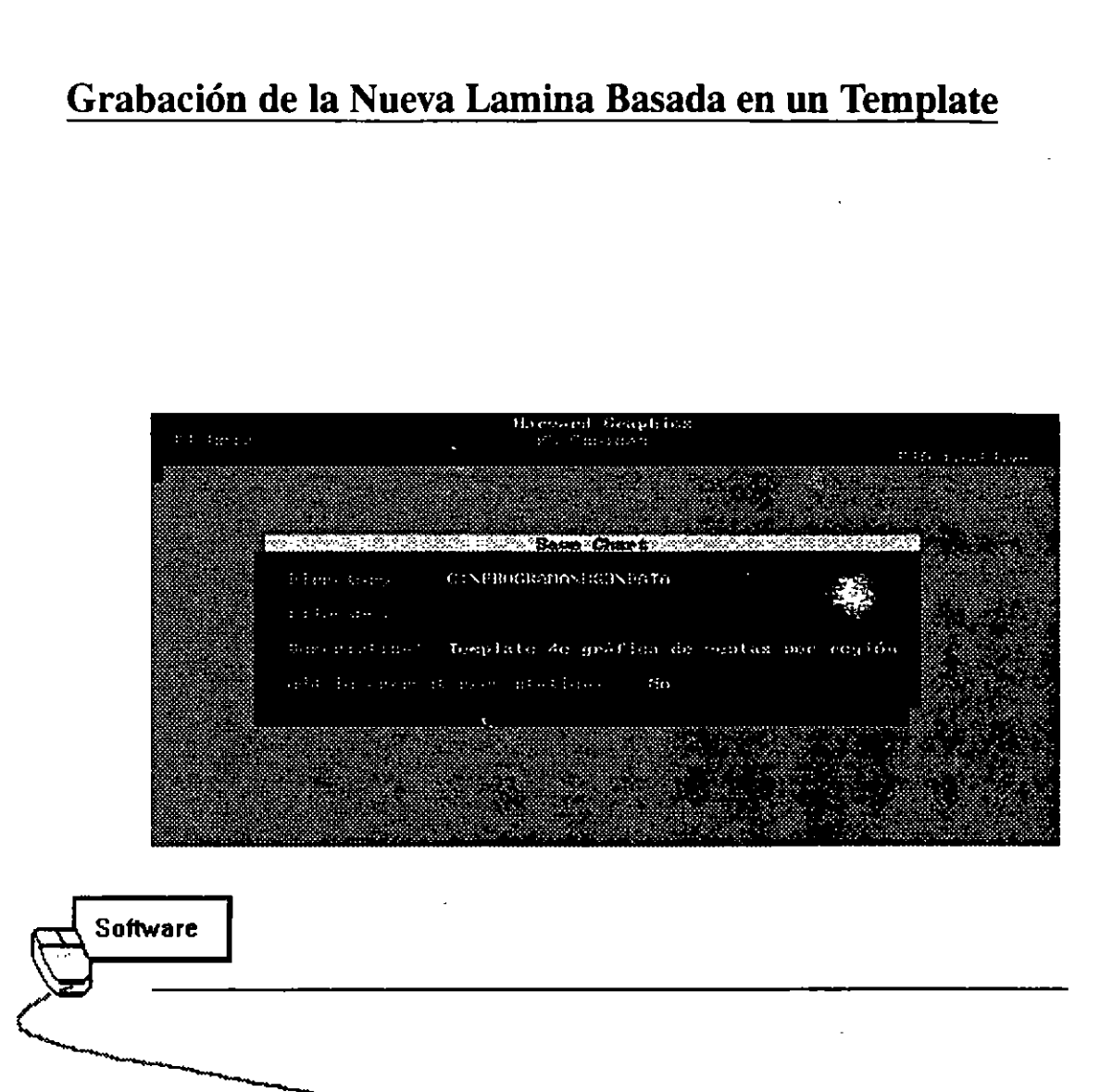

Una vez editado el template, es necesario grabar el esquema basado en el mismo, como lámina autónoma. Para esto, basta con seguir el procedimiento normal de grabación, y ya se nos propondrá una descripción del archivo (la misma que tenga el template).

## **Aplicación de un Template a una Lámina Actual**

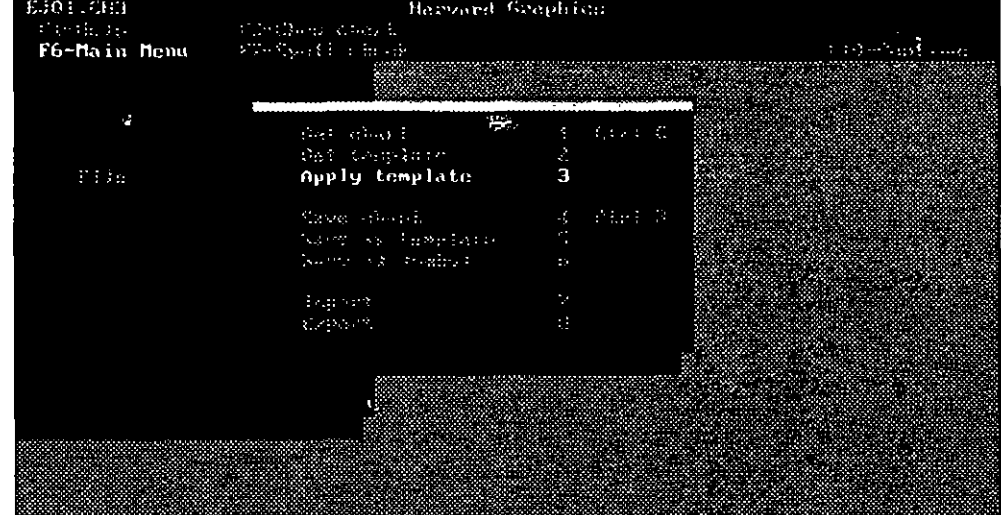

Si ano desea aplicar los ajustes que contenga un template a la lámina actual. ésto se puede hacer, siempre y cuando las láminas actualy de template sean del mismo tipo. Al aplicar el ajuste se pueden cambiar dibujos y los ajustes de opciones de F8.

Esto se puede hacer:

**Software** 

- Main menu (F6) -File(4)
- Apply template (3)

Una vez invocada la aplicación del template. aparece una lista con todos los templates disponibles en disco, con su nombre, tipo de gráfica y su respectiva descripción.

Al seleccionar uno de ellos, en forma automática se aplican todos los ajustes que contenga eltemplate a la lámina actual. Posteriormente se debe guardar la lámina actual con el procedimiento normal.

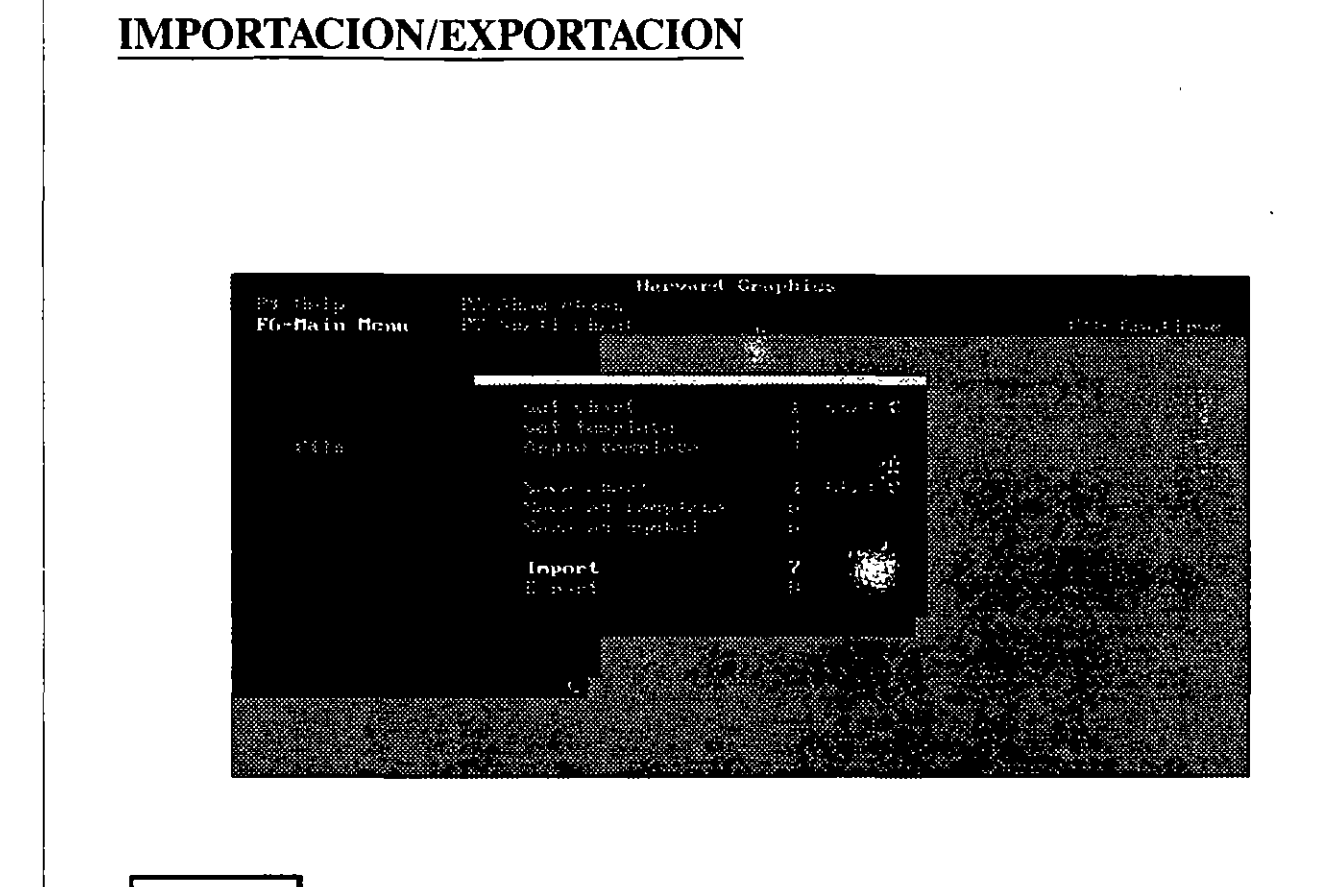

Haryard Graphics es capaz de importar y exportar datos de diversos programas, con el fin de adecuarse a las necesidades del usuario que ya tenga gráficas en otro paquete o que necesite gráficas que ya tiene en Harvard para usar en otros programas.

÷

**Software** 

## **Importación**

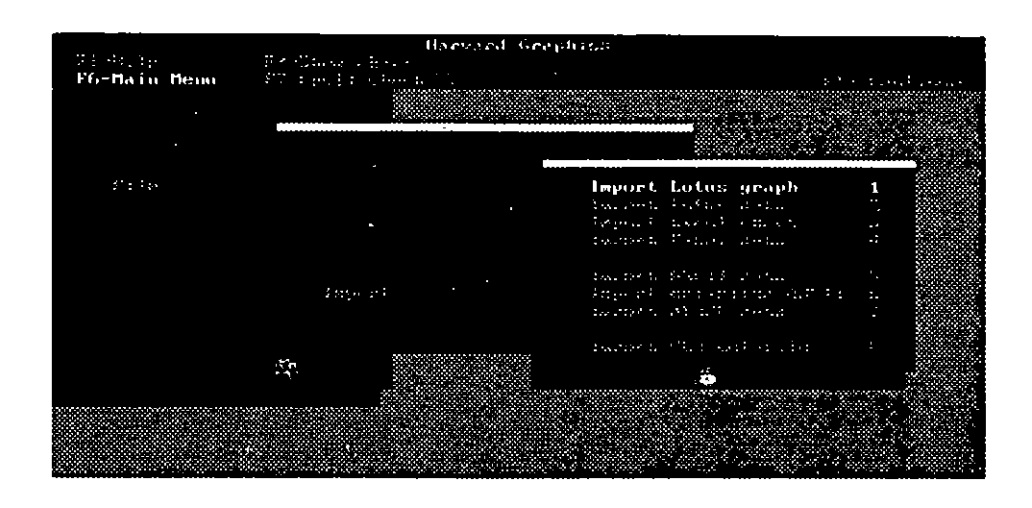

Software

Para importar archivos, es necesario accesar la opción File (4) del menú principal, de ahí seleccionar lmport (7), con lo cual nos presenta la lista de paquetes de los que puede importar datos.

Harvard Graphics puede leer archives:

**1** 

- Gráficas salvadas de Lotus 1-2-3 (.PIC)
- Datos de Lotus (.WK?, .WR?) [Incluye Simphony]
- Gráficas salvadas de Excel ( .XLC)
- Datos de Excel (.XLS)
- Datos con fonnato ASCII
- Datos ASCII delimitados
- Archivos de datos de dBase III y III Plus (.DBF)
- Metaarchivos CGM (.CGM)

Una vez seleccionado el tipo de archivo, se muestra una lista de los archivos que correspondan a ese tipo y se procede a la importación. \_

Los archivos a importar se recomienda que estén en el directorio IMPORT bajo HG3.

# **Exportación**  os and Grayhier Pi Bala<br>F6-Bain Denu ma Ca Export Professional Write anders systementer<br>annet de mogen Antre<br>annet dépération p فالأولاء **Software** En el aspecto de exportación, se pueden exportar láminas a: - Metaarchivos CGM (.CGM) - Archivos PostScript Encaps - Archivos de plotter HPGL - Archivos de mapa de bits  $PCX$  (.PCX) Para exportar el archivo, es necesario que exista un directorio EXPORT dentro del directorio HG3.

 $\frac{1}{2}$ 

# **CAPITULO 6**

# **COREL DRAW**

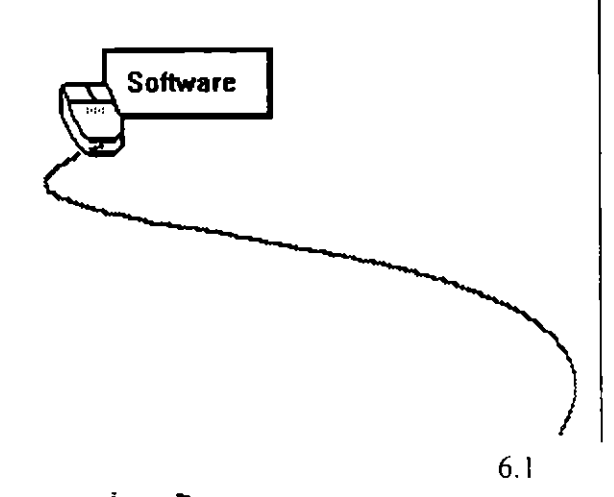

l,

 $\bar{\mathbf{v}}$ 

 $\mathfrak{p}^{\pm}$ 

 $\bullet$ 

 $\ddot{\phantom{a}}$ 

## **DESCRIPCION DE LA PANTALLA DE COREL 4**

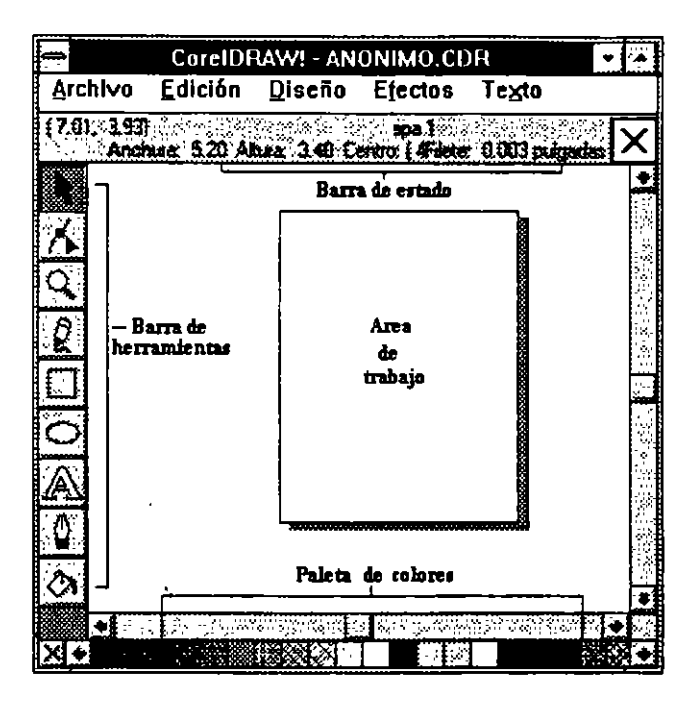

**Software** 

Dentro de la pantalla de Corel Draw 4 encontramos varias partes las cuales nos sirven para el buen funcion a mitento del paquete las cuales se describen a continuación:

- 1.- La barra de título princip
- 2.- La barra de menus
- 3.- La barra de estado
- 4.- La regleta
- 5.- La barra de herramientas
- 6.- Indicador de páginas
- 7.- La paleta de colores
- 9.- Las barras de movimiento
- 10.- El área de trabajo
- 11.- Las persianas de edición

Todas las partes antes mencionadas serán descritas por el instructor una a una.

 $\mathbf{r}$ 

## **DESCRIPCION DE LA BARRA DE HERRAMIENTAS**

La Barra de Herramientas es una de las partes mas utilizadas dentro de Corel Draw es por eso que a continuación se describen una a una las herramientas:

1.- El apuntador

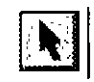

Esta herramienta tiene diferentes funciones tales como seleccionar uno o varios objetos a la vez. también permite rotar un objeto y reflejar el mismo .esto sin la necesidad de utilizar los menus

2.- El distorcionador ~

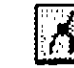

Esta herramienta permite darle una transformación o efecto al objeto seleccionado, los efectos son las diferentes perspectivas que puede tener un objeto.

3.- La Lupa

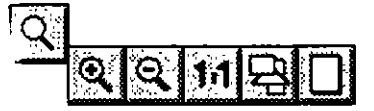

Esta herramienta al seleccionarla tiene diferentes opciones las cuales nos sirve para ver en forma diferente los objetos que estamos utilizando. Las opciones son las siguientes:

a).- Acercamiento de los objetos

b).- Alejamiento de los objetos

e).- Vista al tamaño real

d).- Ajustar los objetos seleccionados a la ventana

e).- Página completa

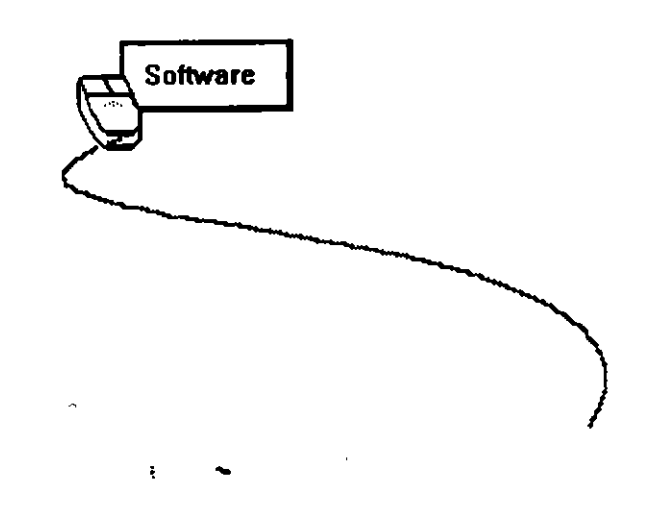

4.- Lápiz

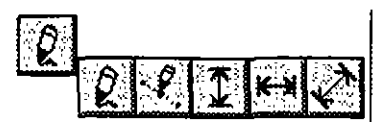

Esta herramienta tiene tres funciones diferentes las cuales son:

- a).- Trazar todo tipo de líneas (rectas, diagonales, verticales y horizontales). También permite dibujar a mano alzada.
- b ).- Modo Beizer. Es un estilo de dibujo de conexión de puntos donde se especifican los puntos de comienzo y fin de la línea o curva.
- e).- Líneas de cotas. Esta opción permite poner una anotación que muestra la longitud del objeto o la distancia entre ellos.

5.- Rectángulos

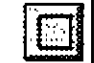

Esta opción permite crear rectángulos y cuadros perfectos con ayuda de algunas teclas, también permite crear objetos a partir del centro.

6.- Círculos

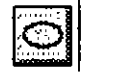

 $E$ sta opción permite crear círculos o elipses al igual que los rectángulos también crea círculos exactos y a partir del centro del objeto.

7.- Texto

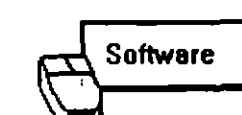

Esta herramienta al igual que otras tiene diferentes *f*únciones tales como:

- a).- Permite insertar etiquetas sin corte de línea
- b).- Permite crear cuadros de texto en los cuales el corte de línea es automatico, es decir permite capturar párrafos.
- e).- Permite insertar símbolos de dibujo.

### 8.- Filete o Línea externa

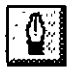

Muestra un menu en el que se pueden seleccionar grosores y colores predefinidos para el filete. También sirve como acceso a las ventanas de diálogo para personalizar los grosores, patrones, formas de la pluma y colores del filete.

9.- Relleno

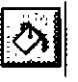

Muestra un menu con varios íconos  $r \rightarrow r$  especificar un relleno de un objeto. Los objetos se pueden rellenar con un color uniforme, re ... degradado , atrón. textura, tono de gris, o dejarlo vacío. Si se elige cualquier ícono de relleno seleccionar ningún objeto, se muestra una ventana de diálogo para asignar ese tipo de relleno a los objetos nuevos.

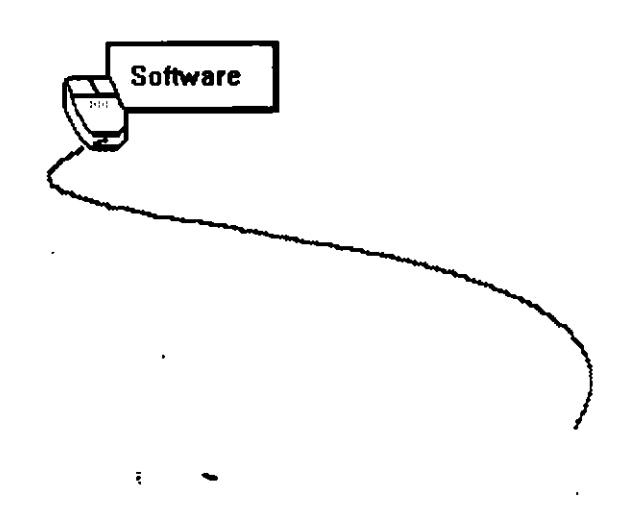

## **FORMATO DE HOJAS DE TRABAJO**

**Insertar página Insertar** Péginas ... ~:·.· .. ~.;f~~~L·~;:: ···.·: ..~ ·'.~±~:.~:. -.,,.,, **Antes** Página Después **Acentar Cancelar** 

# Software

Dentro deCore! Draw4 podemos manipular la hoja de trabajo es decir se le puede cambiar ciertas preferencias, así mismo podemos insertar, borrar, configurar la hoja e ir a una página en especifico.

## **Insertar Página**

Añade páginas en blanco al dibujo en uso. Un contador de páginas visualizado en la esquina inferior izquierda de la pantalla muestra el número total de páginas y el número de la página visualizada actualmente. Los botones junto al contador le permite desplazarse por las páginas.

*NOTA:* Al usar los íconos de página para desplazarse a través de las páginas, aparecerá la ventana de diálogo Insertar página cuando llegue a la primera o a la última.

Para Insertar una hoja o varias hojas proceda de la siguiente manera:

- 1.- Active el menu de Diseño
- 2.- Seleccione la opción de Insertar página
- 3.- Indique el número de páginas que desea insertar
- 4.- Indique la posición de la hojas antes o después de la que usted indique.
- 5.- Oprima el botón de Aceptar

## Preparar página (menu Diseño)

Configura el tamaño de la página, su formato, orientación y color. Cuando guarda un dibujo, se guardar al mismo tiempo los ajustes de Preparar Página. Los ajustes afectan la posición de las cantoneras y cruces de registro, al igual que las dimensiones de la Página Imprimible.

La orientación de la página seleccionada aquí debería coincidir con la orientación especificada en el comando Especificar Impresora.

Para configurar la Hoja de Corel Draw proceda de la siguiente manera:

1.- Active el menu de Diseño.

- 2.- Active la opción de Preparar Página.
- 3.- Seleccione uno de los tamaños de papel estándar o Personalizado y teclee las dimensiones . (hasta 30x30 pulgadas) en las ventanas Horizontal y Vertical. Tenga en cuenta que Diapositiva selecciona una dimensión de página con el mismo aspecto proporcional que una diapositiva dé 35 mm. De la impresora usa el mismo tamaño y orientación de papel que la impresora activa en uso.

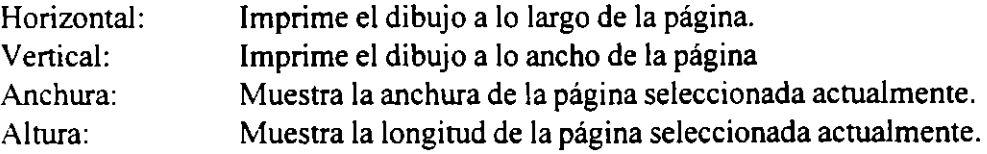

#### **Formato de página**

Seleccione el formato que desea para su dibujo. Página completa es el formato por defecto. Imprime una página completa por hoja. Los otros imprimen 2 ó 4 páginas por hoja.

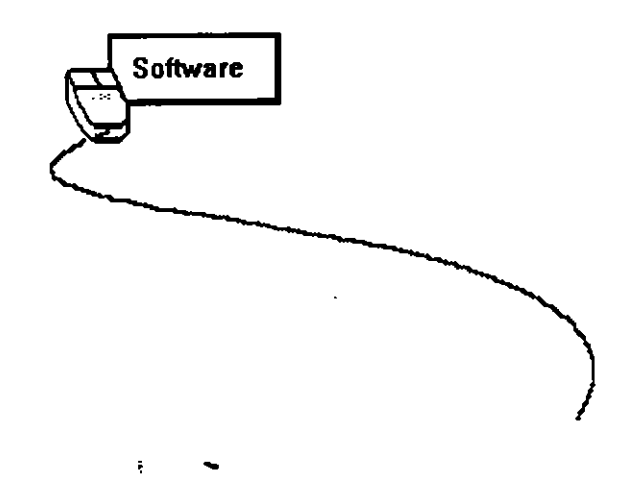

#### **Ver**

Muestra las páginas opuestas de un documento multipágina. Elija l<sup>a</sup> Izquierda o l<sup>a</sup> Derecha dependiendo de si desea comenzar el documento por la página izquierda o derecha. La visión de las páginas opuestas le permite dibujar y mezclar objetos a través de las dos páginas. Con las páginas opuestas activadas, los objetos pueden aparecer parcialmente en las dos páginas de la misma hoja.

#### **Color del papel**

Pulse para mostrar los colores que puede aplicar a la Pantalla de simulación (y la ventana del dibujo, si está trabajando con la simulación editable) para que se corresponda con el color de fondo de su dibujo o del papel en que piensa imprimirlo. El color que asigne no se imprime.

#### **Mostrar el borde de la página**

Activa o desactiva la visión del Borde de la página.

#### **Agregar marco de página**

Coloca un rectángulo con las mismas dimensiones que el Tamaño de la página detrás de todos los dibujos del dibujo en uso. El relleno y los atributos del contorno por defecto se asignan automáticamente a este marco. No obstante, puede cambiarlos según sus deseos.

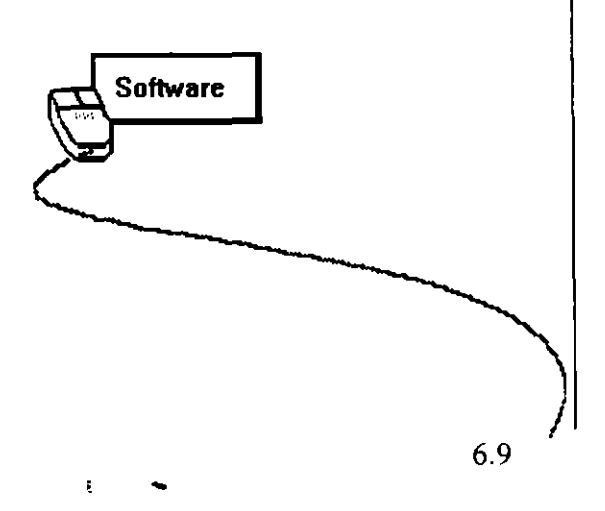

 $\overline{a}$ 

 $\overline{1}$ 

 $\tilde{\epsilon}$ 

 $\mathcal{A}_\mathbf{a}$ 

# *ADICION DE TEXTO*

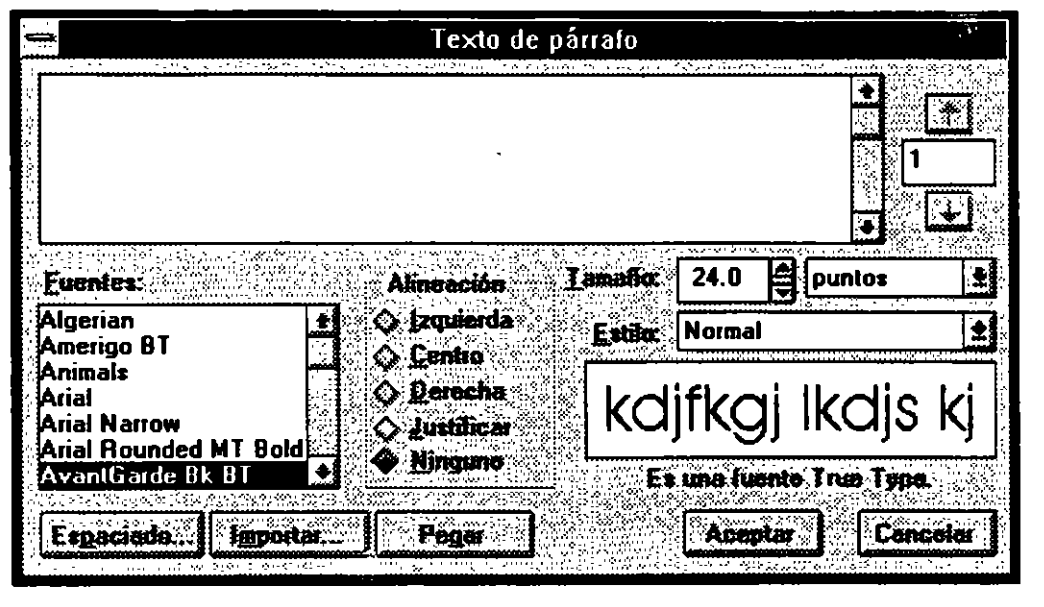

Dentro del paquete de Corel Draw se puede manejar una gran variedad de tipos de letras, ya que es un paquete de gran diseño.

Para adicionar texto a la hoja de corel draw proceda de la siguiente manera:

- $1$ .- Tome la herramienta de texto, de un click sin soltar en ella.
- 2.- Seleccione la herramienta deseada.

**Software** 

- 3.- De un click o abra el espacio de escritura dentro de la hoja.
- 4.- Capture el texto deseado y active la herramienta del seleccionador.

## **Modificar y agregar texto al actual**

- 1.- Seleccione el texto a modificar
- 2.- Active el menu de Texto y seleccione la opción de Editar Texto
- 3.- Agregue el texto deseado y efectúe las modificaciones deseadas.

Notará que aparece una ventana con el texto antes escrito.

## **ESPACIO ENTRE CARACTERES**

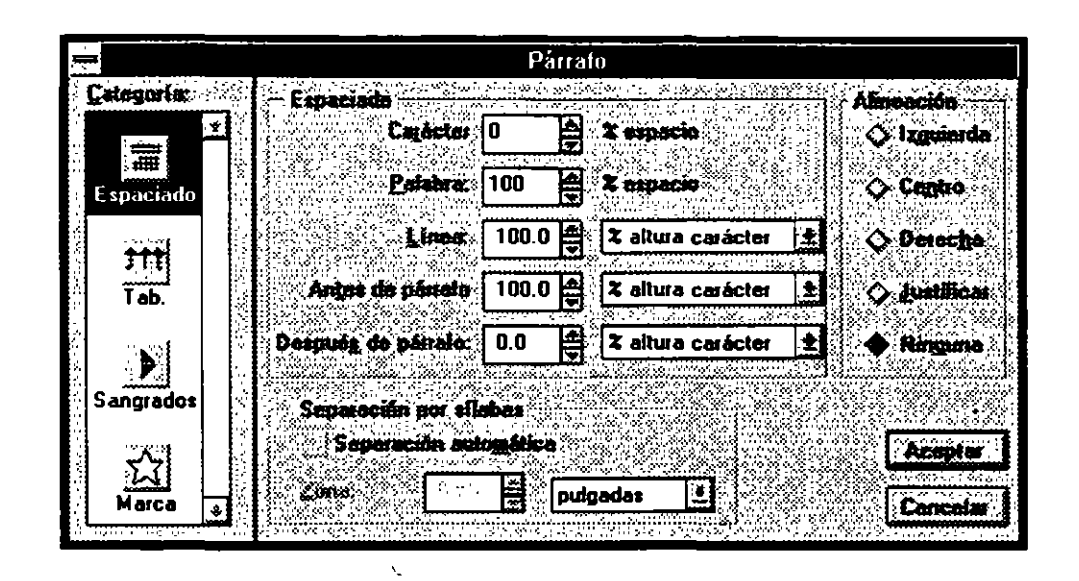

### **Software**

Esta onçión permite especificar el espacio entre párrafos cuando se use para formatear el texto de Párrafo, debe indices-qué párrafos desea formatear. Esto se hace, seleccionándolos con la herramienta texto de Párrafo. Para formatear un solo párrafo, únicamente es necesario pulsar sobre él.

Eligiendo este comando sin texto o al menos dos objetos de texto seleccionados, le permite cambiar los estilos por defecto del texto de Párrafo y/o Artísticos.

Use este comando para formatear el texto de Párrafo y definir la alíneación y espaciado entre carácteres, palabras y líneas de texto Artístico.

Los pasos para modificar los pasos son los siguientes:

- 1.- Seleccione el o los párrafos a modificar
- 2.- Active el menu de texto y seleccione la opción de Párrafo
- 3.- De la ventana que aparece elija las Opciones adecuadas para su párrafo
- 4.- Oprima el botón de Aceptar

## **Espaciado**

Especifica el espaciado del texto artístico y párrafos individuales de texto de párrafo.

#### *Carácter:*

Determina el espaciado entres carácteres como un porcentaje del carácter "espacio" de la fuente seleccionada.

#### *Palabra:*

Determina el espaciado entre palabras como un porcentaje del carácter "espacio" de la fuente seleccionada.

#### *Línea:*

Determina el espaciado entre las líneas del texto en puntos o en porcentajes del tamaño del carácter más grande.

#### *Antes de:*

Sólo se aplica al texto de Párráfo.

#### *Párrafo:*

Establece el espaciado entre párrafos en puntos o porcentajes del tamaño del carácter más grande.

#### *Después de:*

Sólo se aplica al texto de Párrafo.

#### *Párrafo:*

Establece el espaciado después de párrafos en puntos o porcentajes del tamaño del carácter más grande.

*NOTA*: Si elige mantener el espaciado en un archivo de Corel DRAW 3.0 abierto o importado en esta versión del programa, las Opciones para especificar el espaciado en puntos no estarán disponibles.

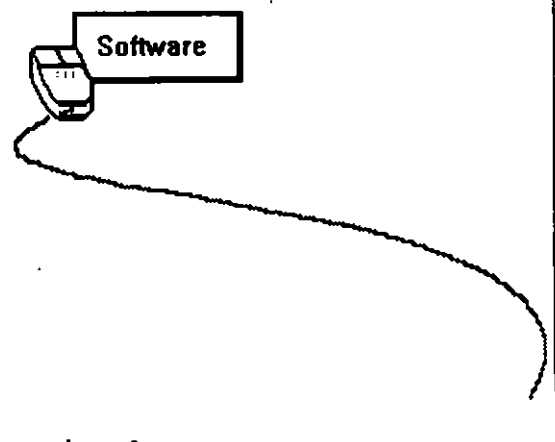

## **Alíneación**

Establece la alíneación del texto. Con texto artístico, las Opciones Izquierda. Centro y Derecha colocan el texto en relación con el lugar en el que pulsó para comenzar a introducir el texto. La justificación sólo está disponible para texto de Párrafo. Selecciónelo para alínear el texto con los márgenes de izquierda y derecha de la viñeta de texto de Párrafo. Ninguno desactiva la alineación, de modo que puede usar la herramienta de Edición nodos para cambiar la posición de los carácteres individuales sin que Corel ORA W vuelva a colocar el texto restante de forma automática.

## Separación por sílabas

#### *Separación:*

Separa automáticamente por sílabas las palabras si esta opción está automática: activada.

#### *Zona:*

Define lo lejos del margen derecho que puede estar una línea antes que Corel ORA W introduzca un guión en la primera palabra de la línea siguiente. U na zona menor da corno resultado que haya más guiones y menos márgenes en bandera

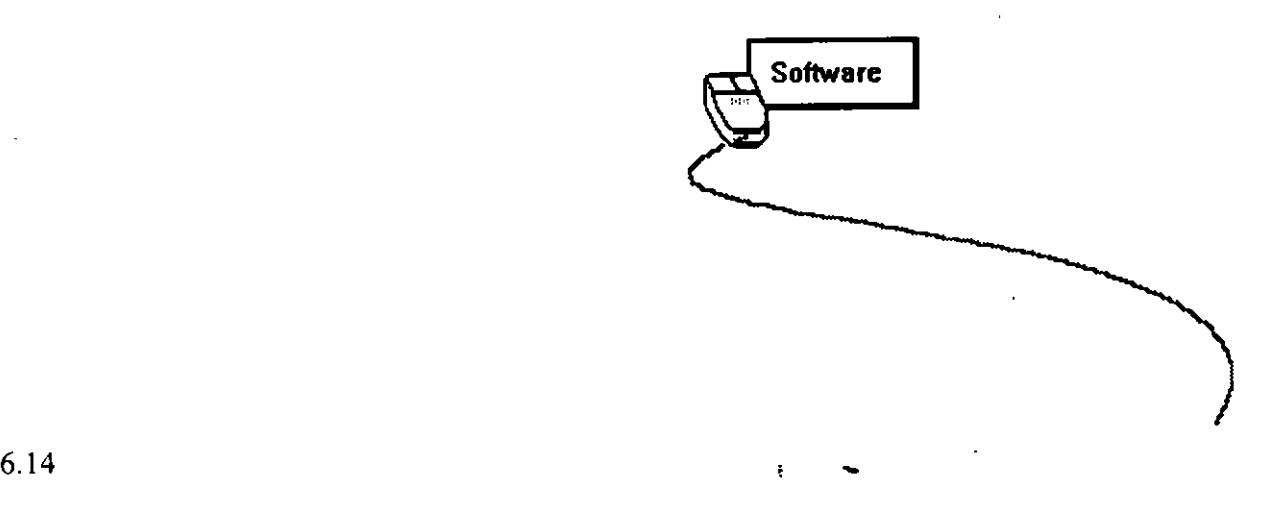
### **MOVER EL TEXTO**

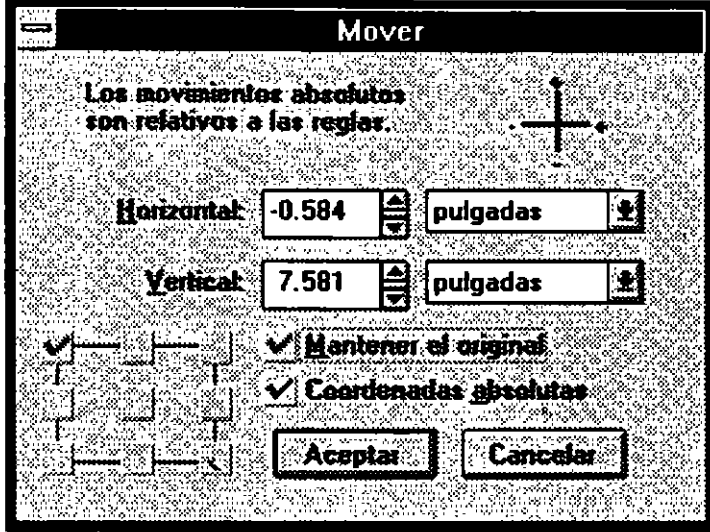

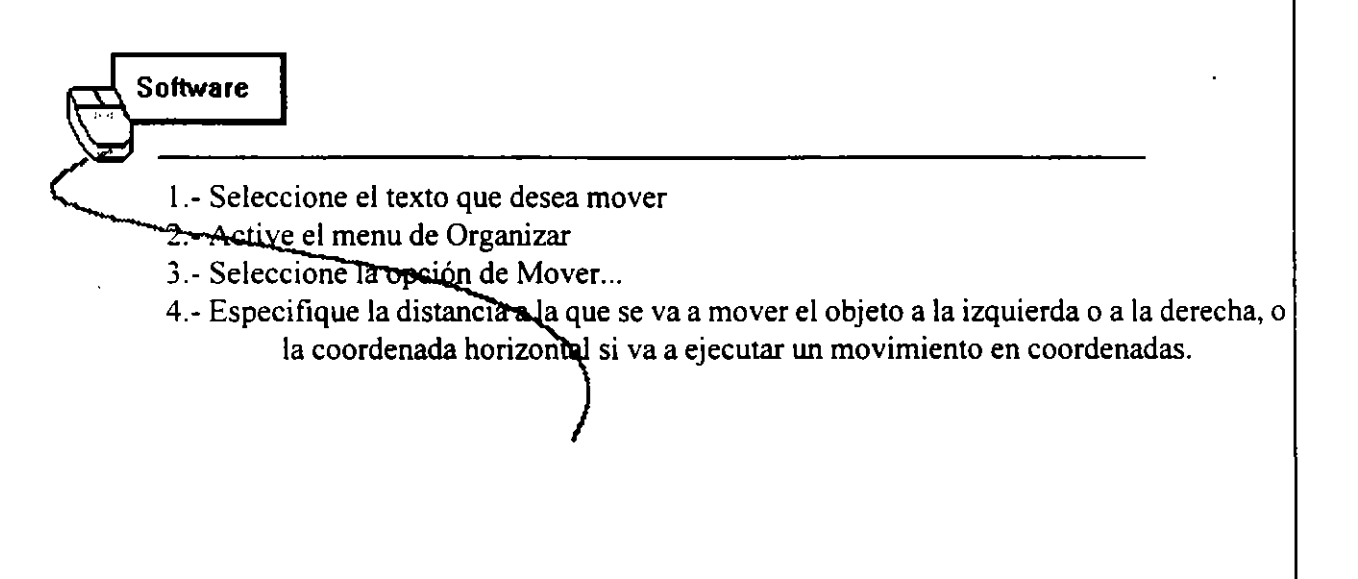

# **ROTAR E INCLINAR UN TEXTO**

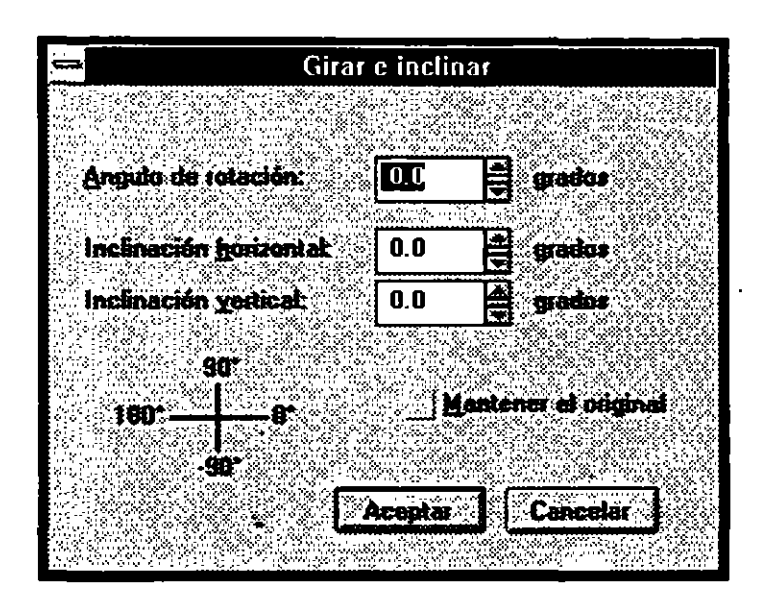

Gira o inclina el objeto, u objetos, seleccionado. Utilice este ... mando en lugar del ratón cuando necesite un control más preciso sobre la cantidad de giro o inclinación.

Por defecto, los objetos giran alrededor de un punto del centro de su recuadro de señalación, llamado "centro de rotación". Es posible girar un objeto alrededor de otro punto arrastrando el centro de rotación a otra posición.

Para rotar e inclinar un objeto existen dos formas diferentes:

- l.- Seleccione el texto u objeto a modificar
- 2.- Active el menu de Efectos

**Software** 

- 3.- Seleccione la opción de Girar e inclinar
- 4.- Elija las Opciones deseadas de la ventana activa tales como: .

ŧ

### **ATRIBUTOS DE CARACTER**

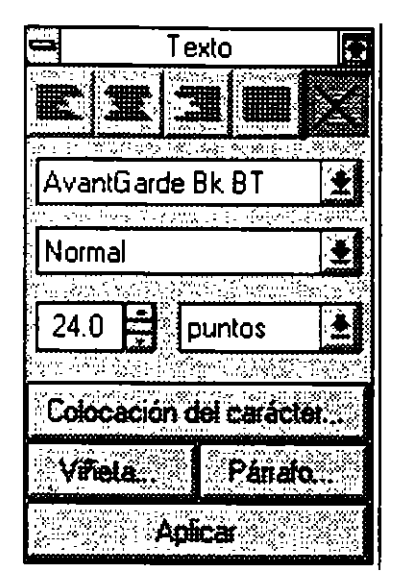

Dentro de Corel Draw existen varias formas de efectuar los pasos que el usuario desea es por

**Software** 

eso que Coret Draw nos proporciona una forma mas sencilla de aplicar los formatos de texto y objeto por medio de las llamadas "Porsianas"

Corel Draw pone a su disposición una Persiana que le permite acceder con rapidez a varios atributos y Opciones de formateo.

Los pasos para que el usuario pueda ver la persiana de texto son los siguientes:

l.- Active el menu de Texto

2.- Seleccione la opción de Persiana de texto

3.- Elija el texto que desea modificar

4.- En esta ventana Notará que aparecen algunos botónes con el nombre de lo que le puede hacer al texto seleccionado.

*Nota:* Si algún botón no esta activado es por que la selección no esta bien realizada.

 $\ddot{\mathbf{r}}$ 

# **Alineación**

Ajusta la alíneación del texto. Con texto artístico, las Opcíones izquierda, Centro y Derecha sitúan el texto en función del lugar en que pulsó el ratón para comenzar a introducir el texto. El cuarto botón es para justificar texto de párrafo.

El botón X desactiva la alíneación, lo que le permite cambiar la posición de los carácteres individuales con la herramienta Edición de nodos sin que Corel ORA W modifique el texto restante de manera automática.

# **Tipo de Letra**

Le indica los nombres de los tipos de letra disponibles. Cuando selecciona un tipo de letra, aparece una muestra de la misma en la ventana de simulación.

### **Estilo**

Selecciona los estilos (normal, negrita, cursiva y negrita cursiva) disponibles para elegir el tipo de letra.

 $\ddot{\phantom{0}}$ 

### **Tamaño**

Seleccione el tamaño del texto. Es posible especificar tamaños en puntos que van de 0,7 a 1440, o su equivalente en otra unidad de medida, pulsando el ratón sobre el nombre de la unidad en cuestión (pulgadas, por ejemplo).

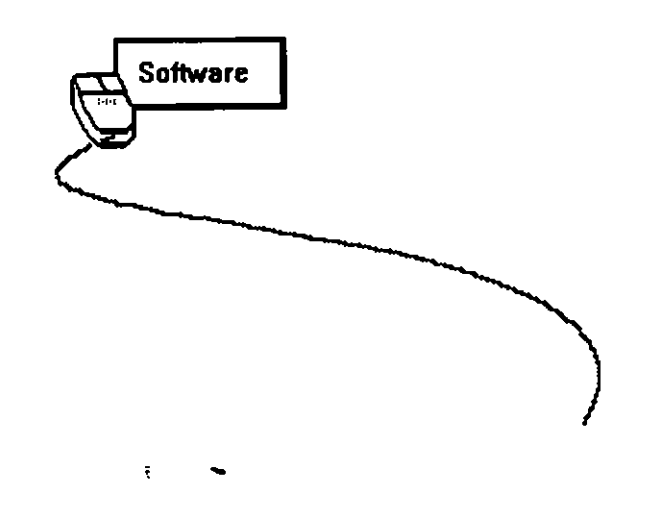

### **EXPORTAR TEXTO**

Dentro de las ventajas que ofrece Corel ORA W en cuanto a texto una de ellas es la exportación de texto de otro paquetes, para hacer mas rápido el trabajo en Corel.

Este punto nos facilita el modo de trabajo ya que muchas personas se dedican simplemente a capturar texto, por lo tanto en Corel simplemente nos dedicaremos a darle el formato adecuado.

Para poder exportar un texto proceda de la siguiente manera:

- 1.- Tome la herramienta de texto párrafo
- 2.- Genere el área donde se insertara el texto
- 3.- Active le menu de Archivo
- 4.- Seleccione la opción de Exportar
- 5.- Elija el tipo de archivo y después selecciónelo.
- 6.- Oprima el botón de Aceptar.

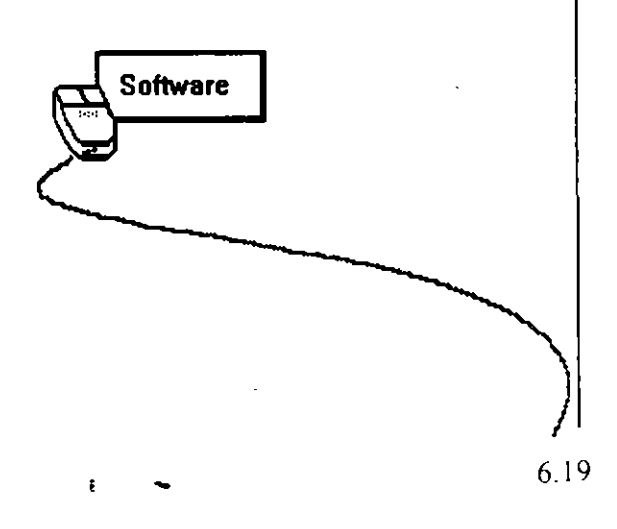

# **CORRECCION ORTOGRAFICA**

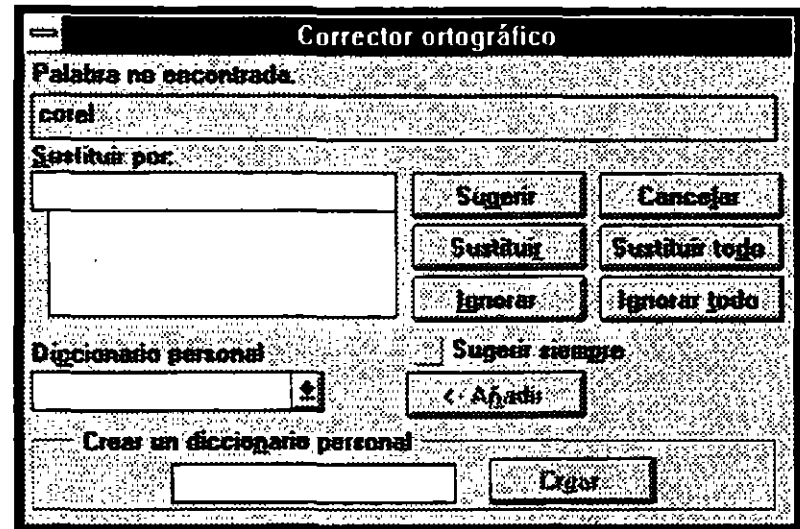

### **Software**

Dentro de Carel Draw también podemos comprobar la ortogratia de las palabras del párrafo o de la cadena de texto seleccionados (sólo disponible en inglés).

 $\bar{\zeta}$ 

Como el Corrector Ortográfico siempre está disponible, lo puede utilizar para comprobar la ortografía de cualquier palabra, no tan solo las del dibujo en uso.

Es posible limitar la corrección de la ortografía a porciones determinadas del texto seleccionando la palabra, o palabras, con la herramienta Texto antes de seleccionar el comando Corrector Ortográfico. La versión CD-ROM de Corel DRAW le proporciona distintos diccionarios que le permiten comprobar la ortogratia de palabras de otros idiomas. Puede especificar el diccionario que va a utiliza editando el archivo CORELAPP.INI. Consulte la sección Instalación de un diccionario en lengua extranjera.

Si el usuario desea verificar la ortografia debe de realizar los siguientes pasos:

- 1.- Seleccione el texto a verificar
- 2.- Active le menu de Texto
- 3.- Seleccione la opción de Corrector ortográfico
- 4.- Oprima el botón de Comprobar texto
- 5.- Active la opción de Sugerir siempre
- 6.- Oprima los diferentes botónes que aparecen en la ventana dependiendo de lo que usted desee realizar.

÷

### **CONVERTIR TEXTO A CURVA**

Esta opción convierte el rectángulo. la elipse o el objeto de texto seleccionado en una serie de curvas y/ o de líneas a las que se puede dar forma mediante la herramienta Edición de nodos. Los objetos •:onvertidos a curvas se denominan objetos de curva.

Una vez convertido un objeto a curvas, no es posible devolverlo a su tipo de objeto original. excepto con el comando Deshacer del menu Edición. El texto convertido a curvas no se puede editar mediante la herramienta Texto ni con ningún otro de los comandos de edición.

Si convierte a curvas texto con caracteres superpuestos, las zonas superpuestas se representarán como transparentes.

Los pasos para convertir un objeto a curvas son los siguientes:

- l.- Seleccione el objeto que desea convertir
- 2.- Active el menu de Organizar
- 3.- Seleccione la opción de Convertir texto a curvas
- 4.- Elija la herramienta del distorcionador y modifique el objeto selecionado.

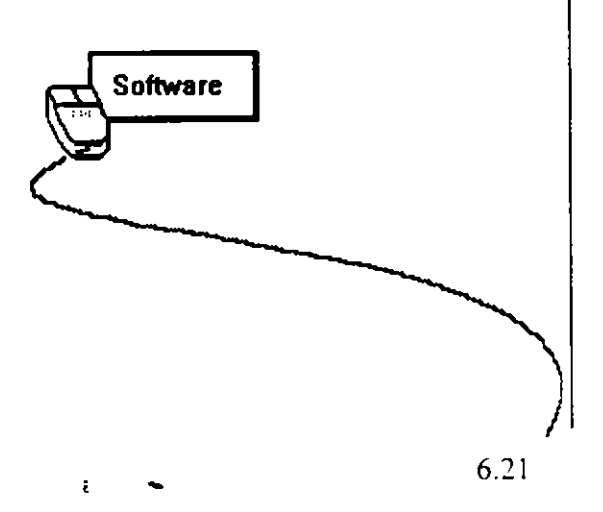

 $\mathbf{L}$ 

 $\ddot{\phantom{0}}$ 

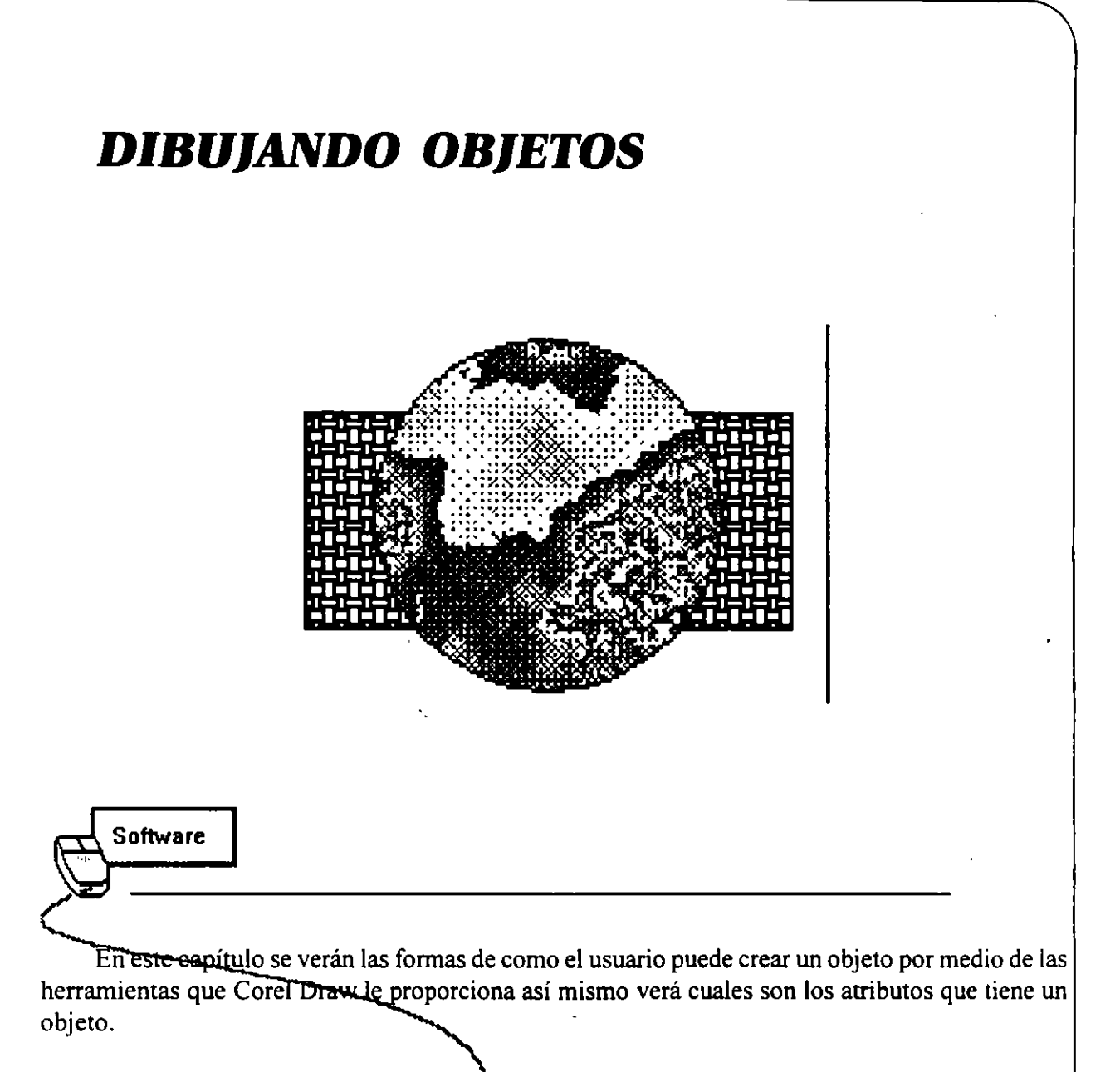

Las herramientas que el usuarios va a utilizar en este capítulo son :

- 1.- El lápiz
- 2.- Rectángulos
- 3.- Círculos o elipses
- 4.- Filete (Línea externa)
- 5.- Rellenos (Fondos)

DISEÑO DE PRESENTAMONES

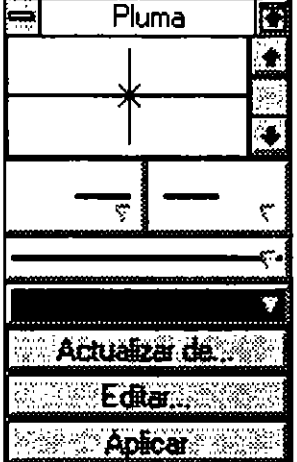

### **Software**

Para poder entender el funcionamiento de las herramientas de Corel Draw en cuanto a dibujos hay que saber primero cuales son las partes de un objeto.

Las partes de un objeto son las siguientes:

- 1.- Líneas externa: Es la línea que encierra el objeto
- 2.- Relleno: Es la parte que este *d*entro de la línea externa
- 3.- Manejadores de tamaño: Son los indicadores que aparecen al seleccionar el objeto. También se conocen como Nodos.

ŧ

### **CREAR CUADROS O RECTANGULOS**

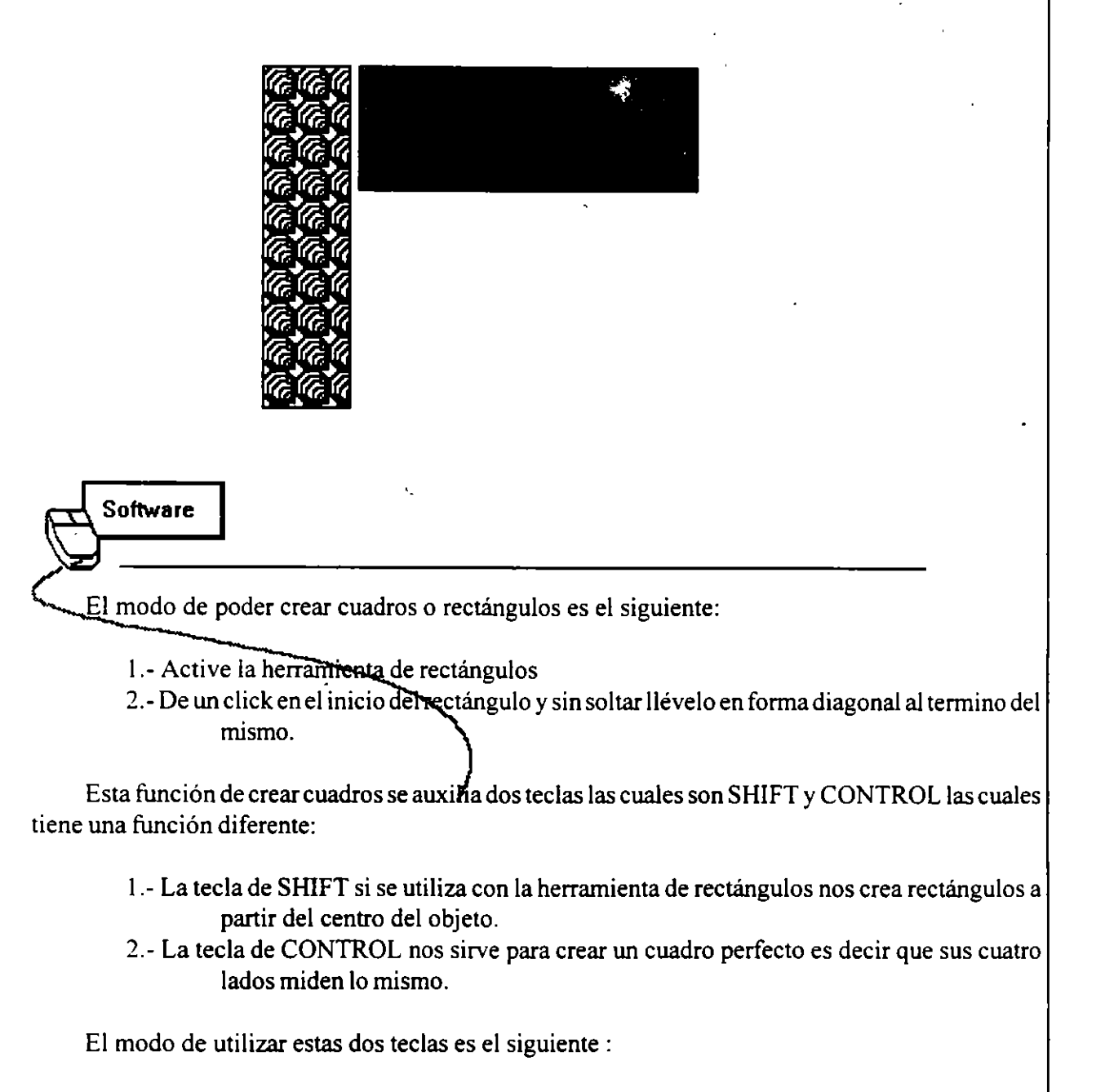

Antes de activar la herramienta de rectángulos o cuadrados oprima la tecla deseada y manténgala así hasta que termine de elaborar su objeto.

De esta misma forma funciona la herramienta de círculos o elipses

# **CAMBIO DE TIPOS DE LINEA**

Los pasos para poder cambiar el tipo de línea de un objeto son los siguientes:

- 1.- Seleccione el objeto a modificar
- 2.- Elija la herramienta de Filete
- 3.- Elija el tipo de línea que desea cambiarle al objeto

### **RELLENAR UN OBJETO**

1.- Seleccione el objeto que desea rellenar

2.- Active la herramienta de Rellenos y elija el relleno deseado.

Existen varios tipo de rellenos los cuales se mencionan a continuación:

- l.- Relleno U ni forme
- 2.- Relleno Degradado
- 3.- Relleno de Patrón con dos colores
- 4.- Relleno de Patrón con todos colores
- 5.- Relleno de texrura
- 6.- Relleno de PostScript
- 7.- Sin relleno

**Nota:** las líneas no tienen relleno.

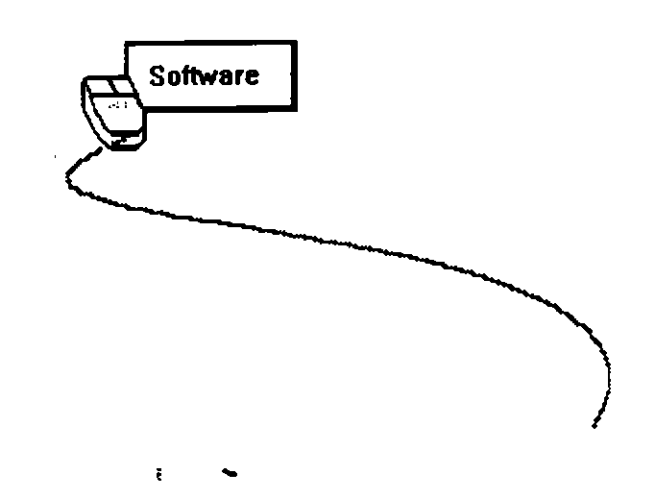

### **USO DEL DISTORCIONADOR CON LOS OBJETOS**

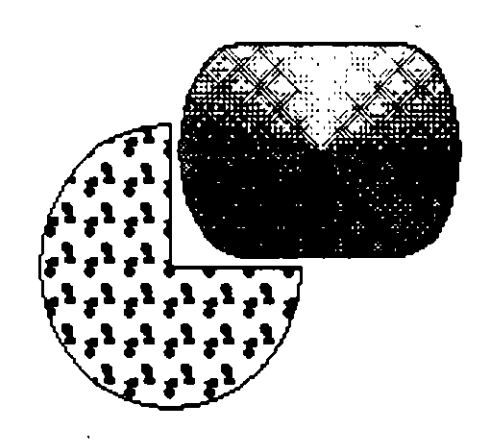

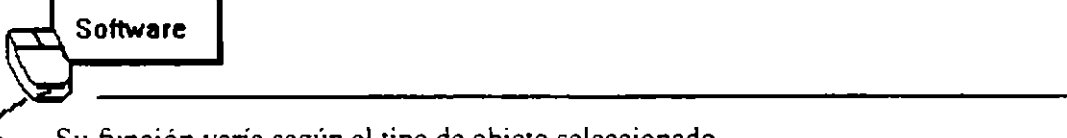

Su función varía según el tipo de objeto seleccionado.

#### Tipo de objeto y futreión

#### *Línea/Curva:*

Cambia la forma moviendo los nodos y los puntos de control, y utilizando la persiana edición de nodos

#### *Texto:*

Edita los atributos de carácter y el keming interactivo

#### *Bitmaps:*

Recorta

*Rectángulo/Cuadrado:*  Redondea las esquinas

#### *Elipse/Círculo:*

Crea arcos y sectores circulares.

Los pasos para ver el funcionamiento de distorcionador con los objetos son los siguientes:

- 1.- Cree un objeto
- 2.- Tome la herramienta del distorcionador
- 3.- Sitúe el indicador en cualquiera de los nodos
- 4.- De un click sin soltar y desplácelo hacia cualquier lado.

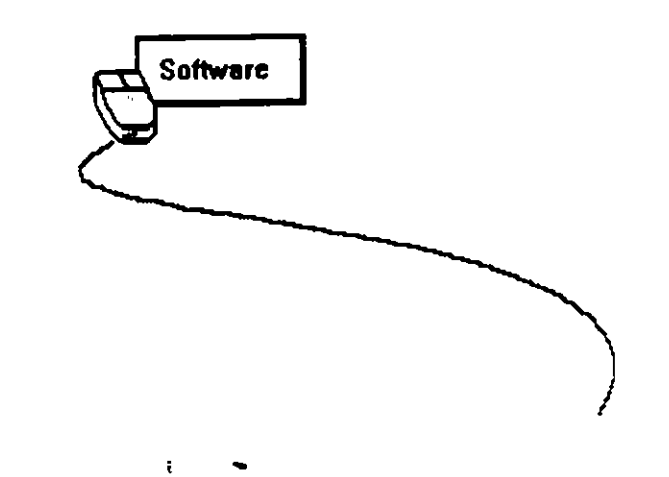

# **ADAPTAR TEXTO** A UN **OBJETO**

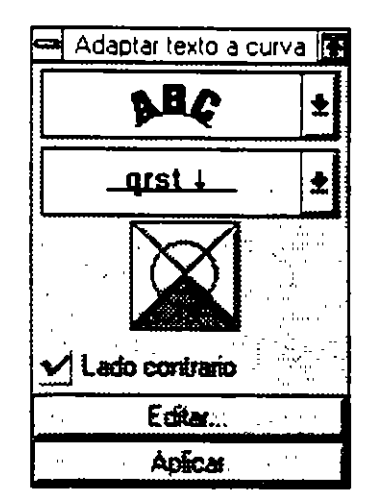

**Software** 

Esta opción adapta el texto seleccionado a la curva formada por el filete de un objeto no de texto 5 ... eccionado. El texto y el trayecto se convierten en un grupo vinculado dinámicamente. Esto quiere decir que puede editar el texto e cambiar la forma de la curva y que Corel DRAW reajustará el texto automáticamente.

Si desea adaptar el texto a una curva, convierta el carácter en un objeto de curva mediante el comando Convertir a curvas del menu Organizar.

Los pasos para poder adaptar un texto a un objeto (cualquiera) son los siguientes:

- 1.- Capturar el texto que se adaptara
- 2.- Crear el objeto al cual se adaptar el texto (line, circulo, cuadro, etc)
- 3.- Seleccionar los dos objetos
- 4.- Activar el menu de Texto
- 5.- Seleccionar la opción de Adaptar texto a curva...
- 6.- Elija el modo de adaptar el texto al objeto y oprima el botón de aplicar.

# **ESTIRAR Y REFLEJAR UN OBJETO**

Estira. escala o refleja el objeto. u objetos. seleccionado. Utilice este comando en vez del ratón si desea mantener un control más preciso sobre la cantidad de estiramiento o de ajuste en escala.

Los objetos se estiran desde ambos lados del recuadro de señalación. Los valores por debajo de 100 los encogen y .os Valores por encima de 100 lo agrandan.

Para ajustar en escala el tamaño de un objeto, introduzca los mismos valores en los recuadros estiramiento horizontal y estiramiento vertical.

### **Opciones de la ventana de diálogo**

*Estiramiento horizontal:*  Especifica la cantidad por la que se estira horizontalmente el objeto.

*Estiramiento venical:*  Especifica la cantidad por la que se estira el objeto verticalmente.

*Reflejar horizontal:*  Da la vuelta al objeto de derecha a izquierda.

*Reflejar venical:*  Da la vuelta al objeto con la parte superior abajo y viceversa.

*Mantener el original:*  Estira o inclina una copia del objeto en vez del propio objeto.

#### *Método abreviado:*

Si pulsa ALT+F9 con un objeto seleccionado visualizará la ventana de diálogo Estirar y reflejar.

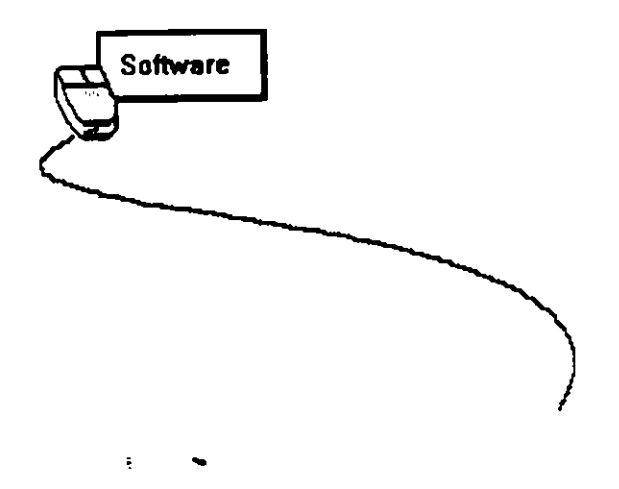

### **ARREGLO DE OBJETOS**

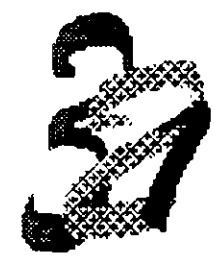

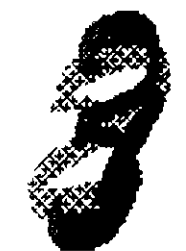

# **Original Enviar al frente**

# Software

El arreglo de objetos muestra un submenu con comandos para cambiar el orden de superposición de los objeto de una sola capa.

#### *Hacia adelante*

Reorganiza el orden de superposición moviendo el objeto seleccionado hacia adelante en la pantalla. Si el objeto de adelante tiene relleno, CorelDRAW elimina la parte que queda por debajo. de modo que no se imprima, siempre que se superponga a otros objetos del dibujo.

#### *Hacill atrás*

Reorganiza el orden de superposición moviendo el objeto seleccionado hacia la parte de atrás de la pantalla. Las áreas de objeto que queden por debajo de otros objetos con relleno se eliminaran. por lo que no se imprimirán.

#### *Avanzar uno*

Reorganiza el orden de los dibujos moviendo el objeto seleccionado una posición hacia adelante.

#### *Retroceder uno*

Reorganiza el orden del dibujo moviendo el objeto seleccionado una posición hacia atrás.

#### *Orden inverso*

Invierte el orden de los objetos seleccionados en el dibujo.

#### *lfétodo abreviado*

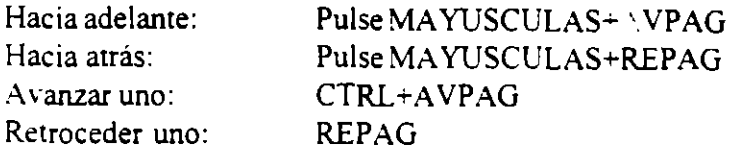

Los pasos que el usuario debe realizar para ver como funciona los diferentes arreglos de los objetos dentro de Corel DRA W deben ser los siguientes:

- 1.- Encime varios objetos
- 2.- Seleccione cualquiera de ellos
- 3.- Active el menu Organizar •.
- 4.- Seleccione la opción de Orden
- 5.- Elija el arreglo deseado.

### **Alinear objetos**

Los objetos se alinean respecto a los tiradores de su recuadro de selección.

Seleccione los objetos que desea alinear individualmente, en vez de utilizar el comando Seleccionar todo del menu Edición o el Recuadro de Selección.

El último objeto seleccionado conservas u posición, en tanto que todos los demás se mueven para alinearse con éste.

Para alinear con la rejilla o con el centro de la página, seleccione la opción correspondiente primero y, después, las opciones Horizontal y Vertical.

÷

### **Opciones de la ventana de diálogo**

#### *Hori:ontal*

Alinea horizontalmente con respecto al tirador de la izquierda, del centro o de la derecha.

#### *Vertical*

Alinea verticalmente con respecto al tirador de arriba. del centro o de abajo.

#### *Alinear a la rejilla*

Considera las opciones Horizontal y Vertical y. posteriormente. alinea los objetos seleccionados con el punto de la rejilla más cercano.

#### *Alinear al centro de la página*

Si se selecciona esta opción sin elegir ninguna opción de alineación Horizontal o Vertical. se centra e~ objeto en la página. Si escoge esta opción seguida de Horizontal y/o Vertical. los objetos se alinearán en consecuencia con respecto al centro de la página.

Los pasos que el usuario debe seguir para agrupar objetos son los siguientes:

- 1.- Seleccionar mas de un objeto
- 2.- Activar el menu organizar
- 3.- Seleccionar la opción de Alinear ...
- 4.- Elija el tipo de alineación que se le va a aplicar a los objetos seleccionados.
- 5.- Oprima el botón de Aceptar.

### **Agrupación de objetos**

Agrupa todos los objetos seleccionados de modo que se los pueda seleccionar y manipular como si de un solo objeto se tratara.

Cuando se selecciona un objeto de un grupo. en la pantalla aparecerá un recuadro de resalte alrededor de todo el grupo. Todos los comandos u operaciones aplicados al grupo afectarán a todos los objetos de dicho grupo. **Software** 

También es posible incluir estos grupos en otros may de Aunto con otros objetos y/o grupos. Un único grupo puede contener hasta 10 subniveles de agrigación.

\

' /

Para separar un grupo con el fin de introducir cambios en un objeto en particular. utilice el comando Desagrupar .Si agrupa los objetos de un dibujo con capas múltiples. los pondrá todos en el mismo plano (el activo en ese momento). A pesar de esto. los objetos mantendrán su orden de superposición respecto de los otros objetos del dibujo.

#### *Jlétodo abreviado*  Pulse las teclas de CTRL+G

"ara poder agrupar varios objetos proceda de la siguiente manera:

l.- Seleccione mas de un objeto

2.- Active el menu de Organizar

3.- Elija la opción de Agrupar

### **Desagrupar objetos**

Separa el grupo seleccionado en sus objetos individuales. Si ha agrupado grupos, este comando Ya deshaciendo los niveles de agrupación de uno en uno.

#### *Método abreviado*

Pulse las teclas CTRL+U

Cuando se quiera separar o desagrupar los objetos antes agrupados realice lo siguiente:

- 1.- Seleccione el objeto anterionnente agrupado
- 2.- Active el menu de Organizar
- 3.- Elija la opción de Desagrupar
- ~.- De un click fuera de los objetos y seleccione el deseado.

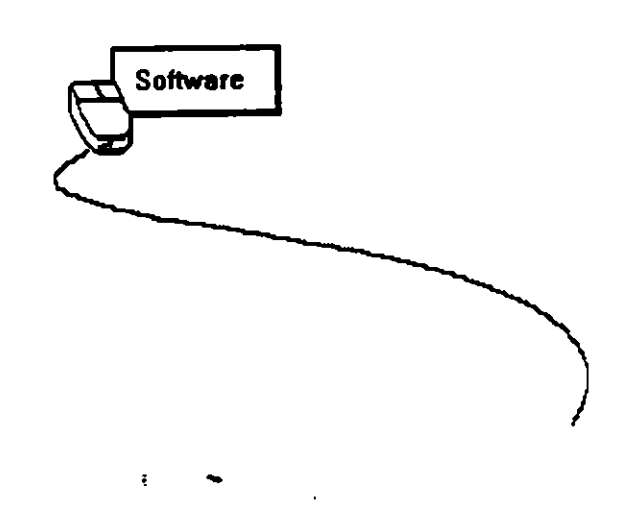

### **COMBINAR OBJETOS**

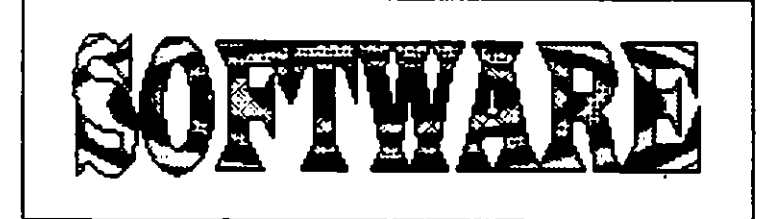

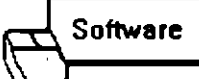

Combina los segmentos de curva o linea seleccionados en un sólo objeto de curva. Si utiliza el comando Combinar sobre rectángulos, elipses u objetos de texto, el programa los transformará en curvas antes de convertir los en un sólo objeto.

#### *Utilice Combinar si desea:*

\* Ahorrar tiempo a la hora de editar muchos nodos o segmentos de curva o de línea en distintos objetos de curva juntar los nodos de dos objetos de curva distintos crear huecos transparentes o más caras conservar la memoria para los dibujos que contienen múltiples líneas y curvas que comparten los mismos atributos de perfil

Es posible combinar los objetos de distintas capas. Se asignará el objeto combinado al plano más superior ocupado por uno de los objetos antes de la aplicación de este comando.

*Método abreviado*  Pulse las teclas de CTRL+L Los pasos para poder efectuar la combinación de objetos son los siguientes:

- 1.- Capture la palabra de SOFTWARE
- 2.- Elija el tipo de letra Wide Latín
- 3.- Al texto póngalo en un relleno blanco y una linea fina
- -+.-Cree un cuadro con las mismas características del texto .relleno blanco y linea fina
- 5.- Coloque el texto por encima del cuadro
- 6.- Seleccione los dos objeios
- 7.- Active el menu de Organizar
- 8.- Elija la opción de Combinar
- 9.- Cree varios círculos de colores y encimelos (los círculos deben de ir decreciendo), también pueden ser rectángulos de colores uno debajo de otro.
- 10.- Seleccione los círculos a cuadros y agrúpelos
- 11.- Coloque los círculos o cuadros debajo del texto combinado.

Ų.

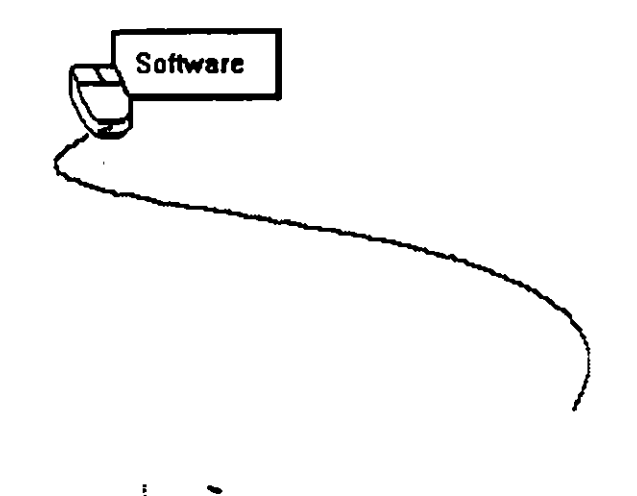

# **DESCOMBINAR OBJETOS**

Convierte un objeto formado por múltiples sub-trayectos en objetos de curva individuales. Cuando un texto es combinado con un cuadro u objeto al descombinarlo pierde todas las

características de texto. por lo tanto las letras son cada una un objeto diferente.

#### *Utilice Descnmbinar si desea:*

• 'vlodificar un objeto combinado previamente con otros mediante el comando Combinar del menu Organizar

• Asignar distintos atributos de filete o de relleno a los caracteres de un objeto de texto previamente convertido a curvas

• Rellenar las regiones transparentes que aparecen cuando se combinan objetos superpuestos

#### *Método abreviado*

Pulse las teclas CTRL +K

Los pasos para poder descombinar un objeto combinado son los siguientes : '·

- l.- Seleccione el objeto combinado
- 2.- Active el menu de Organizar
- 3.- Seleccione la opción de Descombinar
- 4.- De un click fuera de los objetos y seleccione uno de ellos para ver si los descombino totalmente.

### **SOLDAR UN OBJETO**

L'ne los objetos superpuestos en los puntos en los que sus trayectos se intersectan. Aunque no. es necesariamente aparente en la simulación editable. el soldado también elimina las secciones del ' trayecto entre esos puntos de intersección. El objeto de curva resultante aswne los atributos de relleno  $y$  filete del último objeto seleccionado. Si selecciona con un recuadro los objetos, CorelDRAW proporcionará el filete y relleno al objeto soldado con los atributos del objeto más recientemente creado.

También puede soldar objetos con líneas de intersección. Mientras que su apariencia no cambiará. d objeto se dividirá en varios sub-trayectos. Después, borrará los sub-trayectos interiores para eliminar los huecos.

Realice los siguiente pasos para soldar un objeto :

1.- Seleccione dos objeto con diferentes características

2.- Active el menu Organizar

3.- Seleccione la opción de Soldar

**Nota:** Uno de los objetos toma las características del otro es decir el objeto que fue seleccionado al ultimo le hereda el tipo de línea y relleno al otro u otros objetos seleccionados.

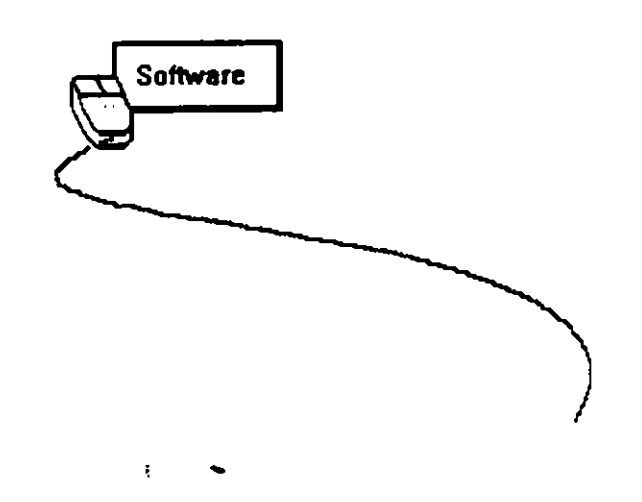

 $\ddot{\phantom{a}}$ 

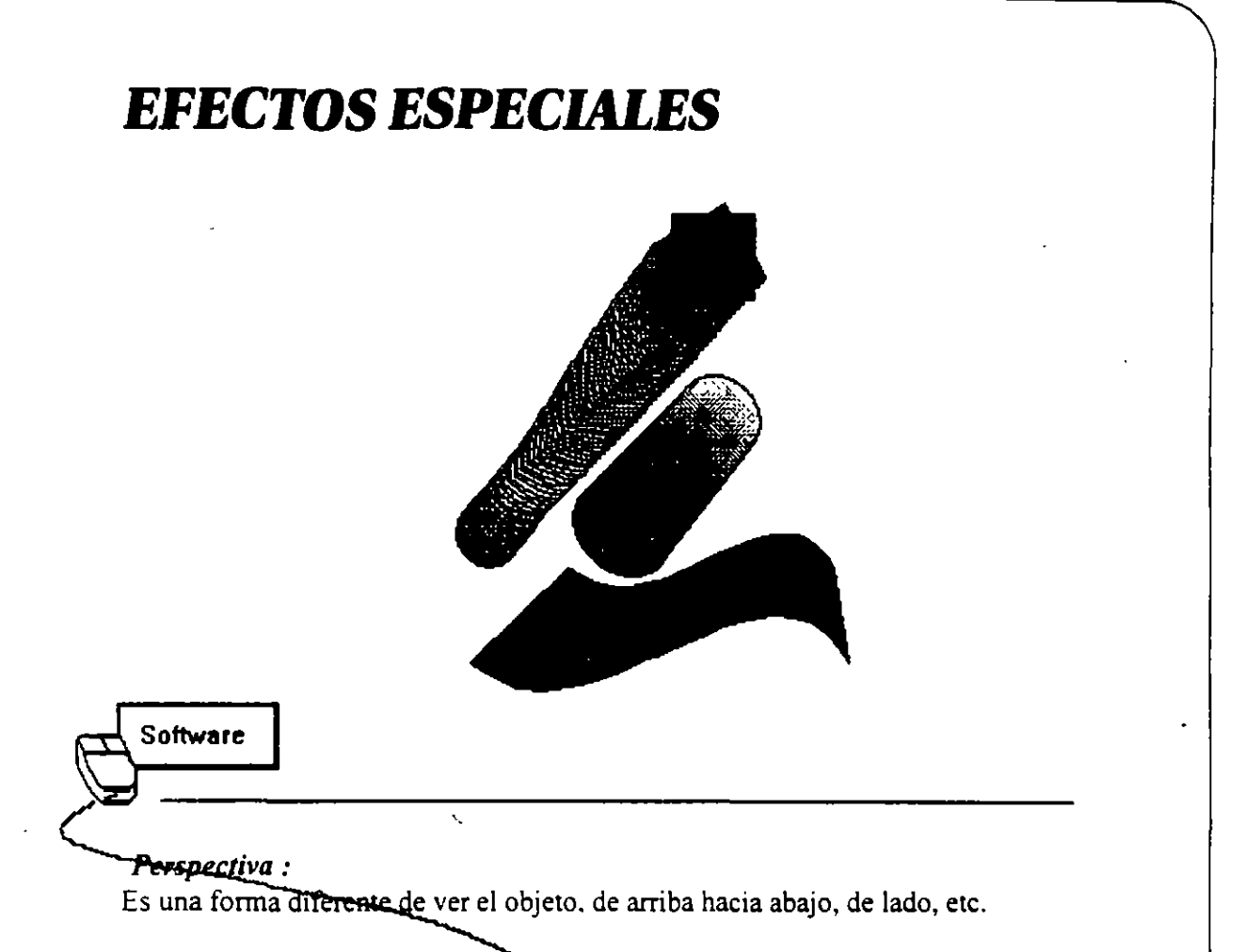

seleccionado. Si arrastra estos tiradores, generará visiones en perspectiva en uno y dos puntos del objeto. Pone un recuadro de delimitación con tiradores en todas las esquinas del objeto. u objetos.

Si el objeto ya tiene un recuadro de delimitación de perspectiva, eligiendo Añadir Perspectiva se aplicará un nuevo recuadro encima del existente sin cambiar la perspectiva del objeto. Esto le permite experimentar con la posición de los tiradores sin alterar el objeto de forma permanente.

Cuando aplique este comando a un objeto de texto. se conserva como tal. Esto quiere decir que puede editar y cambiar sus atributos de texto.

En función de cómo mueva estos tiradores. podrá ver hasta dos puntos de fuga (representados por equis) en la pantalla. Por otro lado, puede cambiar la perspectiva del objeto arrastrando estos puntos.

Para poder aplicar una perspectiva a un objeto realice los siguientes pasos :

- 1.- Seleccione el objeto que desea modificar
- 2.- Active el menu de Efectos
- 3.- Elija la opción de Añadis perspectiva
- 4.- Arrastre cualquiera de los cuatro puntos y vera la nueva apariencia que toma el objeto

### **Persiana de contorno**

Use este comando para aplicar y editar contornos. Puede aplicar contornos a cualquier objeto. excepto a los bitmaps. Su aplicación al texto de Párrafo le permite redefinir la viñeta para que aparezca texto alrededor o dentro de los objetos

Los textos reformados con un contorno se conservan como texto. Esto quiere decir que los puede .::ditar y cambiar sus atributos. De todos modos. no podrá cambiar los atributos de los caracteres individuales.

Una vez aplicado un contorno a un objeto de curva,, no podrá seleccionar sus nodos sin borrar el contorno o sin volver a convenir el objeto a curvas.

Para poder insertar un Efecto de contorno al objeto seleccionado proceda de la siguiente manera:

- 1.- Seleccione el objeto a modificar
- 2.- Active el menu . . Efectos
- 3.- Elija la opción de Persiana de contorno
- 4.- Seleccione cualquiera de los botones que a continuación se describen

#### *Añadir nuevo*

Añade un contorno rectangular con ocho tiradores. Arrastrándolos, se redefine el contorno de un modo determinado por los botones Modo de edición. Puede añadir nuevos contornos encima de los existentes sin cambiar la forma del objeto.

#### *Añadir predefinido*

Muestra una selección de los contornos predefinidos. Pulsar sobre el que desee y aplíquelo al objeto seleccionado o editelo primero. Tenga en cuenta que cuando se aplique a texto de Párrafo. los contornos predefinidos se estiran proporcionalmente para adaptarse a la nueva viñeta. Para otros tipos de objetos. se estiran de forma no proporcional.

**Software** 

#### *Crear de*

Muestra un puntero especial que le permite crear ur contorno basado en la forma del objeto seleccionado. Este debe ser un solo objeto de curva. No se pueden usar tos objetos de curva creados combinando múltiples objetos con el comando Combinar. Si selecciona un objeto aceptable, aparecerá una ventana de información que así se lo indica.

### **Botones de modo de edición**

Determina cómo se puede redefinir el contorno. Puede cambiar los modos en cualquier momento.

El modo elegido se aplica a todos los objetos de la pantalla que tengan contornos. Por tanto. deberá. tener cuidado para no mover el tirador del contorno de los objetos cuya forma no desea cambiar.

Con los tres primeros modos. puede mover los tiradores. uno cada vez. horizontal o verticalmente. Con el cuarto modo (modo Libre), los tiradores se mueven libremente y tienen puntos de control. que se pueden usar para ajustar la forma del contorno. También puede seleccionar múltiples tiradores con el cuarto modo y moverlos como una unidad.

Manteniendo pulsadas las teclas Ctrl y/o Maýusc, mientras se mueven los tiradores con los tres primeros modos. se produce el siguiente efecto:

#### *Ctrl:*

Mueve el tirador contrario al.que está arrastrando en el mismo sentido.

*Mayús:* 

Mueve el tirador contrario al que está arrastrando en sentido contrario.

#### *Ctri+May:*

Mueve las cuatro esquinas o lados en sentidos contrarios.

#### *Guardar líneas:*

Seleccione esta opción para hacer que CorelDRAW deje de convertir líneas rectas del objeto en curvas.

#### *Deshacer contorno:*

Deshace cualquier cambio realizado en el contorno desde que se aplicó por última vez. Si añade un nuevo contorno sin aplicarlo, Deshacer contorno se eliminará.

#### *Aplicar:*

Aplica el entorno al objeto seleccionado.

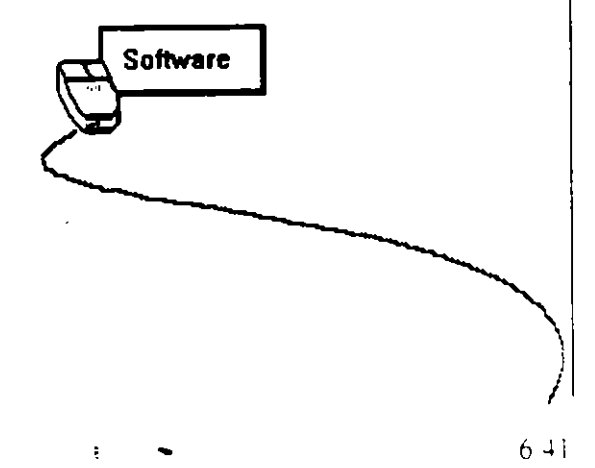

### **Efecto Mezcla**

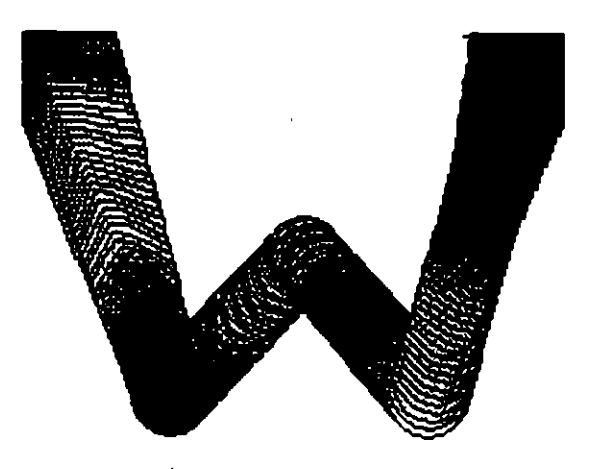

Software

Mezcla un objeto con otros a través de una serie de formas intermedias. Los controles de la Persiana de Mezcla repermiten especificar el número de formas intermedias creadas y la cantidad de colores mezclados. Asimismo, le permite adaptar a una curva los objetos mezclados.

 $\overline{\phantom{a}}$   $\overline{\phantom{a}}$   $\overline{\$ 

Los pasos que debe realizar para poder efectuar el efecto de mezcla son los siguientes:

l.- Debe de crear dos o tres objetos

a).- Un primer objeto que es el inicio de la mezcla

b).- Un segundo objeto que es el termino de la mezcla

e).- Un tercer objeto que es el nuevo trayecto de los dos anteriores.

2.- Oprima el siguiente botón cual de los tres o dos objetos es el inicio y seleccione la opción de nuevo comienzo e indique

3.- Oprima el siguiente botón  $\Box$  y seleccione la opción de nuevo fine indique cual de los tres o dos objetos es el termino de la mezcla.

4.- Si existe un tercer objeto oprima el siguiente botón  $\|\mathcal{V}\|$  y seleccione la opción de nuevo trayecto e indique cual es el tercer objeto.

5.- Oprima el botón de Aplicar

Los rellenos se mezclan de acuerdo con las siguientes normas:

#### *Relleno del objeto*

Relleno uniforme con degradado Relleno uniforme con patrón Degradado radial a lmeal Degradados cónicos a degradado lineal Degradados cónicos a degradado radial Degradados personalizados en ambos objetos Textura bitmap en sólo un objeto Igual textura bitrnap en ambos objetos Bitmap diferentes en estilos de texrura Mismo tipo de degradado en ambos objetos El relleno del otro objeto Color directo con color de cuatricromía Dos colores directos distintos

#### *Formas intermedias*

Mezcla de relleno unifonne a degradado Relleno uniforme Degradado radial Degradado cónico Degradado en objeto inicial Mezcla los colores De y A en el objeto inicial Relleno del otro objeto Mezcla texturas Textura del objeto inicial Degradado Patrón sólo en un objeto Patrón en ambos objetos Color de cuatricomía Color de cuatricromía

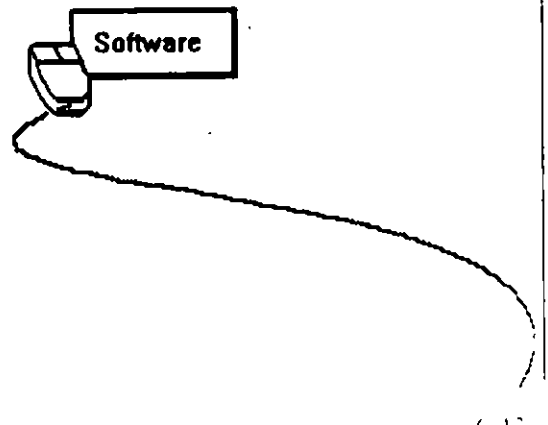

# **Efecto de Extrusión**

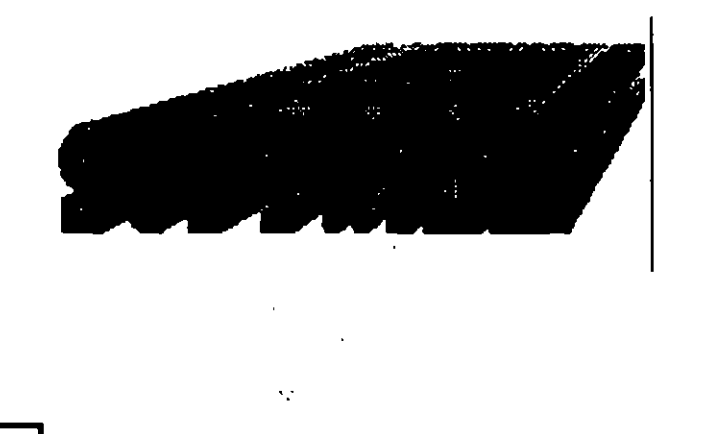

**Software** 

Añade superficies al objeto seleccionado, haciendo que cobre un aspecto tridimensional. Corel  $DRAW$  vincula el objeto y sus superficies, lo que le permite manipularlas como una sola entidad.

Cuando selecciona el comando Extrusión, CorelDRAW abre la Persiana de Extrusión y aplica un marco de extrusión por defecto al objeto seleccionado. Utilice los controles interactivos y los de la Persiana para ajustar la dirección, la profundidad y los demás parámetros de la extrusión.

Para poder realizar una extrusión sobre un objeto proceda de la siguiente manera :

- 1.- Cree un objeto (texto, cuadro, linea. circulo, etc)
- 2.- Seleccione el objeto
- 3.- Active el menu de Efecto
- 4.- Elija la extrusión deseada de la persiana que aparece
- 5.- Oprima el botón de Aplicar

### **Efecto Silueta**

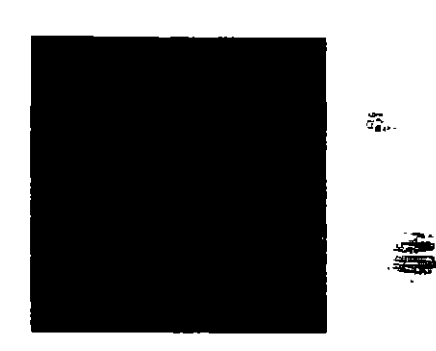

**Efecto de silueta** 

**Software** 

Crea una serie de formas concéntricas que se radian fuera o dentro de un objeto. Las formas tendrán el mismo filete y relleno que el objeto.

No puede aplicar Siluetas a objetos agrupados, bitmaps o a objetos vinculados e incorporados.

Los procedimientos a seguir para poder efectuar el efecto de silueta son los siguientes:

- 1.- Cree un objeto
- 2.- Selecciónelo
- 3.- Active el menu de Efectos
- 4.- Elija la opción de Persiana de silueta
- 5.- Active cualquiera de los opciones que se describen a continuación :

#### *A centro:*

Crea formas que disminuyen de forma progresiva según se acercan al centro del objeto. Use el control Separar para especificar el espaciado entre las formas.

#### *Dentro:*

También crea formas progresivamente más pequeñas. Puede especificare! número de formas con el control Etapas y el espaciado entre ellas con el control Separar.

#### *Fuera:*

Crea formas que se agrandan de forma progresiva.  $\frac{2\pi i}{3}$ 

#### *Separar:*

Especifique la distancia que desea entre las formas intermedias.

#### *Etapas:*

Especifique el número de formas que desea crear. Con Dentro seleccionado. el valor de Separar tendrá prioridad sobre el de Etapas. \*

#### *Colores:*

Muestra una paleta con colores con los que puede mezclar el filete y relleno del objeto.

Pulse sobre el color que desea o elija Más para mostrar otra ventana de diálogo en la que puede crear sus propios colores y seleccionarlos por el nombre.

NOTA: Puede usar las herramientas Relleno y Filete para cambiar los atributos del objeto original antes de que se defina su silueta. La Siluetase reformará para incorporar sus cambios de forma automática.

#### *Aplicar:*

Aplica las opciones especificadas a los objetos seleccionados.

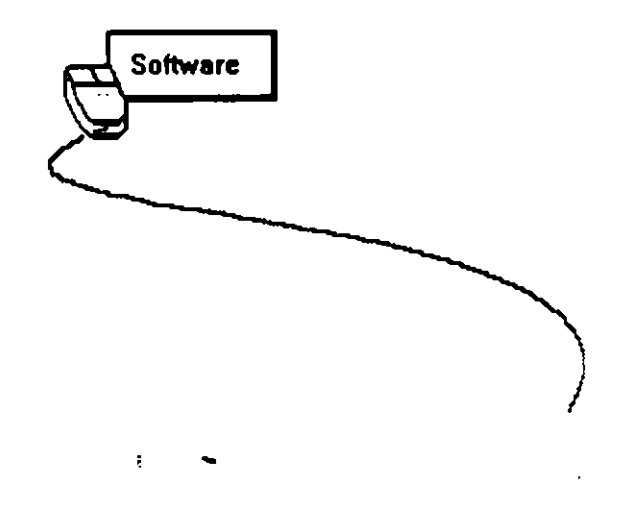

 $\frac{1}{2}$ 

### **Efecto de Línea de intensidad**

Dibuja una línea que varía en grosor a lo largo de su longitud. CoreiDRA W proporciona una gran selección de líneas de intensidad predefinidas que parecen que fueron creadas con herramientas artísticas tradicionales como pinceles, plumas caligráficas o herramientas de grabado en madera.

Los controles de la persiana le permiten diseñar sus propias líneas de intensidad y añadirlas a la selección predefinida.

Para poder realizar una Línea de Intensidad sobre una línea proceda de la siguiente manera:

- 1 .·Cree una línea
- 2.- Active el menu de Efectos
- J.- Seleccione la opción de Persiana de Línea de Intensidad
- 4.- Elija cualquiera de las opciones que se describen a continuación:

### **Formas de líneas de intensidad**

Seleccione la línea de intensidad predefinida que desea de entre las de la lista. Para crear su propia línea de intensidad. seleccione Personalizar. Con la Presión predefinida seleccionada.

#### *Anchura máxima:*

Especifique qué anchura desea que tenga la línea en su punto más ancho.

#### *Aplicar al:*

Seleccione esta opción si desea dibujar líneas, dibujar todas las líneas con la herramienta Lápiz como líneas de intensidad.

#### *Forma de la pluma:*

Le permite cambiar la forma y grosor de la línea de intensidad ajustando el ángulo y grosor de Forma de la pluma:<br>
Le permite cambiar la forma y grosor de la línea de intensidad ajustando el ángulo y gr<br>
la pluma.<br>
Software

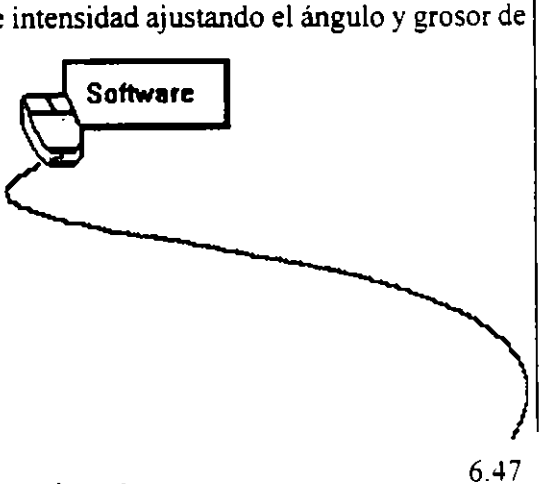

#### *Intensidad:*

Cambia la anchura de la línea a lo largo de toda su longitud.

#### *Velocidad:*

Aumentando este valor. se produce un aumento correspondiente en la anchura de la línea. en los puntos donde cambia la dirección.

#### *Extender:*

Cuando Velocidad es mayor que cero, el ajuste de Extender actúa como un control de suavidad. Cuanto más alto sea el ajuste, más suave parecerá la línea.  $\frac{m}{2}$ .

#### *Flujo:*

Controla la cantidad de "tinta" de la pluma de línea de intensidad.

#### *Escalar con :*

Seleccione esta opción para mantener la imagen las proporciones de la línea de intensidad cuando se pone a escala.

#### *Guardar como:*

Muestra una ventana de diálogo para guardar y borrar las definiciones de las líneas de intensidad personalizadas.

#### *Nombre de:*

Teclee un nombre para las definiciones de la línea de intensidad.

# *Predefinidas:*

Lugar por la que ha creado.

#### *Borrar:*

Elimina la línea de intensidad seleccionada en la Lista de predefinidas. Sólo puede borrar las líneas de intensidad que cree.

#### Aplicar:

Aplica las opciones especificadas a los objetos seleccionados.

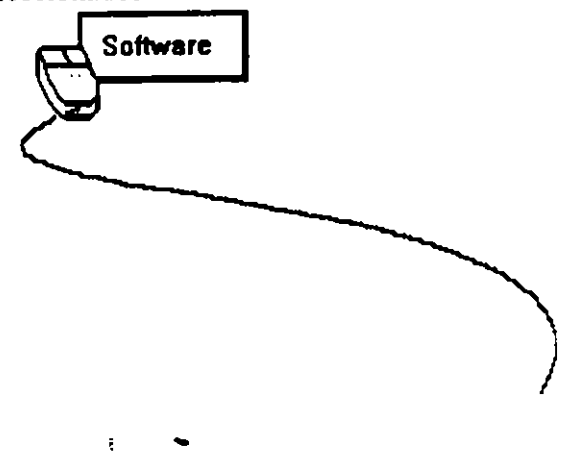

# **Copiar Contorno de**

:VIuestra un submenu con comandos para copiare! contorno o perspectiva de otro objeto al objeto seleccionado. Cuando elija un comando. aparecerá un señalador especial indicándole que pulse sobre el objeto con el efecto que desea copiar.

Este comando no está disponible si el objeto seleccionado no puede tener un objeto copiado en él. Si el objeto sobre el que pulsó tiene un efecto que no se puede aplicar a otro objeto. aparecerá una ventana de mensaje.

Para poder realizar una copia de contorno proceda de la siguiente manera:

- 1.- Seleccione el objeto al cual se le aplicara la copia
- 2.- Active el menu de Efecto
- 3.- Seleccione la opción de Copiar efectos de ...
- 4.- Elija la opción de Copiar contorno de ....
- 5.- De un click sobre el efecto que tiene el contorno.

### **Borrar Transformaciones**

Anula las siguientes transformaciones y efectos, lo que le permite restaurar en un objeto su tamaño y su orientación original: establece en cero los valores de todas las transformaciones de giros e inclinaciones. Elimina todos los efectos de Contorno y Perspectiva. Establece el centro del objeto como centro de rotación. Establece en 100% los valores de escalado o de estiramiento.

Cuando se aplica a un grupo de objetos. sólo se borran las transformaciones introducidas a ese grupo. Las aplicadas a lo objetos no se borran.

Para poder realizar el borrado de transformaciones proceda de la siguiente manera:

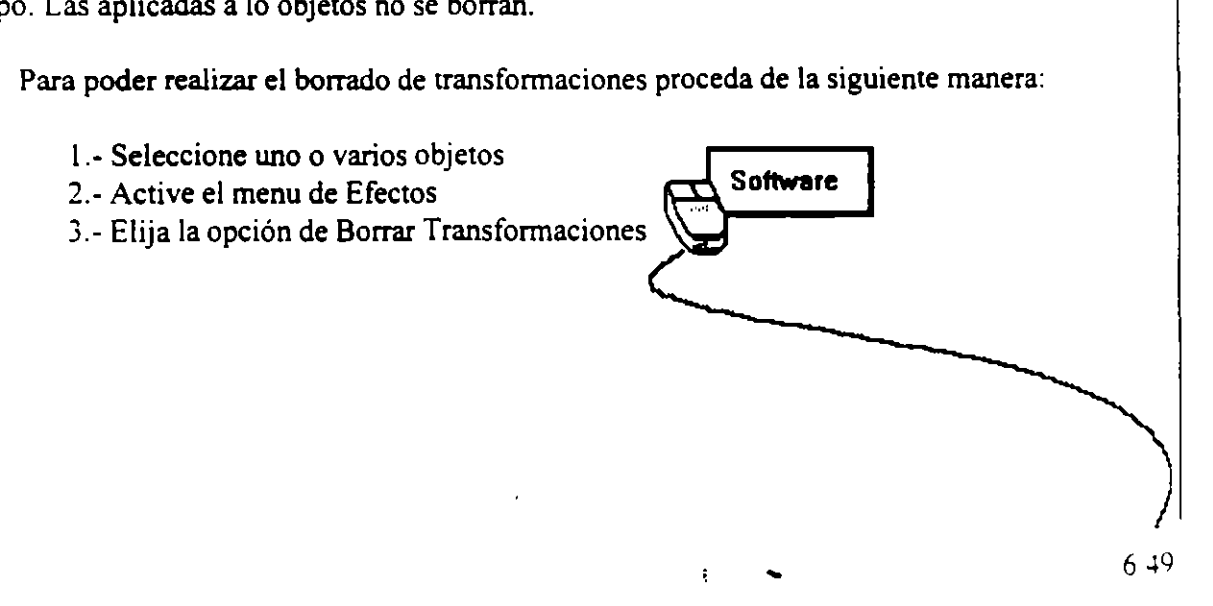

# **Funciones del mouse**

El paquete de CorelDRAW le permite del mouse permite asignar una función al botón del lado derecho del mouse.

Si asigna una función. debe mantener pulsado el botón derecho del ratón sobre un objeto para acceder al menu Datos de Objeto.

Independientemente de la función seleccionada, siempre puede usar el botón derecho para dejar una copia de un objeto desplazado arrastrando con el ratón.

 $\mathcal{L}_{\mathcal{D}}^{(2)}$ 

Las diferentes funciones que Core!DRA W le asigna al botón del lado derecho del mouse son las siguientes:

### *Zoom2x:* ~- .

Amplia el área situada por debajo del cürsor dos veces cada vez que pulse el botón derecho. Si . realiza una doble pulsación, volverá a ia visión en que estaba antes de la última ampliación. Se puede ampliar hasta veinte veces seguidas. después de lo que tendrá que pulsar dos veces el botón derecho del ratón para alejar la visión antes de volver a acercarla.

#### *Editar Texto:*

Le muestra la ventana de diálogo Texto cuando hay un objeto de texto seleccionado.

#### *Simulación a pantalla completa:*

Alternativamente pasa de la simulación a pantalla completa de la ventana de Simulación al modo de visualización normal.

#### *Edición de nodos:*

Selecciona la herramienta Edición de nodos.

Para poder cambiarle la función al botón del lado derecho del mouse proceoa de la siguiente Selecciona la nerramienta Edición de nodos.<br>Para poder cambiarle la función al botón del lado derecho del mouse proceda de la siforma:<br>forma:<br>**Software** 

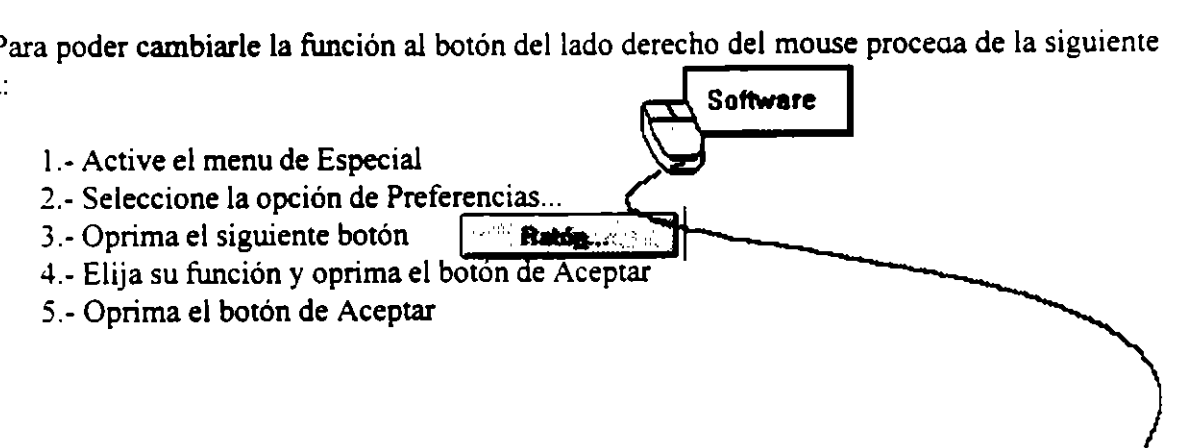

÷
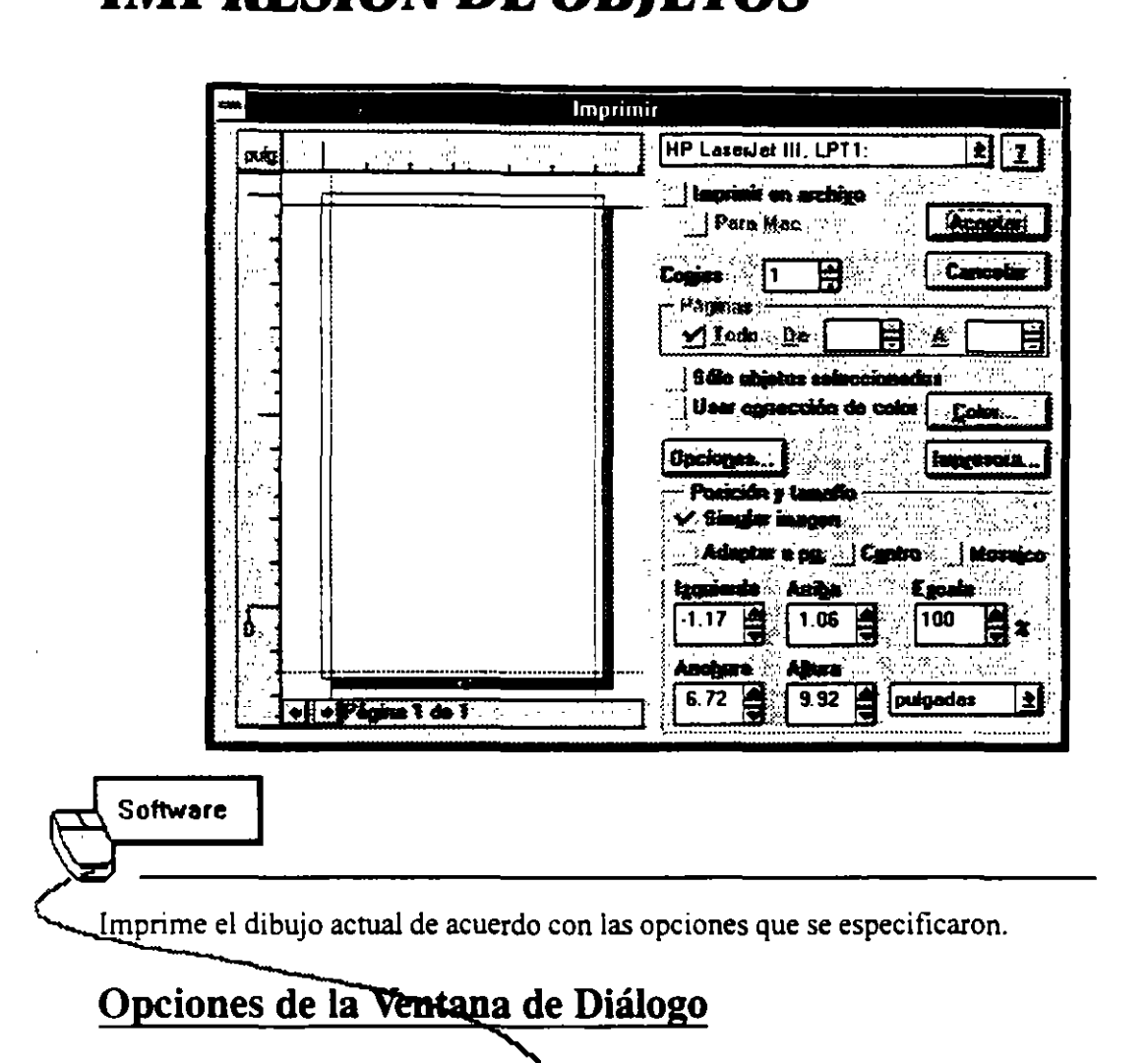

*IMPRESION DE OBJETOS* 

## *Ventana de Página*

Muestra cómo aparecerá el dibujo cuando se imprima. El cuadro de selección que rodea a la imagen de simulación muestra el área en la que la impresora seleccionada puede imprimir.

Puede redimensionar la imagen arrastrando los tiradores que tiene alrededor. Para cambiar su posición en la página, pulse en cualquier parte dentro de la imagen y arrastre. Para más precisión. especifique los valores en las ventanas Posición y Tamaño.

Las reglas le permiten juzgar el tamaño y posición correspondiente de la imagen. Se pueden cambiar las unidades de la regla pulsando en la ventana Unidades y seleccionando una nueva de !alista.

NOTA: El cambio de la posición y tamaño del dibujo no afecta al archivo de dibujo, sólo á cómo se imprime.

## *Impresora*

Muestra la impresora activa. Si tiene otras impresoras instaladas, puede seleccionar la que desea usar de la lista.

Pulsando se muestra información sobre la impresora activa y sus posibilidades.

También puede seleccionar las impresoras instaladas con el comando Especificar impresora del menu Archivo.

## *:mprimir en archivo*

Crea un archivo PostScript que se puede imprimir desde el DOS. Se lo suele utilizar para imprimir archivos desde sistemas en los que no está instalado CorelDRAW o cuando se envían los archivos a una empresa de filmación para su impresión a alta resolución. Si selecciona Aceptar, se abrirá una ventana de diálogo solicitando que le dé un nombre al archivo. Consulto la sección Ventana de diálogo Imprimir en archivo.

# *Para Mac:*

Si está imprimiendo en un archivo. seleccione esta opción si va a imprimir en un dispositivo controlado por un ordenador Macintosh. Disponible únicamente si se selecciona la opción Imprimir en archivo.

'·

## *Páginas*

Seleccionar Todas para imprimir todas las páginas de un documento multipágina o especifique el rango de páginas que desea imprimir en las ventanas Desde y A.

## *Copias*

Imprime múltiples copias del dibujo actual. Puede imprimir tantas como quiera. hasta 999. dependiendo del tipo de impresora que esté utilizando.

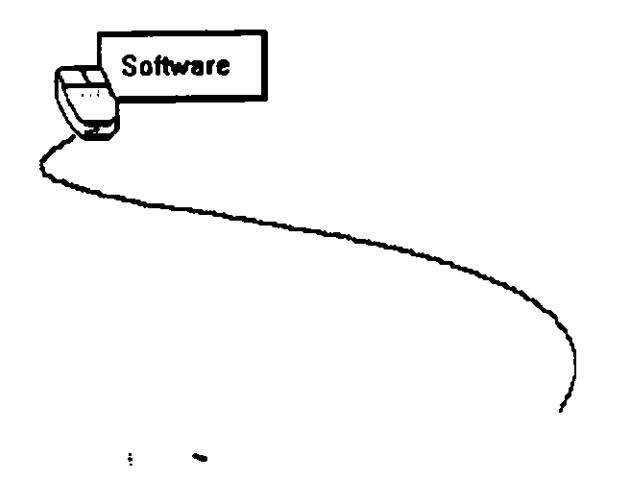

e estas por

We also the

 $\Delta E$ 

25. 高兴 计算机系统

 $1.42 \pm 0.1$ 

## *Sólo objetos seleccionados*

Imprime sólo los objetos actualmente seleccionados. Utilice esta opción si desea hacer una prueba de partes de un dibujo complejo que precise de mucho tiempo en su impresión.

## *Opciones ...*

 $\mathcal{L}$ 

Muestra la ventana de diálogo Opciones con opciones más avanzadas para controlar el modo en el que se imprime el dibujo.

t, .. ~):. • ,.\_' <sup>1</sup> *Colores...*<br>Muestra una ventana de diálogo con<sup>-</sup>controles para preparar dibujos para separación de colores. Consulte la ventana de diálogo Color.

# **Impresora...**  $\frac{1}{2}$  *i*  $\frac{1}{2}$  *i*  $\frac{1}{2}$  *i*  $\frac{1}{2}$  *i*  $\frac{1}{2}$  *i*  $\frac{1}{2}$  *i*  $\frac{1}{2}$  *i*  $\frac{1}{2}$  *i*  $\frac{1}{2}$  *i*  $\frac{1}{2}$  *i*  $\frac{1}{2}$  *i*  $\frac{1}{2}$  *i*  $\frac{1}{2}$  *i*

Muestra una ventana de diálogo para seleccionar una impresora y varias ópciónes de especificación de impresora. Consulte el comando Especificar Impresora.

#### **Posición y tamaño**

Le permite ajustar el tamaño y posición de tin dibujo con precisión numérica. NOTA: El cambio de la posición y tamaño del dibujo no afecta al archivo de dibujo, sólo a cómo se imprime. · ', al como ...

J. n. r.n:·· . ·::··;, 1:-.

### *Simular imagen*

. ~ ..... *\_¡*  1

Muestra el dibujo actual en la ventana de "página".

全面分析  $\Delta \sim 10^{-11}$ 

#### *Adaptar a la página:*

Reduce o aumenta el tamaño del dibujo de modo que coincida con el del papel de la impresora. Utilice esta opción para hacer una prueba de dibujos cuyo tamaño excedá el tamaño de papel máximo! de la impresora.

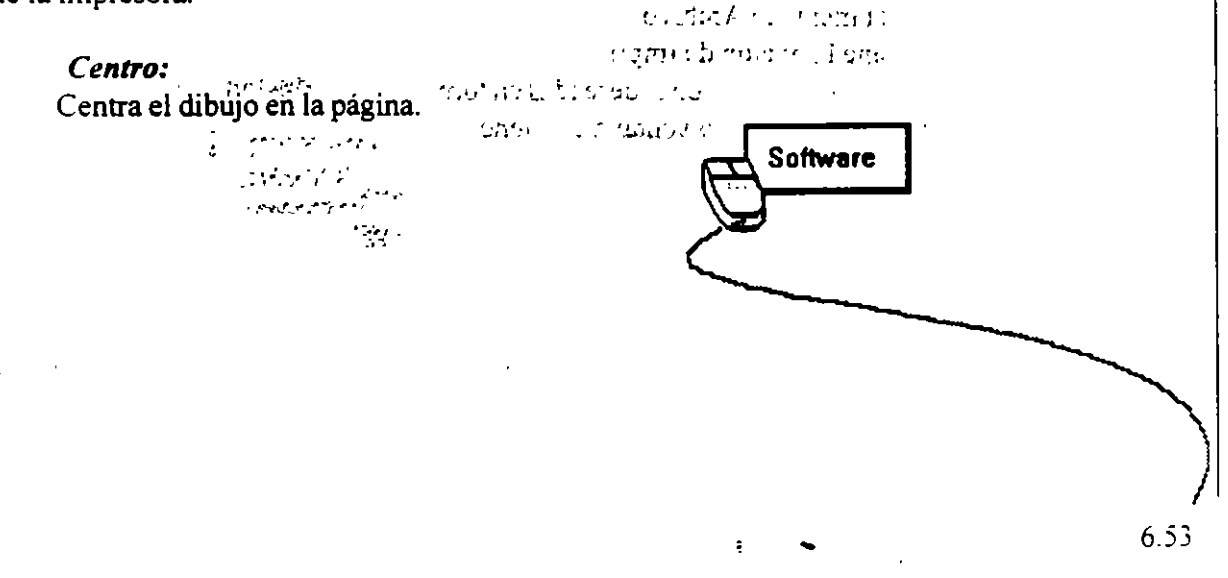

## *Fragmentar:*

1

Imprime partes del dibujo que estén fuera de la Página Imprimible en páginas adicionales. Necesitará utilizar esta opción si está usando también la opción Escala para imprimir nn dibujo cuyo tamaño sea mavor que el del papel de la impresora.

'•

*\_¡* 

## *Anchura, Altura* \_

Ajusta el tamaño de la imagen. Cuando cambie el valor de una vertana, se cambiará el valor en la otra de forma proporcional, de modo que se mantenga el aspecto proporcional<sup>255</sup>.

#### *l:qulerda, Arriba:*

Ajusta la posición del dibujo en la página. El valor de la ventána Izquierda representa la localización de la esquina izquierda-superior del dibujo. El valor Arriba representa la posición de la parte superior del dibujo.

## *Escala*

Altera el tamaño del dibujo durante la impresión. Los valores por debajo de 100 lo reducen: los valores por encima de 100 lo aumentan.

Es útil para tirar pruebas de dibujos muy grandes o muy pequeños. Se pusde útilizar esta opción para imprimir un dibujo de una sola página en formato de póster si activa también la opción Fragmentar.

## $\mathcal{L}(\mathbf{y}_i)$ *Método* abfevi:do

Si pulsa CTRL + P, se abrirá la ventana de diálogo Opciones de Impresión

Los pasos para poder imprimir los objetos de la hoja de trabajo son los siguientes:

- Active el menu de Archivo

2.- Seleccione la opción de Imprimir

3.- Efectúe las modificaciones deseadas en torno a la descripeión anterior de las opciones y botones que esta ventana contiene.